## ИНФОРМАТИКА И ВЫЧИСЛИТЕЛЬНАЯ ТЕХНИКА

Практическое пособие

В авторской редакции

Учебное издание

Марченко Лариса Николаевна Бышик Татьяна Петровна Большакова Галина Ивановна Каморникова Татьяна Якимовна

Подписано в печать 27.11.2006г. Бумага писчая №1. Формат 60х84 1/16. Гарнитура Times New Roman Cyr. Усл.п.л. 10,8. Уч.изд.л. 8,3. Тираж 25 экз.

> Отпечатано с оригинала-макета на ризографе учреждения образования «Гомельский государственный университет имени Франциска Скорины» 246019, г. Гомель, ул. Советская, 104

# **СОДЕРЖАНИЕ**

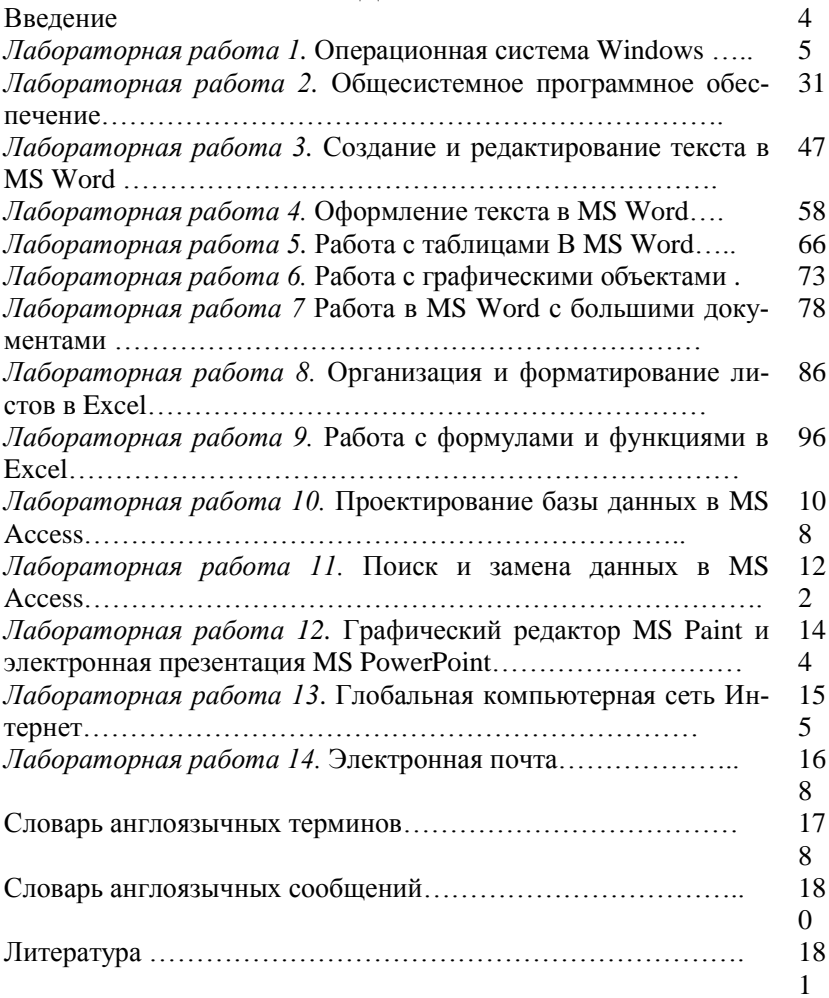

## **ВВЕДЕНИЕ**

Пособие выполнено в соответствии с учебной программой курса «Информатика и вычислительная техника», соответствует государственному стандарту и методическим требованиям преподавания дисциплины. Оно содержит описание возможностей ПЭВМ, их устройства, программного обеспечения, глобальных сетей. В рамках курса излагаются сведения по работе с операционной системой Windows, пакетами прикладных программ Microsoft Office, Microsoft Internet Explorer, архиватором WinRar, графическим редактором Microsoft Paint. Структура пособия включает теоретический материал по темам курса, вопросы для самоконтроля и практические задания.

При подготовке материала авторы ориентировались на современные компьютеры и операционные системы Windows 98, 2000, XP. Рассмотрены, по возможности, последние версии программного обеспечения, учитывалось наличие русскоязычных программ, пакетов и систем. Для работы с англоязычными версиями в пособии приводятся словари англоязычных терминов и сообщений.

Поскольку объем пособия не позволяет привести описание всех возможностей пакета прикладных программ Microsoft Office, то для более полного освоения ПЭВМ читателям предлагается самостоятельно воспользоваться литературой, приведенными в списке литературы.

# Лабораторная работа 1 ОПЕРАЦИОННАЯ СИСТЕМА WINDOWS

1. Возможности и основы использования Windows.

- 2. Интерфейс Windows.
- 3. Работа с окнами и объектами.
- 4. Настройка рабочей среды Windows.
- 5. Практическое задание.

Цель: приобретение навыков работать с окнами и объектами Windows: производить настройку рабочей среды Windows.

Задачи:

- уметь перемещать окна, изменять их размеры, просматривать содержимое окна, свертывать, развертывать и закрывать окна, управлять многими окнами;

- уметь создавать папки, ярлыки к объектам; копировать и перемещать объекты, переименовывать и удалять объекты;

- уметь работать с Планировщиком заданий. Проводником. производить настройку Рабочего стола.

1. Возможности и основы использования Windows. Windows - это операционная система с приоритетной многозадачностью и улучшенной реализацией работы с памятью.

Операционная система Windows использует единый унифицированный графический пользовательский интерфейс, поэтому пользователям не требуется изучать для каждой новой программы принципы организации взаимодействия с ней.

Операционная система Windows обеспечивает возможность одновременного выполнения нескольких задач и переключения с одной программы на другую.

Для организации обмена данными между программами Windows используются:

• буфер обмена данными (одна программа помещает данные в буфер обмена, а другая программа может использовать данные из буфера обмена);

• механизм связи и внедрения объектов (одна программа может использовать данные, созданные другой программой; копия данных в использующей программе сохраняет привязку к исходным данным, что позволяет программе в любой момент обновить внедренные данные; при этом программа, использующая внедренные данные, может редактировать их программой, с помошью которой эти данные были созданы).

Операционная система Windows осуществляет поддержку мультимедиа. При подключении соответствующих устройств Windows может воспринимать и выводить звуки и изображения от различных источников (микрофон, компакт-диск, цифровые камеры, MIDIсинтезатор, сканер и др. уже устройства).

На смену операционным системам Windows 95/98 корпорация Microsoft выпустила операционные системы нового поколения -Windows Millenium Edition (Windows Me), Windows 2000 Professional и Windows XP.

Windows Me. Операционная система Windows Me обладает возможностями, которые обусловливают ее выбор для домашнего компьютера. Ее пользователям доступны все возможности работы с мультимедиа и организации домашней сети. Эта система предлагает широчайшую поддержку оборудования и программного обеспечения домашних компьютеров. Она является центром домашних мультимедийных развлечений. Операционная система Windows Me рассчитана на совместную работу с цифровыми фотографиями, видеоматериалами и музыкой. В ней содержатся новые технологии и возможности, позволяющие работать с мультимедийными материалами.

Professional. Операционная система Windows 2000 Windows 2000 Professional обладает большим набором возможностей, благодаря которым она соответствует требованиям предприятий любого масштаба. Она построена таким образом, что организация может унифицировать настольные и переносные компьютеры, установив одну и туже операционную систему, и в то же время обеспечить многофункциональность, необходимую современному предприятию.

Операционная система Microsoft Windows 2000 Professional coздавалась для бизнес-пользователей, поэтому она не оптимизировалась для пользователей домашних компьютеров, у которых может часто встретиться старое оборудование и 16-разрядные приложения (например, игры) в сочетании с видео- и звуковыми платами последних молелей.

В операционной системе Windows 2000 Professional применяются технологии, повышающие ее належность, а тем самым и производительность труда пользователя.

Windows XP. Windows XP обладает улучшенными возможностями для работы программ в фоновом режиме. Общая защита зна-

чительно улучшена, поэтому теперь можно более безопасно использовать обозреватель Интернета и совершать в нем покупки. Можно также общаться с другими пользователями по сетям, не беспокоясь о сохранении конфиденциальности файлов личных данных. Быстродействие позволяет запускать большое количество программ одновременно, при этом программы работают с максимальной скоростью. Windows XP - надежна и устойчива, поэтому всегда можно рассчитывать на быстродействие и эффективную работу компьютера. Помимо этого, достигнут максимально возможный уровень совместимости с другими программами.

При работе с Windows XP лоступны многие новые более эффективные средства и технологии:

• при помощи дистанционного управления рабочим столом можно получить доступ к сеансу Windows с другого компьютера, также как и при работе за своим компьютером (например, можно подключиться к рабочему компьютеру из дома и получить доступ ко всем файлам, приложениям и сетевым ресурсам, также как и при работе на рабочем компьютере; можно также просматривать файлы и документы на рабочем столе своего компьютера, находясь за компьютером сотрудника);

• средство «Защита файлов Windows» предотвращает случайное удаление важных файлов (защита файлов Windows выполняется в фоновом режиме, в результате чего защищаются все файлы, установленные программой установки Windows);

• средство «Восстановление системы» возвращает систему в исходное состояние в случае возникновения проблем в ее работе (средство «Восстановление системы» ведет наблюдение за изменениями в компьютере и периодически создает легко идентифицируемые точки восстановления, которые позволяют вернуть систему к предыдущему состоянию);

• при работе на компьютере с плоскоэкранным монитором можно использовать технологию Clear Туре для отображения экранных шрифтов, которая позволяет добиться такого же четкого отображения слов на экране компьютера, как и на бумажной странице (использование этой технологии позволяет значительно улучшить разрешение отображения шрифтов, что обеспечивает предельную четкость при отображении существующих электронных таблиц, текстовых локументов и веб-страниц).

Требуемые технические ресурсы для Windows XP: процессор Pentium на 233 МГц или более мошный; рекомендуемый объем оперативной памяти 128 МБ; 1,5 ГБ свободного места на жестком диске; монитор VGA; клавиатура; мышь или совместимое указывающее устройство; дисковод компакт-дисков или DVD-дисков.

Файлы и папки. Информация на дисках (жестких дисках, дискетах, компакт-дисках и т. п.) хранится в файлах. Файлом называется любая последовательность данных определенной длины, имеющая имя. В файлах могут храниться тексты программ, документы, рисунки, таблицы, программы и прочие данные.

Имя файла состоит из имени и расширения. Имя файла в Windows 2000 - это набор до 255 допустимых символов, включая пробелы. Недопустимые символы: \/: \*? « <> \.

Расширения отделяются от имени файла точкой и содержат до трех допустимых символов.

Пример. Имя файла:

## Отчет по лабораторной работе №1.doc

Имя файла задает пользователь при его сохранении на диске, а расширение задается программой, в которой он создан. Имя файла составляется так, чтобы пользователь мог легко вспомнить, что в нем хранится. Расширение имени указывает на тип хранящихся в файле данных и по нему можно узнать, какая программа создала файл. Основные стандартные расширения файлов приводятся имеют вид:

.com, .exe - Исполняемые файлы

**.bat** - Командные файлы

 $.txt$  – Текстовые файлы

 $\cdot$  doc - Файлы, созданные редактором Word

 $xls - \Phi$ айлы, созданные электронной таблицей Excel

**. bmp, .gif, .jpg** – Файлы рисунков

.zip, .rar, .arj - Архивные файлы

 $\cdot$ htm.  $\cdot$ html – Файлы. используемые в Интернет

Для обращения к группам файлов применяются групповые имена файлов, образуемые с использованием символов \* и ?. Символ \*, встречающийся в имени файла, трактуется операционной системой как «любая последовательность символов», символ ? - как «любой один символ». В таблице 1 приводятся примеры таких файлов.

| $\star$ .EXE   | Все файлы с расширением имени ЕХЕ                   |
|----------------|-----------------------------------------------------|
| $A^*$ .COM     | Все файлы типа СОМ, имена которых начинаются с А    |
| <b>??B.BAS</b> | Все файлы типа BAS, имена которых содержат три сим- |
|                | вола, из которых последний буква 8                  |
| $* *$          | Все файлы                                           |

Таблица12. Примеры файлов с групповыми именами.

Кроме имени и расширения ОС хранит для каждого файла *дату* его создания (изменения) и *атрибуты* (свойства, определяющие способы работы с ним) файла.

Атрибуты могут быть:

• *только для чтения* [Read only] – файл нельзя редактировать;

• *скрытый* [Hidden] – при просмотре содержимого каталога этот файл не виден;

• системный [System] – файл относится к операционной системе и не может быть отредактирован;

• архивный [Archive] – используется при резервном копировании файлов утилитой BACKUP (или аналогичной) .

Структурировать, упорядочить дисковое пространство позволяют папки (каталоги).

*Папка* – это группа файлов на одном носителе, объединенных по какому-либо критерию (обычно логически взаимосвязанных). В ней хранятся имена файлов, сведения о размере файлов, времени их последнего обновления, атрибуты файлов и т. д. Папка имеет имя (требования к именам те же, что и к именам файлов). Расширения в имени папки обычно не используются. В папке может быть много файлов и вложенных папок.

Организация папок на диске иерархична, т.е. уровни папок вырастают из одной корневой папки, не имеющей имени. При сложной, древовидной структуре файлов на диске для определения местоположения файла необходимо указать цепочку вложенных папок которая называется *маршрутом*. Перечисляемые в маршруте имена папок разделяются символом \.

*Пример.* Маршрут

#### **С\Мои документы\Отчеты\Отчет по лабораторной работе №1.doc**

Здесь файл **Отчет по лабораторной работе №1** находится в папке **Отчеты**, которая вложена в папку **Мои документы** на диске **С:**.

Так как Windows использует графический интерфейс, для наглядности все объекты (файлы, папки и т. п.) отображаются различными маленькими значками – «иконками». *Основное правило* операционной системы Windows – выделить объект, а затем применить команду, воздействующую на него.

*Маской* имен файлов называется некоторый шаблон, задающий правило выбора файлов. Одна маска может определять сразу несколько различных имен файлов, т.е. сразу несколько имен файлов могут удовлетворять одной маске. При задании маски используются символы, допустимые в имени файла, и два специальных символа – «\*» и «?». Символ «?» обозначает любой символ имени файла, а «\*» - любую последовательность символов, в том числе и пустую (не содержащую символов).

Например,

- маска \*.\* задает все файлы каталога;

 $-$  маска \*.txt задает все файлы каталога с расширением txt;

- маска **in\*.\*** задает все файлы каталога с любым расширением. имена которых начинаются с **in.** Например, файлы с именами **int.txt**, input. dat, in.rar удовлетворяют данной маске, а файлы id.dat, an- $\overline{\textbf{tiv}}$  =  $\overline{\textbf{r}}$ 

- маска prog?.\* задает файлы каталога с любым расширением, имена которых состоят из пяти символов и начинаются с prog (этой маске удовлетворяют файлы progl.pas, prog2.pas, progs. txt, а файлы fff. dat, prolog. pas, prog.  $txt - HET)$ ;

- маска st\*.?d? задает файлы каталога, имена которых начинаются с st, а расширение состоит из трех символов, причем второй из них **d** (этой маске удовлетворяют имена файлов start.idx. st l.ndi, st.ddd, а имена файлов sov.pas, test.idx, s.ndx, tst.ddd - нет);

- маска win?\*.?? задает файлы каталога, имена которых состоят как минимум из четырех символов, причем первые три из них - win, а расширение - из любых двух символов (этой маске удовлетворяют файлы windows.in, winl.sa, win2000.98, а файлы win.com, win.ss, windows.  $dat - HET$ ).

Мышь и указатель. В Windows все операции при работе с файлами и папками осуществляются с помощью мыши. По умолчанию левая кнопка мыши считается основной, или кнопкой выбора. Правая кнопка называется дополнительной, или кнопкой вызова контекстного (динамического) меню.

Основные действия, производимые с помощью мыши:

- выделение объектов,

- раскрытие объектов,

- запуск программ, перемещение объектов.

Для выполнения данных операций применяются щелчок, двойной щелчок и перетаскивание.

Шелчок - нажать и быстро отпустить левую (основную) кнопку мыши. Используется для выделения объекта. Если необходимо вылелить смежные объекты (последовательно расположенные по горизонтали или вертикали объекты), то необходимо выделить первый объект, нажать клавишу <Shift> и выделить последний объект списка. Если необходимо выделить несколько произвольных объектов, то необходимо нажать на клавишу **<Ctrl>** и выделять требуемые объекты, после чего отпустить клавишу **<Ctrl>**.

*Двойной щелчок* – дважды быстро нажать и отпустить левую кнопку мыши. Используется для открытия окон и запуска программ. Чтобы открыть несколько объектов одновременно, необходимо выделить требуемые объекты, а затем нажать клавишу **<Enter>**;

*Перетаскивание* – выбрать объект, нажать левую (правую) кнопку мыши и, не отпуская ее, переместить указатель мыши в другое место, после чего отпустить кнопку.

**Замечание**. *В* Windows *можно переназначить назначение клавиш мыши, когда для выбора объекта достаточно только установить указатель мыши на объект, а щелчок использовать для открытия окон и запуска программ*.

**2. Интерфейс Windows.** В операционной системе Windows экран монитора называется *рабочим столом*. На рабочем столе располагаются цветные *Значки* **[**Icons**]** с текстовыми подписями – *пиктограммы* и *ярлыки. Значком* в Windows называется графическое представление программ (приложений), документов или папок (контейнеров, каталогов) для хранения объектов. Обязательными элементами рабочего стола являются папки **Мой компьютер**, **Корзина**, **Мое сетевое окружение, Internet** и **Панель задач**, на которой слева помещена кнопка главного меню – **Пуск.**

• Папка **Мой компьютер** предназначена для получения доступа к ресурсам персонального компьютера (гибким и жестким дискам, компакт-дискам). Кроме этого, папка **Мой компьютер** содержит папку **Панель управления,** которая позволяет осуществлять настройку операционной системы Windows.

• Папка **Корзина** предназначена для хранения удаленных объектов. Удаленные объекты находятся в папке Корзина до тех пор, пока она не будет очищена.

Для очистки папки Корзина необходимо вызвать контекстное меню на папке и выбрать команду **Очистить корзину.** Если папка Корзина открыта, то данную операцию можно выполнить, выбрав из меню **Файл** команду **Очистить корзину.**

• Папка **Мое сетевое окружение** *–* программа для работы в сети компьютеров и использования ее ресурсов, а также для установки и управления сетевым оборудованием.

• **Internet** *–* программа подключения к сети *Интернет* и работы в ней, ставшая стандартным компонентом Windows**.**

**Панель задач** и кнопка **Пуск**

Кнопки на **Панели задач** показывают, какие окна и программы являются открытыми в данный момент. Для активизации требуемого окна необходимо щелкнуть по соответствующей кнопке на **Панели задач**.

*Ярлыки* [Shortcuts**] –** это значки, содержащие особую метку перехода в виде небольшого прямоугольника с диагональной стрелкой в нижнем левом углу. Они предназначены для быстрого доступа к какому-либо объекту – файлу, программе (приложению), папке, диску. Ярлыки имеют некоторые *особенности*: если файлы, относящиеся к ярлыку, переименованы, то их связь с ним сохраняется, а сам ярлык по-прежнему соответствует им. Ярлык можно в любой момент удалить, ног при этом связанные с ним файлы сохраняются.

Панель задач можно расположить на любом краю экрана, перетащив ее с помощью мыши. Ее можно настроить таким образом, чтобы она исчезала, когда ею не пользуются, всегда была сверху всех открытых окон и т. п. Для того чтобы настроить Панель задач, необходимо вызвать контекстное меню на **Панели задач** и выбрать команду **Свойства.** В появившемся диалоговом окне установить необходимые параметры.

На **Панели задач** в левом углу находится кнопка **Пуск.** Она раскрывает главное меню Windows, которое отображает список команд и ярлыков (указателей файлов). Их можно использовать, чтобы выполнить почти любую задачу. Выбирая тот или иной пункт главного меню, можно запускать программы, открывать документы, настраивать операционную систему, получать справку, искать объекты на компьютере и т. д. Некоторые пункты главного меню имеют стоящую справа стрелку, что означает, что этот пункт меню содержит вложенное меню.

Кнопка **Пуск** содержит следующие пункты меню:

**Программы –** обеспечивает быстрый доступ к установленным на компьютере программам;

**Документы –** содержит 15 последних редактируемых документов и ярлык для быстрого доступа **к** папке **Мои документы**;

**Настройка –** обеспечивает настройку и конфигурирование операционной системы;

**Найти –** обеспечивает поиск необходимых ресурсов;

**Справка и поддержка –** источник информации для изучения основ использования Windows и способов выполнения различных задач – от установки принтера до соединения с Интернетом;

**Выполнить –** обеспечивает запуск любых программ, находящихся на компьютере.

**Завершение сеанса/Выключить компьютер –** используется для завершения работы компьютера, перезагрузки операционной системы.

На панель задач Windows можно помещать панели инструментов, чтобы еще более упростить доступ к программам, файлам, папкам, подпискам и избранным Web-страницам. Кроме того, можно разместить **Панель инструментов** в любой части рабочего стола и изменить ее размеры. Существуют четыре стандартные панели инструментов, которые можно помещать на **Панели задач**:

• панель **Быстрый запуск** содержит ярлыки некоторых часто используемых компонентов: рабочего стола, обозревателя **Web**, **Outlook Express** и каналов;

• панель **Адрес** позволяет сразу вводить адреса Web-страниц, не открывая обозреватель **Internet Explorer**;

• панель **Ссылки** содержит ярлыки наиболее важных Web-узлов (например, www. microsoft. com), что позволяет открывать их без помощи обозревателя;

• панель **Рабочий стол** содержит все ярлыки Вашего рабочего стола, группируя их в одном, удобном для доступа месте.

Для того чтобы поместить **Панель инструментов** на **Панель задач,** необходимо вызвать контекстное меню на пустом месте **Панели задач** и выбрать команду **Панели инструментов.** Затем щелкнуть мышью по **Панели инструментов Адрес, Ссылки, Рабочий стол**  или **Быстрый запуск.**

Помимо стандартных панелей инструментов, можно использовать свои собственные, создавая их на основе содержимого любой папки, диска.

Для того чтобы создать новую панель инструментов, необходимо вызвать контекстное меню на пустом месте **Панели задач** и выбрать команду **Панели инструментов.** Затем выбрать команду **Создать панель инструментов** и в появившемся диалоговом окне выбрать объект, на основе которого необходимо создать панель инструментов.

**Замечание***. Для того чтобы переместить* **Панель инструментов**  *на рабочий стол, необходимо перетащить ее в требуемое положение и установить для нее подходящие размеры.*

**3 Работа с окнами и объектами.** С т р у к т у р а о к н а . Каждый открываемый объект на рабочем столе представляется в отдельном окне. Окно может принимать одно из трех состояний:

• нормальное – окно занимает часть экрана;

• развернутое – окно занимает весь экран;

• свернутое **–** окно не занимает место на экране, а свернуто в значок (пиктограмму) на панели задач.

Верхнюю строку окна занимает *заголовок –* строка текста, которая указывает предназначение окна.

Слева от заголовка располагается значок, соответствующий данному приложению. Если щелкнуть на нем левой кнопкой мыши, то появится *сиc темное меню,* позволяющее выполнять над окном стандартные операции: восстанавливать размеры окна *(Восстановить),* перемещать окно с помощью клавиатуры *(Переместить),* изменять размеры окна с помощью клавиатуры *(Размер),* убирать окно с экрана *(Свернуть),* разворачивать окно во весь экран *(Развернуть)*  и закрывать окно *(Закрыть).*

Справа от заголовка находятся три *кнопки управления окном*. *Первая кнопка* соответствует команде свертывания окна, и если щелкнуть на ней мышью, то окно свернется до минимальных размеров: исчезнет с экрана и от него останется лишь бирка на панели задач или на рабочем столе*. Вторая кнопка* аналогична команде развертывания окна: если щелкнуть на ней мышью, то окно развернется во весь экран. Первые две кнопки используются также для восстановления первоначальных размеров окна, если оно уже было свернуто или развернуто во весь экран. *Третья кнопка* в виде перечеркивающего крестика предназначена для закрытия окна.

*Строкой меню* называется область в верхней части окна (непосредственно под заголовком). В ней содержатся названия меню, объединяющие общие команды. При щелчке на названии меню отображается список команд, которые могут быть применены для выполнения различных функций программы.

*Строка состояния* в нижней строке окна отображает информацию, относящуюся к выделенному объекту или производимому действию.

*Панель инструментов* состоит из набора кнопок. Каждая кнопка на панели инструментов представляет определенную команду. Некоторые из них дублируют команды строки меню, другие доступны только через кнопки **Панели инструментов**.

Справа и внизу могут быть расположены специальные элементы в виде полос со стрелками на концах – *полосы прокрутки*, которые называются соответственно *вертикальной* и *горизонтальной полосами прокрутки.* Эти элементы используются для перемещения изображения в окне, если оно не помещается внутрь него целиком.

Всю остальную часть окна занимает его *внутренняя область,*  которая может содержать значки, рисунки, текст или все это вместе.

Перемещение окна. Окно в нормальном состоянии может занимать любое положение на экране. Для того чтобы переместить окно в другое место рабочего стола, достаточно установить указатель мыши на заголовок окна и, нажав левую кнопку мыши, перетащить его в другое место.

Изменение размеров окна. Размеры окна в нормальном состоянии можно изменять с помощью ушка и границ окна. Для того чтобы изменить размеры окна одновременно по горизонтали и вертикали, необходимо установить указатель мыши на ушко окна. Когда указатель мыши примет вид двойной стрелки, нажать левую кнопку мыши и перетащить угол окна до необходимых размеров. Если требуется изменить размер окна только по горизонтали (вертикали), то для этого нужно поместить указатель мыши на вертикальную (горизонтальную) границу окна и, нажав левую кнопку мыши, перетащить выбранную границу до требуемых размеров.

Просмотр содержимого в окне. Когда информация не помещается полностью в рабочей области окна, около правой его границы появляется вертикальная линейка прокрутки, а у нижней границы – горизонтальная. С помощью данных линеек в рабочей области можно отображать информацию, находящуюся за границами окна.

Для небольшого перемещения содержимого окна необходимо использовать кнопки со стрелками, находящиеся по краям линейки прокрутки.

Если необходимо переместиться на большой интервал в окне, то можно установить указатель мыши на бегунок линейки прокрутки и, нажав левую кнопку мыши, перетащить его до появления в окне требуемой информации.

Свертывание окон. Если на рабочем столе открыто несколько окон программ, папок, то окна, с которыми не работают в данный момент, можно свернуть в значок на **Панели задач.** Свернуть любое открытое окно можно несколькими способами.

*1-й способ:* щелкнуть по кнопке **Свернуть** в заголовке окна*.*

*2-й способ*: щелкнуть по кнопке системного меню и выбрать команду **Свернуть.** 

*3-й способ: щелкнуть по нужной кнопке на* **Панели задач**.

Развертывание окон. Для того чтобы развернуть окно, находящееся в нормальном состоянии на весь экран, необходимо щелкнуть по кнопке **Развернуть** в заголовке окна или дважды щелкнуть по заголовку окна. При этом окно разворачивается на весь экран, а кнопка **Развернуть** превращается в кнопку **Свернуть в окно.** Кнопка **Свернуть в окно** возвращает первоначальные размеры окна.

Если окно находится в свернутом состоянии, то для того чтобы его развернуть на весь экран, необходимо из контекстного меню требуемой кнопки на **Панели задач** выбрать команду **Развернуть.**

Закрытие окон. Закрыть любое открытое окно можно несколькими способами.

*1-й способ:* щелкнуть по кнопке **Закрыть** в заголовке окна.

*2-й способ:* дважды щелкнуть по кнопке системного меню*.*

*3-й способ:* щелкнуть по кнопке системного меню и выбрать команду **Закрыть.** 

*4-й способ:* нажать комбинацию клавиш **<Alt> + <F4>**.

Переключение между окнами. Windows является многозадачной системой, и под ее управлением одновременно могут выполняться несколько программ. На экране могут одновременно отображаться несколько окон, и Windows должна знать, к какому окну относятся те или иные действия пользователя. Поэтому в каждый момент времени только одно окно является *активным*, а остальные *неактивными*. Активное окно всегда расположено поверх остальных окон, и его заголовок выделен подсветкой. Переключиться на любое открытое окно и сделать его активным можно следующими способами.

*1-й способ:* Использовать сочетание клавиш **<Alt>+<Tab>**.

*2-й способ:* щелкнуть на видимом окне в любом его месте.

*3-й способ:* выбрать необходимый значок на **Панели задач**.

У п о р я д о ч и в а н и е о к о н . Учитывая способность Windows работать в многозадачном режиме, на рабочем столе может оказаться много открытых окон. Для упорядочивания окон на рабочем столе их можно расположить мозаикой (окна расположены рядом) или каскадом (окна перекрывают друг друга). Для того чтобы расположить окна каскадом на рабочем столе, необходимо вызвать контекстное меню на панели задач и выбрать команды **Окна каскадом.**

Для того чтобы расположить окна на рабочем столе мозаикой, необходимо вызвать контекстное меню на панели задач и выбрать команды **Окна сверху вниз** или **Окна слева направо.**

Для того чтобы свернуть все открытые окна, необходимо на панели залач вызвать контекстное меню и выбрать команду Показать рабочий стол.

Для того чтобы вернуть все окна на экран, необходимо на панели задач вызвать контекстное меню и выбрать команду Показать все окна.

2. Использование лиалоговых окон и листов свойств. Работа с окнами диалога. Наряду с окнами программ и папок Windows использует диалоговые окна. Они являются окнами специального типа и служат для запроса и ввода тех или иных параметров, а также для вывода сообщений и предупреждений Windows. Диалоговые окна могут быть как очень простыми (с некоторыми сообщениями и одной или двумя кнопками для ответа), так и сложными (с десятками полей различных типов). В этих окнах могут присутствовать командные кнопки, поле Флажок, поле Переключатель, поле списка, текстовое поле, раскрывающий список.

Нажатием на командные кнопки пользователь так или иначе отвечает на данный запрос. Если кнопка имеет блеклую надпись, то она в данный момент недоступна и нажатие на нее игнорируется.

Поле Флажок используется при необходимости одновременного выбора нескольких параметров.

Поле Переключатель используется при необходимости выбора одного из нескольких взаимно исключающих друг друга параметров.

Поле Списка представляет перечень возможных значений в виде вертикального списка строк. Для выбора нужной строки необходимо ее выделить. Если все возможные значения не помещаются на экране, то в правой части поля выводится линейка прокрутки.

Текстовое поле предназначено для ввода с клавиатуры необходимого значения. Для перехода к нужному текстовому полю надо щелкнуть мышью на этом поле или использовать клавиши <Tab> и  $\langle$ Shift>+ $\langle$ Tab> для перехода к следующему или предыдущему полю соответственно.

Раскрывающийся список объединяет текстовое поле с полем списка. В таком списке в текстовом поле виден только один элемент, но справа от него находится кнопка со стрелкой вниз для раскрытия списка

Лист свойств. Лист свойств является диалоговым окном, которое позволяет устанавливать свойства выбранного объекта. Некоторые объекты имеют только один лист свойств, а другие - несколько. Чтобы вызвать лист свойств, необходимо вызвать контекстное меню на объекте и выбрать команду **Свойства.**

Каждый лист имеет вверху вкладку с именем. Для перехода между листами достаточно щелкнуть по нужной вкладке. После установки свойств объекта необходимо щелкнуть мышью по кнопке **OK** или **Применить.** Кнопка Ok устанавливает все свойства объекта и закрывает лист свойств, а кнопка **Применить** только устанавливает свойства, не закрывая листа свойств.

Создание папок. Создать папку можно на рабочем столе Windows или внутри другой папки. Для того чтобы создать папку на рабочем столе, необходимо вызвать контекстное меню рабочего стола и в появившемся меню выбрать команду **Создать,** а затем – **Папку.** Windows создаст на рабочем столе новую папку с выделенным именем **Новая папка.** После этого необходимо ввести имя папки и нажать клавишу **<Enter>** или щелкнуть в любом месте экрана.

Для того чтобы создать папку внутри другой папки, необходимо вызвать контекстное меню в рабочей области этой папки и в появившемся меню выбрать команду **Создать,** а затем – **Папку**. Этого также можно достичь, выбрав из меню **Файл** аналогичную команду.

Создание ссылки (ярлыка) к объекту. В дополнение к программам, документам, папкам рабочий стол Windows и папки могут содержать ссылки на объекты. Ссылка на объекту (или ярлык) есть путь к конкретному объекту. Ярлыки позволяют быстро сделать объект доступным из разных мест. Например, файл **Письмо. doc** хранится на диске **D:\Клиенты\Перепи ска\Личные.** Для быстрого доступа к этому файлу можно создать на него ссылку на рабочем столе, в папке, в главном меню. При этом сам файл физически остается на прежнем месте. Создание ярлыков возможно двумя способами.

*1 способ:* вызвать контекстное меню в том месте, где его надо создать (на рабочем столе, папке), выбрать из меню команду **Создать,**  а затем **Ярлык**; после этого с помощью кнопки **Обзор** найти объект, для которого создается ярлык, и присвоить имя.

*2 способ*: перетащить требуемый объект правой кнопкой мыши, и из появившегося контекстного меню выбрать команду **Создать ярлыки.**

Создание ярлыков в меню кнопки Пуск. Создавать ярлыки к объектам можно не только на рабочем столе, но и в главном меню, вызываемом при нажатии на кнопку **Пуск.** Создать ярлык в этом меню можно двумя способами.

*1-й способ:* перетащить правой кнопкой мыши требуемый объект на кнопки **Пуск** и после раскрытия меню определить место расположения ярлыка*.*

*2-й способ:* вызвать контекстное меню на **Панели задач** и выбрать команду **Свойства**; в появившемся диалоговом окне нажать кнопку **Настроить**; нажать на кнопку **Добавить** или **Вручную.**

**Замечания. 1**. *Если была нажата кнопка* **Добавить,** *то необходимо в появившемся диалоговом окне, с помощью кнопки* **Обзор** *найти необходимый объект и нажать клавишу* **ОК.** *На следующем шаге необходимо выбрать папку главного меню, куда будет помещен ярлык.*

**2***. Если была нажата кнопка* **Вручную,** *то необходимо воспользоваться средствами программы* **Проводник.**

Копирование и перемещение объектов. Копирование и перемещение объектов в операционной системе Windows осуществляется путем перетаскивания объектов левой или правой кнопкой мыши. Для этого необходимо открыть папку, в которой находятся объекты, подлежащие копированию или перемещению, и папку, в которую необходимо их скопировать.

Для копирования или перемещения объектов необходимо выделить объекты и переместить их при нажатой правой кнопке мыши в нужное место. На экране появится меню, в котором необходимо выбрать требуемую операцию.

При копировании или перемещении объектов левой кнопкой мыши следует помнить, что в пределах одного диска происходит операция перемещения, а копирование осуществляется при перетаскивании объекта на другой диск. Для того чтобы переместить объект на другой диск, необходимо перетащить объект при нажатой клавише <**Shift**>. Для копирования объектов на этот же диск необходимо перетащить объект при нажатой клавише **<Ctrl>.**

Переименование объектов. Любой объект можно переименовать одним из приведенных ниже способов.

*1-й способ:* из контекстного меню объекта выбрать команду **Переименовать**; ввести новое имя и щелкнуть мышью вне объекта*.*

*2-й способ:* выделить объект, из меню **Файл** выбрать команду **Переименовать.** 

*3-й способ:* выделить объект и нажать клавишу <**F2**>.

У д а л е н и е о б ъ е к т о в . Любой объект можно удалить. В случае удаления папки, она удаляется с диска вместе со всем ее содержимым. При удалении объектов они сначала попадают в специальную папку **Корзина** и находятся в ней до момента ее очистки. Удаление объектов можно осуществить одним из способов.

*1-й способ:* выделить объект. Нажать клавишу **<Delete>.**

*2-й способ:* из контекстного меню объекта выбрать команду **Удалить.**

3-й *способ:* выделить объект; из меню **Файл** выбрать команду **Удалить.**

*4-й способ:* перетащить объект в папку **Корзина.**

5-й *способ:* на панели инструментов выбрать кнопку **Удалить.** 

При ошибочном удалении какие-либо объектов их можно восстановить в том случае, если папка **Корзина** не была предварительно очищена. При восстановлении объектов Windows переместит объект обратно в исходную папку. Если папка также удалена, то она будет восстановлена.

Для восстановления объектов необходимо открыть папку **Корзина** выделить те объекты, которые были ошибочно удалены, и из меню **Файл,** выбрать команду **Восстановить.**

П а п к а М о й к о м п ь ю т е р *.* Папка **Мой компьютер [My Computer]** предоставляет пользователю возможность настраивать параметры компьютера и управлять его файловой системой. Ее значок обычно располагается в левом верхнем углу рабочего стола. Для того чтобы открыть папку **Мой компьютер**, нужно дважды щелкните мышью на ее значке на рабочем столе **Windows.** В окне папки располагается набор значков, соответствующих имеющимся на компьютере дискам **Диск 3,5(А:)***,* **System (С:***),* значок **Панель управления** для управления компьютером и значок папки **Принтеры** для настройки параметров печатающих устройств, подключенных к компьютеру.

Главное меню папки **Мой компьютер** содержит ряд пунктов для управления ее объектами (**Файл**), выполнения операций редактирования (**Правка**) и настройки внешнего вида е окна (**Вид**). Пункт «**?**» предназначен для вызова справочной информации.

Меню **Файл** объединяет следующие команды работы с файлами, папками, значками и ярлыками:

• *Создать ярлык* – создает для выделенных объектов новый ярлык;

- *Удалить –* удаляет выделенные объекты;
- *Переименовать*  назначает объекту другое имя;
- *Свойства –* изменяет свойств объекта;
- *Закрыть*  завершает работу папкой и закрывает ее окно.

Если в окне выделен какой-либо объект, то в меню **Файл** появляются дополнительные пункты:

• *Открыть–* запускает программу, соответствующую выделенному объекту.

• *Проводник* – вызывает проводник Windows для просмотра выбранного объекта;

• *Найти –* ищет файлы и папки по заданному имени и признакам.

Меню **Файл** может содержать и не которые другие пункты в зависимости от объекта, который выделен в окне папки **Мой компьютер***.*

Меню **Правка** содержит операции редактирования, которые применяются к выделенным объектам в окне:

• *Отмена* – служит для отмены последней выполненной операции;

• *Вырезать* – используется для переноса выделенных объектов в буфер с удалением их в исходном месте;

• *Копировать –* копирует выделенные объекты в буфер;

• *Вставить –* используется для вставки объектов из буфера;

• *Вставить ярлык –* служит для вставки ярлыка;

• *Выделить все –* предназначена для выделения всех объектов в окне;

• *Обратить выделение –* используется для выделения объектов, которые в данный момент не выделены. Объекты, которые уже были выделены, становятся невыделенными.

Обычно пункт **Правка** присутствует в главном меню любого приложения Windows. Вышеописанные команды часто находятся в меню приложений.

Меню **Вид** содержит операции настройки внешнего вида окна. Команды *Панель инструментов* и *Строка состояния* используются для включения/выключения отображения панели инструментов и строки состояния соответственно. Далее располагаются команды управления размерами значков *(Крупные значки, Мелкие значки, Список, Таблица)* и команды упорядочения значков внутри окна *(Упорядочить значки* и *Выстроить значки).* Команда *Обновить* используется для перерисовки окна и всех значков внутри него, а команда *Параметры –* для настройки параметров папки **Мой компьютер** в диалоговом окне.

Если в окне папки **Мой компьютер** щелкнуть правой кнопкой мыши, то на экране появится *всплывающее меню.* Оно содержит команды, которые можно применить к выделенным объектам (или ко всему окну, если выделенных объектов нет). В первую очередь это операции редактирования, поэтому копировать и перемещать файлы и папки можно быстрее, чем через главное меню.

П а п к а К о р з и н а *.* Папка **Корзина** [**Recycle Bin**] является одним из самых полезных значков на рабочем столе Windows, некоторым компьютерным аналогом корзины для ненужных бумаг. В папку *Корзина* можно «закинуть» какой-нибудь объект (ярлык, файл, папку с файлами), а затем либо восстановить его («извлечь из корзины»), либо уничтожить («выбросить мусор»).

Папка *Корзина* может быть *пустой.* В этом случае ее значок на рабочем столе имеет вид пустой корзины. Но как только в нее «выбрасывается» ненужный объект, значок корзины изменяется и принимает вид корзины, заполненной бумагами. Оба значка показаны на рис. 2.12.

Для того чтобы просмотреть содержимое папки **Корзина***,* необходимо дважды щелкнуть мышью на ее значке либо во всплывающем меню выбрать пункт *Открыть.* При этом на экране появится окно папки **Корзина**. Оно имеет вид таблицы, содержащей полную информацию о помещенных в нее объектах: имени, исходном размещении, дате удаления, типе и размере. В строке состояния выводится количество помещенных в корзину объектов и суммарный объем всех выделенных в ней объектов.

Для того чтобы поместить объекты в корзину, используют команду главного меню *Файл+Удалитъ* в папке **Мой компьютер** или в проводнике Windows. Можно применить также метод перетаскивания: выбрать объекты и «перетащить» их курсором мыши либо в окно корзины (если оно открыто на экране), либо на ее значок на рабочем столе Windows (значок при этом изменит цвет).

Для того чтобы восстановить объекты из корзины, выберите их в ее окне, а затем используйте команду *Файл+Восстановить* в главном или всплывающем меню папки **Корзина***.* Выбранные объекты помещаются в то место, откуда они были удалены. Можно также использовать метод перетаскивания: выбрать объекты и «перетащить» их на новое место (на рабочий стол, в нужное окно или папку).

Окно папки **Корзина** также имеет *главное меню,* полностью совпадающее с главным меню папки **Мой компьютер**, за исключением меню *Файл,* содержащего важную команду *Очистить корзину.* Она физически удаляет все объекты из корзины, после чего их восстановление уже невозможно. Поэтому при выборе данной команды на экран выводится запрос о подтверждении удаления всех объектов.

Папка **Корзина** *–* мощное и важное средство для безопасной работы с файлами, папками и ярлыками, позволяющее без риска потери данных забрасывать в нее все, что стало временно ненужным.

Замечание. Содержимое папки Корзина занимает место на диске, поэтому ее время от времени надо очишать: удалять то, что действительно никогда больше не понадобится. Однако помните, что если объект в корзине уничтожен, то восстановить его практически невозможно

4. Настройка рабочей среды Windows. Планировщик заданий. Windows содержит программу планирования заданий -Назначенные задания. Она является средством назначения заданий (таких как дефрагментация диска, проверка диска и пр.) для их автоматического выполнения в наиболее удобное время. Планировщик заланий позволяет:

• назначить график автоматического выполнения каких-либо задач ежедневно, еженедельно, ежемесячно или в указанной время, например при запуске или во время простоя компьютера;

• отключить или изменить график выполнения существующих заланий:

• назначить параметры выполнения задания в указанное время.

Для того чтобы назначить новое задание, необходимо в папке Назначенные задания в списке заданий открыть программу Добавить залание.

Получить доступ к папке Назначенные задания можно следуюшими способами:

1-й способ: Из меню Пуск выбрать команду Программы, затем -Стандартные, Служебные и Назначенные задания.

2-й способ: Открыть папку Мой компьютер, из списка Другие места выбрать пункт Панель управления; в папке Панель управления открыть папку Назначенные залания.

Замечание. В случае отсутствия списка Другие места необходимо увеличить размеры окна.

После запуска программы Добавить задания следует нажать кнопку Далее и в появившемся окне Мастер планирования заданий выбрать необходимую программу. Нажав кнопку Далее, следует указать для нее график выполнения.

Если требуется установить дополнительные параметры задания (повторный запуск, условия его выполнения, условия завершения задания и т. п.), то необходимо после нажатия кнопки Готово в последнем окне мастера установить флажок Установить дополнительные параметры.

Для удаления назначенного задания нужно в папке Назначенные задания вызвать контекстное меню на задании, которое требуется

удалить, и выбрать команду **Удалить** или удалить задание с помощью клавиши <**Delete**>. После удаления назначенного задания его значок удаляется из списка заданий. **Файл** программы не удаляется с жесткого диска. Для изменения назначенного задания необходимо вызвать контекстное меню задания, которое требуется изменить, выбрать команду **Свойства** и установить требуемые параметры.

Настройка рабочего стола Windows. Windows позволяет изменить фон и рисунок рабочего стола, цветовую гамму и шрифты всех элементов окна, установить заставку экрана, вывести на рабочий стол информацию из Интернета.

Для настройки внешнего вида Windows необходимо вызвать контекстное меню рабочего стола и выбрать команду **Свойства**. На вкладке **Темы** можно выбрать тему рабочего стола. Тема рабочего стола – это заранее определенный набор значков, шрифтов, цветов, звуков и других элементов интерфейса Windows, придающих рабочему столу целостный и оригинальный вид. Можно изменять темы, создавать собственные и использовать традиционные темы Windows.

На вкладке **Рабочий стол** осуществляется выбор узоров или рисунков рабочего стола.

При нажатии на кнопку **Настройка рабочего стола** появляется окно с двумя вкладками **Общие** и **Веб.** На вкладке **Общие** можно изменить стандартные значки рабочего стола и параметры их отображения. Вкладка **Веб** позволяет управлять выводом на рабочий стол информации из Интернета. Вкладка **Заставка** является средством для предотвращения износа экрана. Для установки заставки необходимо определить время ее включения и вид. На вкладке **Оформление** можно установить цветовую гамму и шрифты всех элементов окна. При этом можно устанавливать все элементы оформления окна выбирать стандартные схемы оформления.Вкладка **Параметры** предназначена для выбора типа монитора и разрешения экрана

У становка даты и времени. При сохранении документа Windows «запоминает» дату и время его последней модификации. Следовательно, всегда можно найти последнюю версию документа.

Для установки даты и времени компьютерных часов необходимо выполнить команды:

#### **Пуск+Настройки+ Панель управления.**

В окне «Панель управления» дважды щелкнуть на значке **Дата+Время**. При этом откроется диалоговое окно **Свойства: Дата/ Время**. Щелкнуть вкладку **Дата и Время**. Затем в списке **Месяц и Календарь** указать текущую дату. В поле ввода **Время** установить текущее время. Щелкнуть кнопку **ОК**. Теперь на панели задач будет установлено текущее время.

Установить эти же параметры можно, если вызвать контекстное меню на значках времени и даты на **Панели задач**.

Настройка раскладки клавиатуры. Индикатор клавиатуры показывает текущий язык, а также позволяет сменить раскладку клавиатуры. Сменить язык можно щелчком мыши либо с помощью клавиатуры. Чтобы узнать, какая раскладка клавиатуры используется для переключения языка, щелкнуть правой кнопкой мыши по индикатору. Выбрать команду **Свойства**, затем вкладку **Язык.** В пункте **Сочетания клавиш** для переключения раскладки, отметить то сочетание клавиш, с помощью которого будет переключатся язык с клавиатуры. Если отметить кнопку **Отсутствует**, то переключение языков с клавиатуры не будет производиться.

На той же странице (вкладка **Язык**) с помощью кнопки **Добавить** можно подключить дополнительные языки. После необходимого подключения нажать кнопку **Применить** и **ОК**.

Если значок **Индикатор клавиатуры** на **Панели задач** отсутствует, то его можно вывести на **Панель задач**: кнопка **Пуск** на **Панели задач**, в команде **Настройка** щелкнуть вкладку **Панель управления**. В открывшемся окне щелкнуть дважды значок **Клавиатура**. Затем перейти на вкладку **Язык** и отметить пункт **Вывести индикатор**. Нажать кнопку **Применить** и **ОК**.

**3. Программа Проводник Windows***.* Проводник Windows [Windows Explorer] – это стандартная программа, позволяющая пользователю получить доступ ко всему, что установлено на его компьютере: рабочему столу, файловой системе, принтерам, панели Управления, а также к сети компьютеров. Именно эта программа запускается, если в папке **Мой компьютер** выделить объект и запустить команду **Файл+Проводник** из главного или всплывающего меню.

Окно проводника Windows содержит стандартные элементы: заголовок, рамку, главное меню и строку состояния, а также панель инструментов (она находится сразу же под заголовком).

Внутренняя часть окна разбита на две панели. В *левой панели* с заголовком **Все папки** расположено дерево файловой системы компьютера и сети, а *правая* отображает содержимое выделенной папки в левой панели: вложенные папки, программы (приложения), файлы, ярлыки, причем заголовком правой панели является текст **Содержимое** и полное имя выделенной папки в левой панели.

В левой панели перед некоторыми значками (папками) может стоять прямоугольник со знаком \*+» или «–». Таким знаком отмечены папки, внутри которых есть вложенные папки. Левая панель содержит также специальные тонкие линии, показывающие, какая папка куда вложена. Вложенные папки изображаются правее той папки, в которую они вложены. Прямоугольник со знаком « + » или \*–» используется для вывода в левой панели вложенных папок. Если щелкнуть мышью на знаке «+» возле папки, то она раскроется, и в левой панели будут выведены все ее вложенные папки. Если щелкнуть мышью на знаке «–» возле папки, то все ее вложенные папки исчезнут из левой панели. Это очень удобно, потому что отображаются вложенные папки только тех папок, которые нужны для работы, а остальные – скрыты и не видны.

Левая панель открывает доступ не только к компьютеру пользователя, но и ко всей файловой системе компьютерной сети, к которой он подключен. Для этого используется папка **Сетевое окружение***.* Раскрыв ее, можно увидеть значки, соответствующие компьютерам сети с их именами, что позволяет работать с файлами на других компьютерах, как со своими собственными.

Правая панель проводника Windows предназначена для вывода содержимого папки, открытой в левой панели, – это файлы и вложенные в нее папки. Для того чтобы увидеть содержимое папки из левой панели, нужно подвести курсор мыши к ее имени в левой панели и щелкнуть мышью, после чего в правой панели будет выведено содержимое папки. При этом ее значок в левой панели примет вид раскрытой папки. Открыть вложенную папку можно и из правой панели двойным щелчком мышью, при этом в левой панели отобразится другая раскрытая папка.

Одна из панелей всегда *активна.* Для перехода к другой панели используется клавиша **Tab** или щелчок мышью. В активной панели один из объектов является текущим, т. е. его имя подсвечено и имеет другой цвет. Перемещаться между объектами в активной панели можно с помощью клавиш со стрелками.

Проводник Windows имеет *главное меню,* практически совпадающее с главным меню папки **Мой компьютер***.* Отличие состоит в том, что главное меню в проводнике дополнено новым пунктом **Сервис** с четырьмя командами:

• *Найти –* ищет файл или папку по ряду признаков: имя, тип, размер, атрибуты и т. д.;

• *Подключить сетевой диск –* назначает сетевому диску имя (букву), позволяющее обращаться к нему, как к диску собственного компьютера;

• *Отключить сетевой диск –* отключает сетевой диск;

• *Перейти* – осуществляет переход к заданной папке по полному пути, заданному в диалоговом окне.

Панель инструментов проводника Windows содержит комбинированный список и ряд кнопок. В комбинированном списке можно выбрать имя папки, которая станет текущей в левой панели. Далее расположены кнопка перехода из вложенной папки к папке верхнего уровня, кнопки для подключения и отключения сетевых дисков. Затем следует группа кнопок редактирования, кнопка свойств и кнопки способов изображения значков в окне проводника. Для каждой из кнопок имеется всплывающая подсказка<sup>1</sup>, которая появляется, если подвести к ней курсор мыши и задержать его на некоторое время.

При работе с проводником Windows широко используется *метод перетаскивания.* Любой объект в правой панели (отдельный файл или папку с файлами) можно «захватить» и «перетащить» мышью в левую панель. При этом папка в левой панели, над которой пользователь перемещает объект, подсвечивается. Если теперь над одной из папок отпустить левую кнопку мыши, то переносимые объекты попадут именно в нее. Переносить объекты можно не только из правой панели в левую, но и в другое окно, например в папку **Корзина** или на **Рабочий стол**. Можно также «перетаскивать» папки из левой панели в правую или в другую папку на левой панели.

#### **Вопросы для самоконтроля**

 $\overline{a}$ 

- 1. В чем особенности ОС Windows?
- 2. Перечислите возможности Windows Me.
- 3. Перечислите возможности Windows 2000 Professional.
- 4. Перечислите возможности Windows XP.
- 5. Что называется файлом, каким требованиям должно удовлетворять имя файла?
- 6. Что называется папкой и маршрутом папки?
- 7. Какие функции выполняются с помощью мыши?
- 8. Что включает интерфейс Windows?
- 9. Какие элементы присутствуют на окне Windows?

 $^1$  Всплывающие подсказки присутствуют практически во всех программах. Они поясняют назначение кнопок и других элементов управления

- 10. Как осуществляется перемещение окна, изменение размеров окна?
- 11. Как осуществляется просмотр содержимого в окне?
- 12. Как осуществляется свертывание, развертывание и закрытие окон?
- 13. Как осуществляется переключение между окнами?
- 14. Как осуществляется упорядочивание окон?
- 15. Какие элементы могут присутствовать в диалоговых окнах?
- 16. Как осуществляется создание папок и ярлыков?
- 17. Как осуществляется копирование и перемещение объектов?
- 18. Как осуществляется переименование объектов?
- 19. Как удалить объект и при ошибочном его удалении восстановить?
- 20. Что находится папке **Мой компьютер**?
- 21. Как работать с папкой **Корзина**?
- 22. Для чего служит программа **Планировщик заданий**?
- 23. Как работать с программой **Планировщик заданий**?
- 24. Как изменить фон и рисунок **Рабочего стола**?
- 25. Как установить дату и время?
- 26. Как настроить раскладку клавиатуры?
- 27. Для чего служит программа **Проводник**?
- 28. Как выглядит окно проводника Windows?

## **5. Практическое задание**

**1.** *Получите справку «Что нового » в операционной системе*  Windows*?*

**2.** *Работа с окнами*.

• Установите свойства **Панели задач** так, чтобы она автоматически убиралась с экрана.

• Убедитесь, что панель появляется на экране при перемещении указателя мыши на **Панели задач** и исчезает при перемещении указателя за пределы.

• Установите свойства **Панели задач** так, чтобы она всегда была видна на экране, затем установите ее свойства так, чтобы открытые окна перекрывали **Панель задач**.

• Переместите **Панель задач** к верхней границе экрана.

• Отобразите на **Панели задач** все панели инструментов, затем закройте все **Панели инструментов** кроме панели **Рабочий стол**.

• Переместите панель инструментов **Рабочий стол** с **Панели задач** на экран рабочего стола, затем переместите панель инструментов **Рабочий стол** к нижнему краю рабочего стола.

• Уберите заголовок панели инструментов **Рабочий стол**.

• Отобразите значки на панели **Рабочий стол** крупными значками, затем уберите подписи под значками.

• Создайте на **Панель задач** собственную панель инструментов, отображающую диск **D**, затем закройте панель **D:** на **Панели задач**.

• Закройте панель инструментов **Рабочий стол**.

• Откройте папку **Корзина** и измените размеры окна по горизонтали, по вертикали, в двух направлениях.

• Откройте папку **Мой компьютер** и установите ее окна режим ввода крупных значков.

• Активизируйте поочередно окна **Мой компьютер** и **Корзина**.

• Расположите окна **Каскадом** или **Мозаикой**.

• Разверните окно **Мой компьютер** , затем восстановите прежние размеры окна .

• Закройте все окна .

• Представьте **Рабочий стол** со значкам на нем.

• Откройте папку Корзина и переместите папку **Корзина** так, чтобы она перекрывала **Панель задач**.

**3.** *Работа с объектами*:

• Создайте папку с именем **Временная** на рабочем столе.

• В папке **Временная** создайте:

– ярлык к программе **Norton (C:\NC\nc.exe)** с именем **Нортон**;

– ярлык к программе калькулятор **(C\Windows\system32\calc.exe)**;

– ярлык к файлу **Группа БИ-11** папки **Биологи** диска **F**;

– установите значок к ярлыку **Группа БИ-11**, а затем измените его;

– изменить имя программы **Norton** на **NC**.

• Создайте на рабочем столе папку **Личная** и скопируйте в нее из папки **Временная** ярлык программы **NC**.

• Закройте папки **Биологи**, **Личная**.

• Удалите все значки в папке **Временная**.

• Переместите из папки **Личная** значок **NC** в папку **Временная** и закройте папки **Личная** и **Временная**.

• Удалите папки **Личная** и **Временная** и закройте все открытые окна.

• Отформатируйте диск **А:**.

• Откройте диск **D:** и создайте папки **Рабочая**, **Личная**.

• Скопируйте папку **Разное** в папку **Рабочая**.

• Создайте файл **Биограф**, содержащий Вашу биографию, с помощью текстового редактора **Блокнот** и сохраните его на диске **D:** в папке **Рабочая**.

• Скопируйте папку **Рабочая** на диск **А:**.

• Удалите все с диска **А:**.

• Переименуйте файл **Биограф** в папке **Рабочая** диска **D:** в **Моя биография**. Переместите файл **Моя биография** из папки **Рабочая** диска **D:** в папку **Личная** диска **D:**.

• Откройте с помощью текстового редактора **Wordpad** документ **Моя биография** из папки **Личная** диска **D:** и допишите несколько предложений.

• Сохраните документ **Моя биография** на диск **А:**.

• Найдите все текстовые файлы, созданные за последний день с помощью **Поиск**.

**4.** *Настройка* Windows.

• Измените цвет различных элементов рабочего стола и окон.

• Измените фон рабочего стола, поместите рисунок на рабочий стол.

• Создайте рисунок с помощью графического редактора **Paint** и поместите его в центре рабочего стола.

• Закрыть все окна и убедиться в том, что все выполнено правильно.

• Уберите свой рисунок с рабочего стола.

• Удалите все файлы из папки **Корзина.**

• Установите заставку экрана.

• Установите заставку экрана **Бегущая строка.**

• Создайте ярлык к программе **MS Word** в главном меню.

 $\cdot$  Создайте задание запуска программы Paint ежедневно в 12<sup>00</sup>.

• Создайте задание запуска через 5 минут программы **Косынка**.

**5.** Обмен данными.

• Создайте в папке **Рабочая** диска **D:** несколько текстовых файлов с помощью текстового редактора **Блокнот**.

• Отсортируете файлы в папке **Рабочая** на диске **D:** по имени.

• Скопируйте два любых файла из папки **Рабочая** диска **D:** в папку **Личная** диска **D:** с помощью буфера обмена.

• Переместите два любых файла из папки **Рабочая** диска **D:** в папку **Личная** диска **D:** с помощью буфера обмена.

• Откройте **Проводник** и удалите на диске **D:** папку **Рабочая**.

• Очистите **Корзину**.

• Создайте на диске **D:** папку с Вашей фамилией, используя программу **Проводник**.

• Создайте в папке с Вашей фамилией вложенную папку **Документы**, используя программу **Проводник**.

• Скопируйте из папки **Личная** диска **D:** в папку **Документы** файл, используя программу **Проводник**.

# *Лабораторная работа 2* **ОБЩЕСИСТЕМНОЕ ПРОГРАММНОЕ ОБЕСПЕЧЕНИЕ**

- 1. Norton Commander.
- 2. Архивация данных.
- 3. Антивирусные программы.
- 4. Практическое задание.

*Цель*: приобретение навыков работать с программой-оболочкой Norton Commander, архиватором WinRAR, антивирусной программой Doctor Web.

*Задачи*:

– уметь управлять панелями Norton Commander; находить файлы и каталоги; просматривать файлы; редактировать, копировать, перемещать файлы и каталоги; переименовывать и пересылать файлы и каталоги, создавать каталоги;

– уметь с помощью WinRAR архивировать и разархивировать файлы, удалять файлы из архива, просматривать файлы в архиве на распаковывая его; уметь работать с управляющим меню;

– уметь проверять диски на наличие вирусов с помощью программы Doctor Web.

**1. Norton Commander.** В большинстве случаев работать непосредственно с командами операционной системы затруднительно, так как отсутствует информация о том, какие команды используются в данной операционной системе или при известных командах неизвестны их параметры. Для устранения этого недостатка созданы специальные программы, называемые *программами-оболочками.* Они позволяют облегчить выполнение команд операционной системы, содержат справочную систему, удобны в работе.

В настоящее время существует множество программ-оболочек, наиболее распространенными из которых являются Volkov Commander, DOS Navigator, FAR Manager, Windows Commander, Total Commander. Большинство из них построены по тем же принципам, что и Norton Commander: они имеют панели, содержащие список файлов и подкаталогов. Основные отличия таких программ-оболочек от Norton Commander сводятся к увеличению количества выполняемых действий, использованию новых технологий работы с файлами в современных операционных системах, удобству настройки под определенного пользователя. Но принципы работы с файлами, используемые в Norton Commander, сохраняются.

*Программа-оболочка* Norton Commander предназначена для облегчения работы с дисками, файлами и командами. Существует ряд версий Norton Commander, в том числе и русскоязычных, однако их внешний вид (интерфейс) совершенно одинаковый.

О с н о в ы и с п о л ь з о в а н и я . Запись типа:

**[диск:]\[каталог 1]\[каталог 2]...\[каталог N]** означает маршрут к подчиненному каталогу;

**[диск:]\[каталог 1]\[каталог 2]…\[каталог N]\имя файла** означает маршрут к данному файлу;

#### **<Alt>**+<**F1**>

означает одновременное нажатие указанных клавиш.

Ниже приводится перечень основных функциональных клавиш **Norton Commander**.

**<F1> – Help** (Помощь);

**<F2> – Menu** (Вызов меню пользователя);

**<F3>** – **View** (Просмотр файла);

**<F4> – Edit** (Редактирование файла);

**<F5> – Copy** (Копирование файлов и каталогов);

**<F6> – Renmov** (Перемещение файлов и каталогов);

**<F7> – Mkdir** (Создание каталога);

**<F8> – Delete** (Удаление файлов и каталогов);

**<F9> – PullDn** (Вызов управляющего меню);

**<F10> – Quit** (Выход из программы).

У п р а в л е н и е п а н е л я м и . Для управления панелями используются следующие комбинации клавиш:

**<Таb>** – Сделать активной другую панель;

**<Alt> + <F1> (<F2>) –** Выбор диска, изображаемого на левой (правой) панели;

**<Ctrl> + <F1> (<F2>) –** Убрать левую (правую) панель иkи вывести ее на экран;

**<Ctrl>+<O> –** Убрать панели с экрана или вывести их на экран;

**<Ctrl>+<L> –** Информационная панель;

**<Ctrl>+<U>** – Поменять панели местами.

Действия при нажатии клавиши <**Enter**>. Если командная строка не пуста, то будет выполнена команда, записанная в командной строке. Если командная строка не содержит каких-либо символов, то действие Norton Commander зависит от того, что выделено на панели: имя файла или имя каталога:

• если выделено имя каталога, то на экран будет выведено оглавление этого каталога;

• если выделено имя файла, действие Norton Commander зависит от расширения файла (.сом, .exe, .bat – начнется выполнение этого файла).

Реакция программы на другие расширения файлов зависит от конкретной настройки пользователя.

Выбор группы файлов (каталогов). Norton позволяет выбрать группу файлов или каталогов, над которой можно произвести некоторые действия: скопировать, удалить, переместить и т. д. Выбранные файлы изображаются желтым цветом.

Выбор отдельных файлов (каталогов) в группу осуществляется нажатием клавиши **<lns>**. Повторное нажатие клавиши **<lns>** на помеченном файле (каталоге) отменяет его выбор.

Для выбора группы файлов по маске<sup>2</sup> используется клавиша <**9**> (на дополнительной клавиатуре). В появившемся окне **Select** задается маска (шаблон) для выбора. В маске можно использовать символы  $\zeta$  и ?. Для отмены выбора по маске используется клавиша <–> (на дополнительной части клавиатуры) и задается маска. Например, для того чтобы выбрать все файлы с расширением **.txt,** надо набрать <\*.txt>.

Поиск файлов и каталогов в текущем каталоге. Чтобы быстро выделить файл или **Search:** каталог, нужно нажать клавишу **<Alt>** и, не отпуская ее, набрать первые буквы имени нужного файла. На экране появится окно, куда будут выводиться эти буквы. Как только будет введено достаточное количество букв имени файла или каталога, Norton Commander выделит нужный файл. Для выделения другого файла, имя которого начинается с тех же букв, нужно нажать **<Ctrl>+<Enter>**. Если необходимо отменить выделение файла, то нужно нажать **<Esc>.**

Поиск файлов на дисках. Для поиска файла надо нажать **<Alt>**+<**F7**> и набрать в поле **File name** имя файла, который надо найти. В имени файла можно использовать символы ? и  $\zeta$  . Для нахождения файлов с нужным текстом можно переместиться в поле **Containing** и ввести сочетание символов, которое должно находиться в искомых файлах. Если этого не требуется, поле должно оставаться пустым. Для начала поиска надо переместиться на клавишу **Ok** и нажать **<Enter>.**

По окончании поиска на экран будет выведен список найденных файлов. После этого можно:

- задать параметры нового поиска файлов **New search;**
- просмотреть любой из найденных файлов **View;**
- перейти в каталог с найденным файлом **Goto;**
- вывести найденные файлы на панель **Send to panel;**
- закончить поиск **Quit, <Esc>.**

 $\overline{a}$ 

П р о с м о т р ф а й л о в . При нажатии на клавишу <**F3**> можно просмотреть выделенный курсором файл, но не каталог. Для перемещения по файлу используются стандартные клавиши – стрелки, **<PageUp>**, **<PageDown>**, **<End>**, **<Home>**.

<sup>&</sup>lt;sup>2</sup> Маска – это шаблон, задающий правило выбора файлов с использованием символов «\*» и «?». Например, маска **in\*.\*** задает все файлы каталога с любым расширением, имена которых начинаются с **in**.

Редактирование файлов. Для редактирования выделенного файла следует нажать клавишу <F4>. Основные клавиши редактирования приведены следующие:

 $\langle$ Ctrl>+ $\langle$ Y> – Удаление строки;

<F2> - Сохранить файл:

 $\le$ Shift>+ $\le$ F2> - Сохранить файл под другим именем;

<F4> - Поиск строки в тексте (от курсора до конца текста) и замена ее на другую строку:

<F7> - Поиск строки в тексте от курсора до конца текста;

 $\langle$ Shift>+ $\langle$ F7> – Поиск строки в тексте от курсора до начала текста;

 $\le$ F10>,  $\le$ Esc> – Выйти из режима редактирования файла:

<F3> - Выделение блока текста (при первом нажатии этой клавиши происходит запоминание начала выделяемого блока, при ее повторном нажатии устанавливается конечная метка блока);

<Shift;>+<F3> - Отменить выделение блока текста.

Копирование файлов и каталогов. После нажатия  $\langle$ F5> появляется диалоговое окно, в котором предлагается для копирования имя каталога другой (неактивной) панели. Поэтому перед копированием файлов целесообразно на неактивную панель вывести каталог, куда требуется скопировать файлы. Для отмены операции нажмите клавишу <Esc>. При копировании каталогов в диалоговом окне нужно включить режим Include sub Directories нажатием клавиши пробел слева от этой налписи.

Переименование и пересылка файлов и каталогов. Для переименовывания файлов или каталогов необходимо нажать клавишу <F6> и в появившемся диалоговом окне ввести новое имя. С помощью этой же клавиши можно переслать в другой каталог группу файлов (каталогов). Пересылка отличается от копирования тем, что после успешного завершения пересылки исходные файлы удаляются.

Создание каталогов. Для создания каталога следует нажать клавишу <F7> и в диалоговом окне ввести имя создаваемого каталога.

Управляющее меню. Пункты меню Left, Right задают режимы вывода информации на левую или правую панель. Действующие режимы, отмеченные галочкой слева, устанавливаются или отменяются путем выделения и нажатия <Enter>:

**Brief** - Отображается краткая информация о файлах (только имя):

Full - Отображается полная информация о файлах;

Info - Отображается сводная информация о каталоге и диске на другой панели:

**Tree –** Отображается дерево каталогов на диске;

**Quick view** – Отображается содержимое файла, указанного курсором на другой панели;

**Compressed File –** Отображается оглавление архивного файла;

**Find file panel –** Отображаются найденные файлы;

**Directory information –** Отображается информация о каталоге;

**Link –** Устанавливается или отменяется режим связи между компьютерами;

**On/Off –** Выводится или не выводится на экран данная панель;

**Name –** Файлы выводятся в алфавитном порядке;

**Extension –** Вывод файлов с расширением в алфавитном порядке;

**Time –** Файлы выводятся в порядке убывания даты создания;

**Size –**Файлы выводятся в порядке убывания их размера;

**Unsorted –** Файлы выводятся в том порядке, в каком они записаны на диске;

**Re-read –** Перечитать содержимое диска (используются, когда в дисковод вставлен новый диск);

**Filter –** Установка фильтра на отображаемые файлы;

**Drive –** Аналогично функциям, вызываемым по **<Alt>**+<**F1**>, **<Alt>**+<**F2**>.

Пункты меню **Files** дублируют основные команды функциональных клавиш, перечисленных в нижней строке экрана (**<F1>–<F10>**): **Split/Merge –** Разбиение и слияние длинных файлов; **File attributes –** Установка атрибутов файлов; **Select group –** Выделение группы файлов; **Deselect group –** Снятие выделения; **Invert selection –** Инверсия выделения группы файлов; **Restore selection –** Восстановление выделения файлов.

Пункты меню **Disk** реализуют сервисные функции по работе с дисками: **Copy diskette –** Создание дубликата дискет; **Format diskette –** Форматирование дискет; **Label disk –** Задание метки дискет; **Network utilites –** Работа с сетью; **Disk cleanup –** Задание режима очистки дисков от ненужной информации.

Пункты меню **Commands** служат для выполнения ряда сервисных функций: **NCD tree –** Выдача в центре экрана дерева каталога диска для его просмотра или перехода из подкаталога в подкаталог; **Find file –** Аналогично **<Alt>** + <F7>; **History –** Служит для выдачи на экран 15 последних команд MS DOS; **EGA lines -** Для переключения экрана между режимами 25 строк и 43 строки; **System information** – Информация о системе; **Swap panels** – Аналогично **<Ctrl>+<U>**; **Panels on/off –** Аналогично **<Ctrl>+<O>**; **Compare directories –** Сравнение списков имен файлов, хранящихся в двух разных подкаталогах; **Synchronize directories –** Синхронизация катало-
гов: Terminal emulation - Работа с другими компьютерами: Menu file edit - Полготовка меню пользователя: Extension file edit - Установка реакции на нажатие клавиши <Enter>; Editors - Установка редактора по умолчанию; Configuration - Задание параметров программы.

2. Архивация данных. Существуют специальные программыупаковщики, позволяющие за счет использования специальных методов сжимать информацию на дисках, т. е. создавать копии файлов меньшего размера, а также объединять копии нескольких файлов в олин архивный файл. В основном они применяются при передаче информации через модем или дискеты, создании дистрибутивов, создании архива файлов.

Архивный файл представляет собой набор из одного или нескольких файлов, помещенных в сжатом виде в единый файл, из которого их можно извлечь в первоначальном виде.

Как правило, все программы-упаковщики имеют приблизительно олинаковые возможности и отличаются форматом архивных файлов, скоростью работы, степенью сжатия и удобством в работе. В настоящее время существует множество архиваторов: ARJ, ARC, ZIP, RAR, AIN и др. Самым распространенным (особенно в сети Интернет) является архиватор ZIP, но наиболее удобным в использовании является архиватор RAR, который имеет ряд достоинств: удобная оболочка для работы файлами и архивами, простая система настроек и возможность разбивки архива на блоки фиксированной длины. Кроме того, современные версии архиватора RAR поддерживают длинные (более 8 символов), а также русскоязычные имена, что делает его удобным для работы в операционной системе Windows.

Архиватор **RAR**. Для того чтобы запустить архиватор, необходимо набрать в командной строке rar и нажать клавишу Enter или в программе-оболочке перейти в каталог, который содержит файл rar.exe, и запустить его. После этого на экране появится окно архиватора RAR.

Окно RAR похоже на окно Norton Commander, но в отличие от него имеет только одну файловую панель. В ней отображаются файлы и подкаталоги текущего каталога, причем для каждого файла и полкаталога отображается имя (Name), дата (Date) и время (Time) создания. Для файлов отображается также размер (колонка Size) в байтах, а для подкаталогов - слово SUB-DIR.

В правой части окна RAR отображается номер версии архиватора, сведения о регистрации, информация о памяти **(Memory)** и текущие настройки **(Settings)**.

Одна из строк в файловой панели подсвечена и имеет другой фон. Световой курсор можно перемещать; для этого используются клавиши со стрелками. Для перехода в подкаталог нужно подвести световой курсор к строке со словом **SUB-DIR** и нажать клавишу **Enter.**  Для выхода из подкаталога в каталог верхнего уровня необходимо подвести световой курсор к строке со словом **UP-DIR** (эта строка находится в самом начале списка) и также нажать клавишу **Enter.**  Нажатием комбинации клавиш **Alt+D** изменяется текущий диск и с помощью клавиш со стрелками выбирается требуемый диск и нажимается клавиша **Enter.**

В заголовке окна RAR отображается полный путь к текущему каталогу, а нижнюю строку экрана занимают следующие команды:

**F1 – Help (**Выводит справочную информацию о командах);

**F2 – Add (**Добавляет выбранные файлы в архив);

**F3 – View (**Просматривает текущий файл);

**F4 – Fresh (**Обновляет выбранные файлы);

**F5 – Volume (**Упаковывает выбранные файлы с разбивкой на блоки фиксированного размера);

**F6 – Move (**Упаковывает выбранные файлы в архив и удаляет их из исходного каталога);

**F7 – Update (**Обновляет выбранные файлы (если они в архиве отсутствуют, то добавляет их в архив));

**F8 – Repair (**Восстанавливает испорченный RAR-архив (восстановленный архив имеет имя \$ recover. rar));

**F9 – Option (**Настраивает параметры RAR);

**F10 – Quit** (Завершает работу с архиватором RAR).

*А р х и в а ц и я ф а й л о в* . Архиватор RAR работает только либо с текущим файлом, либо с теми, которые выберет пользователь. Выбор файлов осуществляется клавишей **Ins** или **Пробел.** При этом файлы в панели изменяют свой цвет, а слева от имени выводится символ-метка. Если подвести световой курсор к уже выбранному файлу и повторно нажать клавишу **Ins** или **Пробел,** то файл станет невыбранным и символ-метка исчезнет.

Можно выбирать не только файлы, но и каталоги, тогда при архивации в архив будут добавлены все файлы выделенных каталогов. При создании архивов RAR сохраняет полные пути файлов, что позволяет при распаковке архивов сохранить структуру каталогов.

**Замечание**. *При выборе файлов в нижней части файловой панели вместо имени текущего файла будет выведена строка, содержащая общий объем выбранных файлов и их количество, например* **«Selected 104,714 bytes in 5 files»** *[Выбрано 5 файлов общим объемом 104714 байтов].*

Для выбора файлов можно использовать *маску* (шаблон, задающий правило выбора файлов). Для этого необходимо нажать клавишу «+» на цифровой части клавиатуры, в окне **SELECT** *[Выбор]*  ввести маску и нажать клавишу **Enter** (или **Esc** для отмены). Для отмены выбора файлов нужно нажать клавишу «–» на цифровой части клавиатуры, а для инвертирования списка выбора (сделать уже выбранные файлы невыбранными, а еще не выбранные файлы – выбранными) – клавишу «\*» и ввести маску.

Для того чтобы создать архив, необходимо выбрать файлы и нажать клавишу **F2**. RAR запросит имя архива в диалоговом окне, которое нужно ввести, затем нажать клавишу **Enter.** Если установлен флажок **Move Files** *[Перемесить файлы],* то после архивации файлы будут удалены из первоначального каталога. Для того чтобы его установить, нужно нажать клавишу **Tab,** при этом текстовый курсор переместится между квадратными скобками, а затем клавишу – клавишу **Пробел.** Чтобы снять флажок, надо еще раз нажать клавишу **Пробел.** Установив или сняв флажок, нужно нажать клавишу **Enter**, в результате чего на экране появится информационное окно, отображающее процесс архивации.

**Замечание**. *Архиватор* RAR *всегда создает файлы архивов, имеющие расширение* **rar.**

*Р а б о т а с а р х и в а м и в RAR .* После как архив создан, имя файла архива появится в файловой панели окна (файл с расширением **rar).** Чтобы посмотреть архив, необходимо подвести световой курсор к имени файла и нажать клавишу **Enter.** При этом окно архиватора RAR изменится. Вместо списка файлов текущего каталога в панели выводится список файлов, которые хранятся в архиве. В заголовке окна отображается имя архива, а в правой части окна – информация об архиве. Для каждого файла в архиве выводится имя (**Name**), дата **(Date)** и время **(Time)** создания, размер до архивации **(Size)** и размер после архивации **(Packed).**

Работа с окном архиватора RAR аналогична работе с файловой панелью: одна из строк в окне подсвечена, перемещать световой курсор можно клавишами со стрелками. Для того чтобы выйти из архива, нужно подвести световой курсор к строке со словом **RE-**

**TURN** и нажать клавишу **Enter.** При входе в архив изменяются команды в нижней строке окна следующим образом:

**F1 – Help (**Выдает справочную информацию о командах);

**F2 – Test (**Проверяет целостность выбранных файлов в архиве)

**F3 – View (**Просматривает текущий файл);

**F4 - Extr (**Распаковывает выбранные файлы с учетом полных путей);

**F5 – Commen** (Создает для архива комментарий – некоторый текст, поясняющий содержимое архива);

**F6 – ExCurD** (Распаковывает выбранные файлы в текущий каталог);

**F7 – SFX** (Преобразовывает архив в самораспаковывающийся);

**F8 – Delete (**Удаляет выбранные файлы из архива);

**F9 – Option** (Настраивает параметры RAR);

**F10 – Quit** (Завершает работу с архиватором RAR).

*Р а з а р х и в а ц и я ф а й л о в* . Для того чтобы извлечь файлы из архива, необходимо сначала выбрать их с помощью клавиши **Ins** или **Пробел** (или использовать маску). После этого надо нажать клавишу **F4**, чтоб извлечь файлы с полными путями (со структурой каталогов, хранящейся в архиве), либо клавишу F6, чтобы извлечь их в текущий каталог без учета путей.

Обычно при извлечении файлов из архива поступают так: создают каталог, в который нужно распаковать файлы из архива, и копируют в него весь архив. После этого запускают RAR и распаковывают нужные файлы в текущий каталог.

Настройки архиватора RAR. Архиватор RAR имеет некоторые настроечные параметры, которые непосредственно влияют на его работу. Чтобы увидеть их, нужно нажать и не отпускать клавишу **Alt.** При этом на экране появится окно параметров настройки, содержащее следующие шесть команд:

**Alt+D – Select drive** (Выбирает текущий диск);

**Alt+C – Toggle color (**Изменяет палитру окна: с цветной на чернобелую и наоборот);

**Alt+M – Select compression** (Устанавливается степень сжатия файлов);

**Alt+P – Set password (**Назначается пароль);

**Alt+W – Set work directory** (Задается рабочий каталог);

**Alt+S – Save setup** (Сохраняются настройки в идее конфигурации).

Специальные возможности. Архиватор RAR может создавать три типа архивов: простые, сплошные и самораспаковывающиеся. *Простой архив* хранится в файле с расширением **rar**. *Сплошной архив* (Solid) отличается от простого размером файла и способом добавления файлов в арархив. *Самораспаковывающийся архив* (**SelFeXtractor–SFX**) представляет собой исполняемый **ехе**-файл, который после запуска на выполнение распаковывает содержащиеся внутри него файлы. Сплошные и самораспаковывающиеся архивы можно разбивать на блоки фиксированного размера (**Volumes**). Команды создания архивов приведены следующие:

**F2 – Add** (Упаковывает выбранные файлы в простой архив);

**AH+F2 – Solid** (Упаковывает выбранные файлы в сплошной архив);

**F5 – Volume** (**–**Упаковывает выбранные файлы в простой архив с разбивкой на фиксированные блоки);

**AH+F5 – SFXVol** (Упаковывает выбранные файлы в простой самораспаковывающийся архив с разбивкой на фиксированные блоки);

**Alt+F6 – SolVol** (Упаковывает выбранные файлы в сплошной архив с разбивкой на фиксированные блоки);

**Alt+F7 – SolSVl** (Упаковывает выбранные файлы в сплошной самораспаковывающийся архив с разбивкой на фиксированные блоки).

**3. Антивирусные программы**. При работе с современным персональным компьютером пользователя может подстерегать множество неприятностей: потеря данных, сбой операционной системы и др. Одна из причин этих проблем – проникновение в систему компьютерных вирусов.

*Компьютерный вирус –* это программа, наносящая вред компьютеру: заражающая файлы, изменяющая параметры системы, удаляющая необходимые данные и т. д. Вирусы активизируются в определенный момент времени и записываются в системные области диска или приписываются к файлам, что часто имеет катастрофические последствия. Подобно биологическим вирусам, они размножаются при запуске зараженных файлов или при их копировании.

Для защиты от компьютерных вирусов широко используются программы, называемые *антивирусами.* Программы-антивирусы могут быть четырех типов: фильтры, детекторы, ревизоры и вакцинаторы.

*Антивирусы-фильтры* – это программы, которые оповещают пользователя обо всех попытках какой-либо программы записаться на диск, а также о других подозрительных действиях. При этом на экран выводится запрос о разрешении или запрещении данного действия.

*Антивирусы-детекторы* объединяют алгоритм поиска вирусов на компьютере и средства «лечения» зараженных файлов. Их работа основана на сравнении последовательности кодов, содержащихся в теле вируса, с кодами в проверяемых программах, поэтому они рассчитаны на конкретные вирусы. Наиболее известные представители этого типа антивирусов - Aidstest, Doctor Web, Microsoft AntiVirus.

Антивирусы-ревизоры - программы, которые анализируют текущее состояние файлов (длина, время создания, атрибуты, контрольная сумма) и системных областей диска и сравнивают его с информацией, сохраненной ранее в одном из файлов данных ревизора. Анализируя сообщения антивируса-ревизора об изменениях файлов, можно решить, вызваны они вирусом или нет. Наиболее известный антивирус-ревизор - ADINF (Advanced DiskINFoscope).

Антивирусы-вакцинаторы запивают в программу признаки конкретного вируса так, что вирус считает уже зараженной и не заражает повторно. Антивирусы этого типа самые неэффективные среди всех других.

Антивирус-детектор Doctor Web. Антивирусная программа Doctor Web (DrWeb), обнаруживает компьютерные вирусы и «лечит» файлы, причем количество обнаруживаемых вирусов постоянно увеличивается с каждой новой версией. Особенностью DrWeb является эвристический анализатор, который позволяет проверять файлы и загрузочные секторы дисков на наличие новых неизвестных компьютерных вирусов. Кроме того, в DrWeb есть режим проверки файлов внутри архивов: файлы в архиве распаковываются и анализируются на наличие вирусов. После окончания работы DrWeb выдает файл отчета обо всех результатах тестирования.

Для настройки программы необходимо нажать кнопку Настройка. После этого появится диалоговое окно Установки DrWeb со следующими вкладками.

Вкладка Проверка служит для настройки параметров поиска ви-DVCOB.

В группе Диски по умолчанию можно выставить опции напротив тех дисков, которые будут проверяться по умолчанию.

Если поставлена опция Эвристический анализ, то при анализе файлов используется эвристический анализатор. Этот режим позволяет находить новые вирусы и «подозрительные» файлы. Хотя использование эвристического анализатора несколько замедляет сканирование файлов, рекомендуется использовать его.

Если поставлена опция Проверять память, то программа Doctor Web при запуске проверяет наличие вирусов в оперативной памяти.

Если поставлена опция Проверять загрузочные секторы, то на выбранных лисках проверяются не только файлы, но и загрузочные сектора (на флоппи-дисках проверяется boot-сектор, на жестких дис-

ках - MBR и boot-сектор активного раздела, на сетевых дисках загрузочные сектора не проверяются).

Если поставлена опция Проверять подкаталоги, то проверяются не только выбранные каталоги, но и все их подкаталоги. раткое описание программы Doctor Web

Если поставлена опция Показывать файлы в дереве дисков, то в дереве каталогов при выборе проверяемых объектов показываются файлы, в противном случае показываются только сами каталоги. Данную возможность имеет смысл использовать, если необходимо проверить конкретный файл (группу файлов).

Вкладка Типы служит для задания режимов проверки. Группа Режим проверки служит для задания типов файлов для проверки. Если поставлена опция Файлы в архивах, то файлы указанных типов проверяются и в архивах. Для проверки архивов они распаковываются во временные файлы. Если поставлена опция Упакованные файлы, то проверяются «сжатые» исполняемые файлы. Точнее, проверяется то, что было сжато, т. е. файл до сжатия. Такая проверка нужна для того, чтобы обнаружить вирусы, которые заразили исполняемый файл, а потом были «сжаты» и, следовательно, изменены.

Вкладка Действия служит для задания действий над подозрительными файлами.

Можно задавать различные действия для трех типов файлов: зараженных; неизлечимых; подозрительных.

Вкладка Отчет предназначена для задания параметров отчета по результатам проверки.

Вкладка Пути служит для задания пути к вирусным базам данных

Вкладка События предназначена для назначения различным событиям звукового предупреждения.

Вкладка Обновление служит для задания расписания автоматического обновления программы.

Вкладка Общие предназначена для задания приоритета процесса проверки на вирус по отношению к другим запущенным процессам.

Для проверки дисков на вирус необходимо выбрать требуемые диски и нажать кнопку Начать проверку.

Внутреннюю область окна DrWeb занимает окно тестирования, в котором выводится информация о процессе проверки оперативной памяти и файлов на наличие вирусов. После запуска команды Лечение или Тестирование в окне тестирования будут последовательно выводиться имена файлов (с полными путями), которые программа DrWeb тестирует в данный момент. Справа от имени файла выводится изменяющийся символ, который показывает, что идет процесс тестирования. Если файл успешно прошел проверку на наличие вирусов, то DrWeb переходит к тестированию следующего файла. Если файл является архивом, то рядом с его именем выводится информация о том, каким архиватором упакован данный файл, а затем DrWeb начинает тестирование содержимого архива: с новой строки будут последовательно выводиться имена файлов из архива...

Если файл заражен вирусом, то рядом с ним выводится имя вируса (часто также подается звуковой сигнал). Далее в случае тестирования происходит переход к следующему файлу, а в случае лечения DrWeb попытается вылечить файл, после лечения вывелет сообщение «Исцелен» и перейдет к следующему файлу. Бывают ситуации, когда DrWeb не уверен, заражен ли файл. Тогда рядом с именем файла он выводит сообщение Возможно инфицирован и тип вируса. Кроме того, DrWeb проверяет ошибки даты и времени создания файлов.

После завершения тестирования в окне выводится статистическая информация о времени проверки, количестве проверенных файлов и загрузочных секторов дисков, а также обнаруженных и обезвреженных вирусов.

### Вопросы для самоконтроля

- 1. В чем состоит назначение программ-оболочек?
- 2. Для чего предназначена программа Norton Commander?
- 3. Перечислите назначения основных функциональных клавиш.
- 4. Как происходит управление панелями?
- 5. Как происходит выбор файлов?
- 6. Какие действия необходимо выполнить для поиска файла в текущем каталоге и на диске?
- 7. Какие клавиши являются клавишами редактирования выделенного файла?
- 8. Как происходит копирование файлов и каталогов?
- 9. Когда используется архивация файлов?
- 10. В чем особенности архиватора RAR?
- 11. Как работать с архивами в RAR?
- 12. Перечислите команды настройки архиватора RAR.
- 13. Что такое компьютерные вирусы и антивирусы?
- 14. В чем принцип работы антивируса-летектора Doctor Web?

#### 4. Практическое залание

1. Pañoma c Norton Commander.

Вывод на экран оглавления дисков:

– выведите на правую панель оглавление диска **С:**,

– выведите на левую панель оглавление диска **А:**.

Активизация панелей:

– сделайте поочередно активной левую и правую панели несколько раз;

– уберите обе панели с экрана, а затем выведите их на экран;

– поменяйте панели местами;

–уберите левую панель с экрана, затем – правую и выведите их на экран.

Информация о диске:

– выведите информацию о диске и каталоге левой панели;

– выведите на левую панель оглавление диска **D:**, а на правую оглавление диска **С:**.

Переход в другой каталог:

– посмотрите содержимое каталога **Рабочая** на диске **D:**;

– выйдите в корневой каталог диска **D:**.

Создание каталога:

– создайте каталог **Grup** на диске **F:** в каталоге **БИ-N** ( где **N** – номер Вашей группы);

– создайте каталог **Inform** в каталоге **Grup**;

– создайте каталог **Otchet** в каталоге **Grup**.

Работа с файлами:

– посмотрите содержимое файла **Моя биография** из папки **Рабочая** диска **D:**;

– найдите файл **Биограф** из папки **Рабочая** диска **D:**;

– найдите файл **Моя биография** с помощью функции поиска файлов на дисках.

– отформатируйте дискету в дисководе **А:**;

– создайте на диске **F:** в каталоге **Inform** с помощью встроенного текстового редактора файл **programma.txt** и введите текст «Программа Norton Commander, разработанная фирмой Peter Norton Computing в 1992 году, является одной из наиболее популярных программоболочек для работы с операционной системой DOS. Как правило, с ее помощью пользователи просматривают каталоги, копируют, переименовывают, удаляют файлы, запускают программы и т.д.»;

– посмотрите системную дату в компьютере с помощью команды операционной системы;

– узнайте версию операционной системы с помощью команды операционной системы;

– посмотрите и отредактируйте (удалите слова «Как правило») содержание созданного файла **programma.txt**;

– скопируйте файл **F:\Inform\programma.txt** в каталог **F:\Inform\БИ-N**;

– скопируйте файл **F:\Inform\programma.txt** на диск **А:**;

– переименуйте файл **F:\Inform\БИ-N\programma.txt** в файл **prog.doc**;

– скопируйте файл **F:\Inform\БИ-N\programma.doc** в тот же каталог, но с расширением **.bak**;

– удалите файл **prog.doc** из каталога **F:\Inform\БИ-N**;

– переместите все файлы с расширением **.txt** из каталога **F:\Inform\БИ-N** на диск **А:**;

– удалите каталог **F:\Inform\БИ-N\programma.txt**;

– создайте на диске **А:** каталог **А:\Text**;

– скопируйте все файлы с расширением **.bak** из каталога **F:\Inform\БИ-N\programma.doc** в каталог **А:\Text**.

Работа с архивными файлами:

– заархивируйте все файлы каталога на диске А: (указание: перейти в каталог А:и набрать в командной строке **arj a mydoc** и нажать **<Enter>**);

– переместите файл **mydoc.arj** с диска **А:** в каталог **F:\Inform\БИ-N\Arhiv**;

– разархивируйте файлы из архива **F:\Inform\БИ-N\Arhiv\mydoc.arj** в каталог **F:\Inform\БИ-N\Arhiv**;

– удалите файл **F:\Inform\БИ-N\Arhiv\mydoc.arj**;

– заархивируйте все файлы каталога **А:\Text** и поместите архив в каталог **F:\Inform\БИ-N** под именем **Text.arj**;

– удалите все файлы из каталога **А:\Text**;

– восстановите файлы в каталоге **А:\Text** из архива **Text.arj**.

Управляющее меню:

– установите режим вывода на экран полной информации о содержимом левой панели;

– установите режим вывода на экран краткой информации о содержимом правой панели;

– установите режим вывода на экран дерева содержимого правой панели;

– установите режим сортировки файлов на левой панели по имени;

– установите режим сортировки файлов на правой панели по расширению;

– установите режим сортировки файлов на левой панели по времени создания;

– установите режим сортировки файлов на правой панели по размеру файла;

– установите для файла **F:\Inform\БИ-N\programma.doc** атрибут «только чтение»;

– установите для файла **F:\Inform\БИ-N\programma.doc** атрибут «скрытый»;

– установите режим, когда на экране не отображаются скрытые файлы;

–сбросьте для файла **F:\Inform\БИ-N\programma.doc** все атрибуты;

–установите режим, когда на экране отображаютися скрытые файлы.

*2. Работа с программой архивации данных* WinRar:

– cкопируйте из каталога **F:\Inform\БИ-N\** все файлы и вложенные папки на диск **А:**;

– заархивируйте все файлы на диске **А:** в архив **mydoc.rar**;

– создайте папку **Архив** на диске **F:** в каталоге **Inform\БИ-N**;

– переместите файл **mydoc.rar** с диска А: в папку **F:\Inform\БИ-N\Архив**;

– разархивируйте файлы из архива **F:\Inform\БИ-N\Архив\mydoc.rar** в папку **F:\Inform\БИ-N\Архив**;

– удалите файл **mydoc.rar** каталога **F:\Inform\БИ-N\Архив**;

– в папке **Архив** каталога **F:\Inform\БИ-N** создайте с помощью текстового редактора **Блокнот** документ **Мои**\_**увлечения**, заархивируйте его с помощью архиватора WinRar и скопируйте на диск **А:**.

*3. Работа с программой* Doctor Web:

– проверьте диск **А:** на наличие вирусов.

#### *Лабораторная работа 3*

# **СОЗДАНИЕ И РЕДАКТИРОВАНИЕ ТЕКСТА В MS WORD 2002**

1. Основы использования Microsoft Word 2002.

2. Создание и сохранение документов.

3. Редактирование документа.

4. Средства проверки и редактирования.

5. Практическое задание.

*Цель*: приобретение навыков работать с программой MS Word 2002: создавать и сохранять документ, редактировать документ, осуществлять проверку правописания.

*Задачи*:

– уметь запускать MS Word 2002; настраивать панель инструментов;

– уметь создавать документ и шаблон документа;

– уметь редактировать документ: выделять, копировать и перемещать фрагментов текста, устанавливать параметры переноса слов, использовать средства поиска и замены;

– уметь осуществлять проверку правописания,

– уметь предварительно просматривать документ и отправлять на печать.

**1. Основы использования Microsoft Word 2002.** MS Word 2002 является мощным текстовым редактором. Он обладает средствами (панели инструментов, контекстные меню), которые делают его простым в использовании и в получении справочной информации о нем. Используя раскрывающиеся меню и разнообразные диалоговые окна, можно быстро получить доступ к соням функций. Однако некоторые из них используются чаще других и поэтому можно настраивать панели инструментов и приспосабливать их в соответствии с потребностями, удаляя или добавляя кнопки специализированных команл.

Запуск Word. Программу можно запустить следующими способами:

• из главного меню Windows, нажав клавишу Пуск:

• лважлы шелкнуть имя любого файла документа с расширением .doc.

Word, как и другие программы для Windows, построен по модели «объект - операция (команда)». Команды можно выбрать одним из 

• раскрыть меню в строке меню;

• вызвать контекстное меню на выбранном объекте;

• выбрать определенную кнопку на панели инструментов.

Панели инструментов. Позволяют упорядочить команды Word так, чтобы их было легко найти и использовать. Панели инструментов можно настраивать, т.е. добавлять и удалять меню и кнопки, создавать новые, а также отображать, скрывать и перемещать существующие.

Отображение и скрытие панелей. Можно осуществить командой Панели инструментов из меню Вид (вызвать контекстное меню на панели инструментов). Для отображения на экране нужной панели инструментов необходимо в появившемся одноименном диалоговом окне установить флажок, а для скрытия - снять флажок. Установка и снятие флажка осуществляются щелчком мыши по имени панели инструментов.

Размещение панелей. Панель инструментов можно разместить в любом месте окна. Чтобы переместить панель инструментов, необходимо:

• установить указатель мыши на маркер перемещения в левой части панели инструментов;

• удерживая левую кнопку мыши на маркере, перетащить панель инструментов на новую позицию:

• ОТПУСТИТЬ КНОПКУ МЫШИ.

Настройка панелей инструментов. Для создания новой панели необходимо из меню Вид выбрать команду Панели инструментов, а затем - Настройка (выбрать аналогичную команду из контекстного меню любой панели инструментов). В диалоговом окне **Настройка** на вкладке **Панели инструментов** нажать кнопку **Создать** и в появившемся диалоговом окне в поле **Панель инструментов** ввести имя создаваемой панели. Для удаления созданной панели инструментов надо из меню **Вид** выбрать команду **Панели инструментов** – **Настройка,** затем на вкладке **Панели инструментов** выделить **Панель инструментов** и нажать кнопку **Удалить,**

Настройка **Панели инструментов** осуществляется одним из способов:

*1-й способ:* открыть диалоговое окно **Настройка** и выбрать вкладку **Команда,** а затем из требуемой категории перетаскивать мышью кнопки на требуемую панель инструментов или наоборот;

*2-й способ:* нажать кнопку **Параметры панелей инструментов**  на требуемой панели инструментов и выбрать команду **Добавить или удалить кнопки,** а затем выбрать имя панели и установить или сбросить флажок, соответствующий кнопке, которую следует добавить или удалить;

*3-й способ:* для быстрого удаления кнопок с панели нажать клавишу **<Alt>** и, не отпуская ее, перетащить мышью кнопку за пределы данной панели.

**Замечание**. *Для возврата панели инструментов в исходное состояние необходимо нажать кнопку* **Параметры панелей инструментов** *на этой панели инструментов, выбрать команду* **Добавить** *или* **Удалить кнопки.** *Затем имя панели и команду* **Сброс панели.**

2. Создание и сохранение документов. Создание нового д о к у м е н т а и ш а б л о н а . При создании нового документа Word всегда опирается на шаблон. *Шаблон* – это определенный набор характеристик форматирования (стиль, параметры страницы и т. д.). Шаблон может содержать и стандартный текст, что позволяет отказаться от рутинной работы по оформлению стандартных документов. Примерами шаблонов являются **Договор, Доверенность, Счет**  и т. п. В поставку Word входит большое количество стандартных шаблонов. Кроме этого, можно создавать собственные шаблоны документов.

При запуске Word по умолчанию создается новый пустой документ, основанный на шаблоне **Обычный.** Для создания следующего пустого документа необходимо нажать кнопку **Создать** на стандартной панели инструментов.

Если необходимо создать документ на основе какого-либо шаблона Word, то нужно выбрать из меню **Файл** команду **Создать.**  Справа появится панель **Создание документа.** Выбрав опцию **Общие шаблоны** в появившемся диалоговом окне **Шаблоны,** можно предварительно просмотреть внешний вид всех шаблонов. Для создания документа необходимо выбрать требуемый шаблон из необходимой вкладки.

О т к ры тие документа. Чтобы открыть для работы существующий документ, необходимо:

• выбрать из меню Файл команду **Открыть** или нажать кнопку **Открыть** на панели инструментов;

• в диалоговом окне **Открытие документа** в поле **Папка** выбрать нужный диск и в рабочей области окна выбрать нужную папку;

• из списка файлов выбрать требуемый файл;

• нажать кнопку **Открыть** или дважды щелкнуть на имени файла.

Word позволяет открывать не только документ для редактирования, но и его копию или документ только для чтения. Word помнит определенное количество последних открываемых файлов. Для быстрого их открытия необходимо из меню **Файл** выбрать имя требуемого документа.

**Замечание**. *Для определения числа последних редактируемых файлов необходимо из меню* **Сервис** *выбрать команду* **Параметры** и *на вкладке* **Общие** *установить флажок* **Помнить список из... файлов.** *После чего указать количество файлов.*

Работа с несколькими документами. Word позволяет открывать несколько документов одновременно, при этом каждый документ открывается в собственном окне. Для переключения на нужный документ необходимо выбрать из меню **Окно** имя документа или вызвать его из **Панели задач** Windows. Для одновременного отображения всех документов надо выбрать из меню **Окно** команду **Упорядочить все.**

При работе с одним большим документом его можно логически разбить на два и работать с ними как с двумя отдельными документами. Для этого из меню **Окно** выбрать команду **Разделить** или воспользоваться вешкой разбивки, которая находится над вертикальной линейкой прокрутки. Для возврата к одному документу необходимо из Меню **Окно** выбрать команду **Снять разделение** или вернуть вешку разбивки в исходное состояние.

Сохранение документа. Для сохранения документа выбрать из меню **Файл** команду **Сохранить** или щелкнуть мышью кнопку **Сохранить** на панели инструментов. Затем в диалоговом

окне **Сохранение документа** в поле **Папка** выбрать место хранения документа, а в поле **Файл** ввести имя файла и щелкнуть кнопку **Сохранить.** Для сохранения документа в другом месте или под другим именем выбрать команду **Сохранить как** из меню **Файл.**

**3. Редактирование документа**. Word позволяет отображать документ на экране в различных режимах. Эти режимы можно выбрать из меню **Вид** или с помощью соответствующих кнопок в левом углу на горизонтальной линейке прокрутки:

• обычный режим – отображается текст, но не отображаются колонтитулы, номера страниц, границы листа;

• режим разметки *–* отображается весь текст так, как он будет выглядеть при печати, включая колонтитулы, номера страниц, границы листа;

• режим структуры *–* используется для укрупненного или детального просмотра документа в соответствии с его структурой;

• режим веб-документа – отображается весь текст так, как он будет выглядеть при просмотре его с помощью Интернет-броузеров.

При работе с большим документом Word позволяет на экране, слева от основного текста, отображать схему документа. С помощью схемы документа можно быстро переходить к любому из его заголовков. Для того чтобы отобразить схему документа, необходимо нажать кнопку **Схема документа** на панели инструментов (из меню **Вид** выбрать команду **Схема документа).**

Изменение масштаба отображения документа на экране. На экране документ можно отображать в разном масштабе. Для этого из меню **Вид** необходимо выбрать команду **Масштаб** либо воспользоваться соответствующей кнопкой на панели инструментов, а затем установить требуемый масштаб отображения документа.

В ы д е л е н и е т е к с т а . Word использует общий принцип, характерный для приложений Windows: сначала – выделение, затем – выполнение. Для выполнения каких-либо действий над фрагментом текста (удаление, форматирование, перемещение, копирование) его необходимо сначала выделить, а затем произвести требуемое действие. Выделение можно выполнить с помощью как мыши, так и клавиатуры.

*В ы д е л е н и е т е к с т а с п о м о щ ь ю м ы ш и* . При выделении фрагмента текста надо стать указателем мыши в начало выделяемого фрагмента и, удерживая нажатой левую кнопку, переместить указатель в конец выделяемого фрагмента.

Чтобы выделить слово в строке, надо на нем дважды щелкнуть мышью. Для выделения всего абзаца надо щелкнуть три раза в любом месте абзаца. Отдельное предложение выделяется щелчком мыши при нажатой клавише **<Ctrl>.** Для выделения текста по колонкам используется мышь в сочетании с клавишей **<Alt>.**

Кроме этого, можно выделять текст, используя полосу выделения. Полоса выделения – это невидимый столбец у левого края документа. Если указатель мыши попадает на него, он изменяет свою форму на стрелку*.* Одним щелчком на полосе выделения выделяется одна строка, двойным – абзац, тройным – весь документ. Перемещая при нажатой левой кнопке мыши указатель по полосе выделения, можно пометить произвольный фрагмент документа.

*В ы д е л е н и е т е к с т а с п о м о щ ь ю к л а в и а т у р ы* . При выделении фрагмента текста станьте в начало выделяемого фрагмента, нажмите клавишу <**Shift**> и, удерживая ее, перемещайтесь по тексту с помощью кнопок управления курсором. Для выделения можно использовать следующие сочетания клавиш:

на один символ вправо **<Shift> + <→>** на один символ влево **<Shift> + <←>** до конца слова **<Ctrl>** + **<Shift> + <→>** до начала слова **<Ctrl>** + **<Shift> + <←>** до конца строки **<Shift> + <End>** до начала слова **<Shift> + <Home>** на одну строку вниз <**Shift**> + <↓> на одну строку вверх <**Shift**> + <↑> до конца абзаца <**Ctrl**> + <**Shift**> + <↓> до начала абзаца **<Ctrl>** + <**Shift**> + <↑> выделить весь документ **<Ctrl> + <A>**

*О т м е н а д е й с т в и я* . Word позволяет отменить последние ошибочные действия. Для отмены одного последнего действия необходимо выбрать в меню **Правка** команду **Отменить** или нажать кнопку **Отменить** на панели инструментов, или нажать «горячие» клавиши **<Ctrl> + <Z>.**

Кроме этого, можно отменить целую последовательность операций. Для этого необходимо раскрыть список последних действий на кнопке **Отменить** (маленький треугольник справа на кнопке) и, выделив столько операций, сколько необходимо, щелкнуть по последней из них.

*П е р е н о с с л о в* . Word позволяет переносить слова в документе ручным или автоматическим способом. В режиме ручного управления переносами Word отображает каждый случай переноса и запрашивает у пользователя разрешение, прежде чем вставить перенос (дефис). Для этого необходимо из меню **Сервис** выбрать команду **Язык**, затем – **Расстановка переносов.** В появившемся диалоговом окне сбросить флажок **Автоматическая расстановка переносов** и нажать кнопку **Принудительно.**

Для автоматической настройки параметров переноса слов из меню **Сервис** выбрать команду **Язык,** затем – **Расстановка переносов.**  В появившемся диалоговом окне установить флажок **Автоматическая расстановка переносов.**

А в т о з а м е н а . Данный режим используется для автоматической замены типовых опечаток (дял на для) или для расширения введенных в документ сокращенных слов (НИИ на Научноисследовательский институт). Для этого необходимо:

• из меню **Сервис** выбрать команду **Параметры автозамены**;

• в диалоговом окне в поле **Заменить** указать сокращенное слово (или неправильное слово), а в поле **На** указать расширенное слово (правильное);

• нажать кнопку **Добавить.**

Копирование и перемещение фрагмента текста. Очень часто возникает необходимость скопировать или переместить уже имеющийся фрагмент текста в другое место этого документа или в другой документ. В Word копирование подобно перемещению. Разница состоит в том, что исходный фрагмент остается на месте, а в новое место вставляется его копия. Операцию копирование (перемещение) можно произвести с помощью буфера обмена или мышью.

*К о п и р о в а н и е и п е р е м е щ е н и е с п о м о щ ь ю* **Б у ф е р а о б м е н а** :

• выделить объект;

• из меню **Правка** выбрать команду **Вырезать** (при перемещении) или **Копировать** (при копировании);

• поставить курсор в нужное место;

• из меню **Правка** выбрать команду **Вставить.**

**Замечание**. *Соответствующие команды можно выбрать в контекстном меню или воспользоваться соответствующими кнопками на панели инструментов.*

*К о п и р о в а н и е и п е р е м е щ е н и е с п о м о щ ь ю м ы ш и* :

• выделить объект;

• установить указатель мыши в пределах выделенного объекта и при нажатой левой (правой) кнопке переместить маркер в нужное место.

Копирование выполняется аналогично перемещению, но при нажатой кнопке **<Ctrl>;**

*К о п и р о в а н и е и п е р е м е щ е н и е с п о м о щ ь ю к л а в и а т у р ы* **:**

• выделить объект;

• нажать **<Ctrl> + <lnsert>** (для копирования) или **<Ctrl> + <Х>**  (для перемещения);

• поставить курсор в нужное место и нажать **<Shift> + <lnsert>.**

4. Средства проверки и редактирования. Проверка правоп и с а н и я . Word позволяет проверять документ на правописание: грамматические и орфографические ошибки. Существуют два способа проверки правописания: автоматическая и ручная.

Для того чтобы производилась *автоматическая* проверка правописания при вводе текста, надо:

• из меню **Сервис** выбрать команду **Параметры,** а затем – вкладку **Правописание;**

• установить флажки **Автоматически проверять орфографию** и **Автоматически проверять грамматику;**

• нажать клавишу **ОК**.

При вводе текста орфографические ошибки Word выделяет красной волнистой линией, а грамматические – зеленой. Чтобы исправить допущенную ошибку, необходимо:

• вызвать на выделенном тексте контекстное меню;

• выбрать правильный вариант написания;

• в случае отсутствия слова в словаре выбрать команду **Добавить в словарь** для добавления слова в словарь.

При *ручной* проверке правописания документа надо нажать кнопку **Правописание** на панели инструментов или из меню **Сервис** выбрать команду **Правописание.**

При нахождении возможных ошибок правописания необходимо внести соответствующие исправления в диалоговом окне **Правописание.**

Встретив незнакомое слово, Word открывает диалоговое окно **Правописание,** где будут представлены правильные варианты написания слов, близких по составу. Можно выбрать подходящее слово из списка или ввести правильное написание в соответствующее окно. После этого можно дать команду **Заменить** или **Заменить все** для исправления ошибки. Можно пропустить это слово (оставить без изменения), нажав кнопку **Пропустить.** Кроме этого, если данного

слова нет в словаре, можно ввести его в словарь, нажав кнопку **Добавить**.

Можно проверять не весь документ, а часть его. Для этого перед запуском проверки правописания необходимо выделить часть документа.

Использование средств поиска и замены. Word позволяет быстро находить конкретное слово или словосочетание, фрагмент текста, форматирование, специальные символы в документе.

Для того чтобы найти требуемый элемент текста в документе, необходимо из меню **Правка** выбрать команду **Найти** или нажать комбинацию клавиш **<Ctrl> + <F>.**

Для того чтобы не только найти слово или набор символов, но и заменить их на другие, необходимо выбрать команду **Заменить** из меню **Правка** или нажать комбинацию клавиш **<Ctrl> + <Н>.** Вся необходимая информация для поиска и замены вводится в соответствующие поля диалогового окна **Найти** и **заменить**. Кнопка **Больше** служит для задания дополнительных параметров поиска (замены). После ее нажатия она превращается в кнопку Меньше, и в диалоговом окне появляются дополнительные параметры поиска (замены).

Кнопка **Найти далее** служит для поиска искомой информации.

С помощью кнопки **Формат** можно задать различные параметры форматирования текста для поиска (замены).

Кнопка **Специальный** позволяет производить поиск (замену) специальных символов (символ абзаца, табуляции, переносов и пр.).

Кнопка **Снять форматирование** удаляет все установленные параметры поиска форматирования.

П а р а м е т р ы с т р а н и ц ы . Для любого создаваемого документа Word устанавливает по умолчанию определенные параметры страницы (поля документа, ориентацию страниц, размер бумаги и т. д.).

Для изменения этих параметров необходимо из меню **Файл** выбрать команду **Параметры страницы,** в диалоговом окне выбрать нужную вкладку и указать требуемые значения – поля (отступ от края листа), размер бумаги, ориентацию печати (книжная, альбомная).

Предварительный просмотр документа перед п е ч а т ь ю . Word позволяет просмотреть на экране документ в том виде, как он будет выглядеть при печати. Для этого необходимо выбрать из меню **Файл** команду **Предварительный просмотр** или воспользоваться соответствующей кнопкой на панели инструментов.

В режиме предварительного просмотра с документом удобно работать с помощью панели **Предварительный просмотр.** Данная панель позволяет увеличивать и уменьшать размер изображения страницы, отображать на экране несколько страниц одновременно, осуществлять их подгонку.

Для возврата к редактируемому документу надо нажать кнопку **Закрыть** на панели инструментов **Предварительный просмотр** или клавишу **<Esc>**.

Печать документа. Чтобы напечатать документ, надо воспользоваться кнопкой **Печать** на панели инструментов (печатается весь документ) или выбрать из меню **Файл** команду **Печать,** или нажать клавиши **<Ctrl> + <P>** (документ печатается по устанавливаемым параметрам).

В диалоговом окне **Печать** можно задать количество печатаемых копий документа, указать диапазон и порядок печати, выбрать тип принтера. С помощью кнопки **Параметры** можно включить в печатаемый документ дополнительную информацию.

#### **Вопросы для самоконтроля**

- 1. Как осуществить запуск Microsoft Word 2002?
- 2. Каким образом производится отображение, скрытие, размещение и настройка панелей?
- 3. Какими способами можно открыть новый документ?
- 4. Как работать с несколькими документами?
- 5. Какие команды нужно выполнить, чтобы сохранить документ?
- 6. Перечислите способы выделения текста.
- 7. Как отменить последнее действие?
- 8. Как в тексте расставить переносы слов?
- 9. Перечислите способы копирования и перемещения фрагментов текста.
- 10. Как проверить правописание?
- 11. Что позволяют осуществить средства поиска и замены?
- 12. Как указать параметры страницы?
- 13. Как осуществить печать документа?

## **5. Практическое задание**

- *1. Запустите MS Word*.
- *2. Основы использования MS Word:*

– установить режим просмотра документа «Обычный»;

– перейдите в режим просмотра «Разметка страницы»;

– установите масштаб отображения документа 100%, затем 80%;

– установить масштаб отображения документа «По ширине страницы»;

– установить масштаб отображения документа «Несколько страниц», используя соответствующую команду главного меню.

*3. Создание и сохранение документа:*

– сохранить чистый документ под именем «Пример» в папке со своими документами.;

– закрыть этот документ;

– открыть документ «Пример»;

– сохранить этот документ под именем «Пример2»;

– сохранить документ под именем «Пример» в формате RTF;

– сохранить документ под именем «Пример» в формате TXT;

– открыть документ «Пример.rtf» через список документов в кнопке «Пуск»;

– открыть документ «Пример.txt» через список документов в команде «Файл».

*4. Копирование и перемещение текста:*

– набрать текст, состоящий из заголовка и четырех абзацев;

- выделить текст четвертого абзаца, перетащить его и вставить перед первым абзацем;

– выделить три абзаца текста, скопировать в буфер и вставить в конце имеющегося текста;

– выделить весь документ, скопировать в буфер, в конце имеющегося текста вставить из буфера скопированный фрагмент;

– отменить два последних выполненных действия;

– вернуть последнее отмененное действие;

– удалить все четные слова в тексте заголовка4

– переместить последние слова каждого предложения в конец текста;

– переместить первые слова каждого предложения на место вторых;

– заменить все гласные буквы 'а' буквой 'я'.

*5. Проверьте документ на правописание.*

# *Лабораторная работа 4* **ОФОРМЛЕНИЕ ТЕКСТА В MS WORD**

- 1. Форматирование, списки, буквица.
- 2. Создание колонтитулов.
- 3. Работа с объектами и формулами.
- 4. Практическое задание.

*Цель*: приобретение навыков форматировать текст в MS Word. *Задачи*:

– уметь выбирать шрифты для оформления текста;

– уметь форматировать текст в несколько колонок;

– уметь создавать маркированные и нумерованные списки;

- уметь создавать буквицу вначале абзаца;
- уметь вставлять специальные символы и знаки;

– уметь вставлять номера страниц и другие колонтитулы;

– уметь изменять ориентацию текста;

– уметь создавать объекты WordArt,

– уметь создавать формулы с помощью специального редактора формул Microsoft Equation**.**

**1. Форматирование.** В текстовом редакторе Word при наборе текста в конце каждой строки не нужно нажимать клавишу **<Enter>,** редактор сам следит за правой границей документа и переводит курсор автоматически в начало следующей строки. Если слово не помещается на текущей строке, оно переносится на следующую. Клавиша **<Enter>** служит для указания Word на начало нового абзаца.

Форматирование символов текста предполагает выбор шрифта и его начертания, а также размера и цвета, установку положения символов относительно других элементов в строке, задание величину интервала между символами и т. п. Форматировать символы можно до или после ввода текста. Для форматирования можно использовать различные инструменты: команды меню, панель форматирования или комбинации клавиш.

Используя меню **Формат** вызывается диалоговое окно **Шрифт,**  которое выводит сразу все форматирующие команды, что позволяет применить несколько типов форматов одновременно. Результат применения выбранного форматирования виден в окне **Образец** этого же окна.

Для форматирования символов с помощью меню необходимо:

• выделить текст;

• выбрать команду **Шрифт** из меню **Формат** или контекстного меню.

Диалоговое окно **Шрифт** имеет три вкладки:

• **шрифт** – позволяет выбрать шрифт, его начертание, размер символов, цвет, подчеркивание, эффекты (индексы, зачеркнутый);

• **интервал** – устанавливает интервал между символами;

• **анимация** – выбирается анимация (оживление) символов.

Для быстрого форматирования текста используется панель инструментов **Форматирование**.

С помощью команды **Абзац** из меню **Формат** можно установить вид выравнивания текста, отступы, межстрочные интервалы, расположение на странице и прочие элементы.

Для создания рамки фрагмента текста, обрамления листа можно использовать команду **Границы и заливка** из меню **Формат.** Выбрав соответствующую вкладку диалогового окна **Границы и заливка,** можно установить тип границы текста, тип линии обрамления и ее цвет, цвет заливки выделенного фрагмента или страницы и прочие элементы.

Форматирование в несколько колонок. Для того чтобы расположить текст на листе в несколько колонок, как в газете, необходимо выбрать команду **Колонки** из меню **Формат** или воспользоваться кнопкой **Столбцы** на панели инструментов.

В диалоговом окне **Колонки** можно указать количество и расположение колонок текста в документе, а также ширину каждой их них.

Работа со списками. Word предоставляет гибкие и простые средства создания нумерованных и маркированных списков. В маркированных списках слева в первой строке абзаца стоит особый символ, который называется маркером, а в нумерованных списках – последовательный номер абзаца. Обычно маркированные списки используются для того, чтобы выделить в тексте документа ряд каких-то важных пунктов. Нумерованные списки для записи пошаговых процедур, структур и списков, в которых важен относительный порядок элементов. Применить формат нумерованного или маркированного списка можно до создания текста или после его ввода.

Для того чтобы создать *маркированный* или *нумерованный* список документа, необходимо:

• выделить список элементов;

• из меню **Формат** выбрать команду **Список;**

• в диалоговом окне раскрыть требуемую вкладку и выделить нужный формат из предоставленных;

• для изменения формата нумерованного или маркированного списка используется кнопка **Изменить**.

Проще создать маркированный или нумерованный список при помощи кнопок **Нумерация (Маркеры) на** панели инструментов. При этом Word использует те значения параметров, которые были установлены в последний раз.

**Замечание**. *Удалить номера и маркеры из списка можно с помощью команд меню либо кнопок* **Нумерация (Маркеры)** *на панели инструментов.*

Word позволяет создавать многоуровневые списки. Многоуровневый список – это список, позволяющий придать иерархическую структуру любому списку или документу, в том числе юридическим и техническим документам. Для создания многоуровневого списка необходимо выбрать из меню **Формат** команду **Список.** Затем на вкладке **Многоуровневый** выбрать необходимый тип списка. Документ может иметь не более девяти уровней иерархии, причем встроенные стили заголовков к элементам данного списка автоматически не применяются.

Чтобы задать собственные спецификации формата нумерации заголовков, необходимо в диалоговом окне **Список** нажать кнопку **Изменить.**

С помощью списка **Уровень** выбирается уровень настраиваемого заголовка. Каждый уровень заголовка настраивается отдельно.

Создание буквицы в начале абзаца. Абзац можно сделать более интересным по виду, начав его с буквицы, которая представляет собой встроенную в абзац большую прописную букву.

Для создания буквицы необходимо:

• выделить первую букву абзаца;

• из меню **Формат** выбрать команду **Буквица;**

• выбрать положение буквицы, установить шрифт, высоту буквицы (в строках), расстояние до текста.

**2. Создание колонтитулов**. Колонтитулы содержат информацию, которая повторяется на каждой странице документа, и могут располагаться сверху и снизу страницы. Колонтитул может содержать название главы, номер страницы, логотип фирмы и пр. Для того чтобы создать колонтитул, необходимо из меню **Вид** выбрать команду **Колонтитулы.** На экране появится область ввода верхнего колонтитула и панель **Колонтитулы**. С помощью кнопки **Верхний/Нижний** выбирается требуемый колонтитул для его создания. После этого в область ввода колонтитула вводится необходимая информация и производится ее форматирование.

В колонтитул можно автоматически включить дату создания, время, число и номер страницы и автотекст, используя соответствующие кнопки на панели **Колонтитулы.** При создании колонтитула его можно редактировать и форматировать, как обычный текст. После завершения его создания необходимо закрыть панель **Колонтитулы.** Для редактирования необходимо дважды щелкнуть внутри колонтитула и произвести его редактирование.

Вставка специальных символов и знаков. В додокумент можно включить различные специальные символы. Есть два способа доступа к специальным символам: можно использовать определенные комбинации клавиш или диалоговое окно **Символ,**  которое предлагает для выбора большой набор специальных символов.

Для вставки специальных символов необходимо:

• установить курсор в место вставки символа;

• из меню **Вставка** выбрать команду **Символ;**

• в поле **Шрифт** выбрать нужный шрифт и символ, затем нажать **Вставить**.

В ставка номеров страниц. Word позволяет автоматически нумеровать страницы документа. Номера страниц можно располагать как в верху, так и в низу страницы, выравнивать их по ее центру или любому краю. Номера страниц вставляются в колонтитулы.

Для вставки номеров страниц необходимо:

• из меню **Вставка** выбрать команду **Номера страниц;**

• в диалоговом окне указать положение, выравнивание номера и его формат.

Для удаления номеров страниц документа необходимо активизировать соответствующий колонтитул, выделить номер страницы и удалить его, нажав на клавишу <**Delete**>.

Изменение ориентации текста. В документе Word можно изменять направление (ориентацию) текста по странице и форматировать его независимо от основного. **Надпись** можно использовать для включения в документ цитат или выделения фрагмента текста в нем. Для изменения ориентации текста необходимо:

• выделить фрагмент текста;

• из меню **Вставка** выбрать команду **Надпись** или на панели **Рисование** выбрать кнопку **Надпись,** или щелкнуть на панели по кнопке **Добавить таблицу**;

• из меню **Формат** выбрать команду **Направление текста**.

Вставить надпись в документ можно и другим способом: создать пустую надпись, а затем ввести в нее текст.

Работа с надписью. Надпись является самостоятельным объектом в документе, над которым можно производить различные операции. Одним из свойств надписи является то, что основной текст документа может обтекать ее. Чтобы настроить параметры обтекания надписи, необходимо:

• выделить надпись щелчком мыши на границе рамки;

• из меню **Формат** выбрать команду **Надпись;**

• раскрыв вкладку **Положение,** выбрать стиль обтекания надписи текстом.

Для удаления необходимо выделить надпись щелчком мыши на границе рамки и нажать клавишу **<Delete>.** В этом случае удаляется вся надпись. Если же необходимо удалить только рамку вокруг надписи, то для этого необходимо:

• выделить надпись и из меню **Формат** выбрать команду **Надпись;**

• в диалоговом окне выбрать вкладку **Цвета и линии,** в поле **Цвет линии** выбрать **Нет линии.**

Для изменения размера надписи необходимо выделить ее, установить указатель мыши на маркер изменения размеров и изменить его на требуемый. Для перемещения надписи в другое место документа необходимо выделить ее, установить указатель мыши на рамку надписи и, нажав левую кнопку мыши, переместить ее в требуемое место.

С о з д а н и е о б ъ е к т а W o r d A r t . С помощью **WordArt** можно сделать текст фигурным и придать ему объем. Для создания фигурного текста необходимо:

• нажать кнопку **Добавить** объект **WordArt** на панели инструментов **Рисование** или на панели инструментов **WordArt;**

• выбрать требуемый стиль фигурного текста;

• ввести текст и отформатировать его.

Для работы с объектами Word Art имеется специальная панель инструментов, которая позволяет изменить содержание объекта; изменить вариант графического оформления из коллекции WordArt; оставить то же оформление, но изменить цвет заливки; изменить форму объекта WordArt; повернуть объект; изменить обтекание объекта текстом; изменить параметры размещения текста объекта.

Р а б о т а с ф о р м у л а м и . В состав Word входит **Редактор формул**, который позволяет вставлять в документ различные химические и математические формулы. Они предназначены не для вычислений, а для придания документу наглядности. Формула вставляется в текст как объект, поэтому редактировать ее средствами Word нельзя, а можно изменить только расположение и размеры формулы. Для редактирования формул применяется специальный редактор формул **Microsoft Equation.**

Панель инструментов редактора формул состоит из палитры символов и палитры шаблонов. С помощью палитры символов вводятся математические действия и специальные символы. С помощью палитры шаблонов выбирается вид математической формулы.

Для создания формулы необходимо:

• поместить курсор в место документа, где должна быть формула:

• из меню Вставка выбрать команду Объект и раскрыть вкладку Созлание:

• в списке Тип объекта открыть элемент Microsoft Equation 3.0 (на экране появится панель инструментов Формула);

• с помощью панели инструментов создать необходимую формулу;

• после создания формулы щелкнуть за ее пределами.

Лля редактирования необходимо дважды шелкнуть по созданной формуле.

Замечание. Если в списке Тип объекта диалогового окна Вставка объекта отсутствует элемент Microsoft Equation 3.0, то это означает что редактор формул не был установлен. В таком случае необходимо выполнить повторную установку Word и установить его.

### Вопросы лля самоконтроля

1. Что предполагает форматирование символов?

2. Какие действия нужно выполнить для форматирования симво- $\pi$ <sub>OR</sub> $\gamma$ 

3. Какие действия нужно выполнить для создания нумерованного или маркированного списка?

- 4. Как создать многоуровневый список?
- 5. Что такое буквица и как ее создать?
- 6. Что представляют собой колонтитулы и как их создать?
- 7. Каким образом вставляются специальные символы?
- 8. Как вставить номера страниц в документе?

9. Какие действия необходимо выполнить для изменения ориентации документа?

- 10. Как работать с налписью?
- 11. Как создать объект WordArt?
- 12. Как создать и редактировать формулу?

## 4. Практическое задание

1. Наберите из учебника по биологии не менее чем 1 страница и отформатировать набранный текст следующим образом

- Заголовок - 18пт, прописными буквами, разреженный на 2,5пт. Выровнять по центру, перед и после заголовка абзацные отступы  $12<sub>HT</sub>$ 

– Текст первого абзаца должен быть размером 14 пт, выровнен по левому краю. Отступ первой строки 1,25 см. Междустрочный интервал – одинарный.

– Текст второго абзаца должен быть размером 13пт, курсив, выровнен по правому краю. Отступ первой строки отсутствует. Междустрочный интервал – с коэффициентом 1,3.

– Текст третьего абзаца должен быть размером 14 пт, уплотненный, выровнен по ширине. Выступ первой строки 1,25 см. Междустрочный интервал – 12 пт. Слева и справа абзаца отступы по 2см.

– Текст четвертого абзаца должен быть размером 14пт, выровнен по ширине. Отступ первой строки 1,25 см. Междустрочный интервал полуторный. Перед и после абзаца отступы 6 пт.

*2. Выполнить над набранным текстом следующие процедуры.*

– Применить к тексту заголовка анимационный эффект.

– Оформить текст первого абзаца графически: сделать рамку, добавить фон

– Заменить все согласные буквы 'м' буквой 'в'

– Включить отображение непечатаемых символов.

– Найти текст размером 14пт с полуторным междустрочным интервалом и заменить его на текст 13 пт с интервалом 1,3 с помощью команды замены.

– Найти знак абзаца и заменить его на знак абзаца с пробелом с помощью команды замены.

– Сделайте первую букву каждого абзаца в виде буквицы.

*3. Работа со списками.*

– Создать маркированный список.

– Создать нумерованный список.

– Создать многоуровневый список, который должен иметь три вложенных подуровня.

– Используя команду «Формат-Список» создать маркированный список со своим маркером (например ♥).

– Используя команду «Формат-Список» создать нумерованный список со своим форматом (например, сделать отступ номера от края поля 0,2, а отступ текста от номера 0,8).

– Используя команду «Формат-Список» создать нумерованный список со своей нумерацией (например, Шаг1, Шаг2 …).

*4. Форматирование страницы.*

– Задать для страницы следующие поля: левое - 3 см, остальные - 1,5 см.

– Вставить номер страницы внизу в центре.

– Сделать нижнее поле размером 2 см.

– Увеличить размер верхнего поля с помощью линейки.

– Добавить верхние колонтитулы: слева – имя документа, справа – дата.

– Обратиться с панели инструментов «Колонтитулы» к параметрам страницы и изменить размер правого поля.

– Изменить нижний колонтитул.

– Сделать все страницы альбомными.

*5. Работа с колонками.*

– Создать две колонки одинаковой ширины.

– Сделать весь документ в виде двух колонок разной ширины.

– Применить в конце документа балансировку колонок, если это необходимо.

– Избавиться от колонок.

– Применить к первому разделу три колонки.

– Во втором разделе создать две колонки.

– В первом разделе использовать разрыв колонок.

– Во втором разделе задать разделитель между колонками.

*6. Оформите заголовок текста в виде WordArt.*

*7. Наберите несколько химических формул в редакторе редактора формул* Microsoft Equation*, скопируйте и измените их размер*.

## *Лабораторная работа 5* **РАБОТА С ТАБЛИЦАМИ В MS WORD**

- 1. Создание таблиц.
- 2. Работа с ячейками.
- 3. Форматирование таблицы.
- 4. Построение диаграмм.
- 5. Использование формул в таблице
- 6. Практическое задание.

*Цель*: приобретение навыков работы по созданию таблиц в MS Word.

*Задачи*:

– уметь создавать таблицы;

- уметь добавлять и удалять ячейка, строки и столбцы;
- уметь форматировать таблицу;

– уметь упорядочивать элементы в таблице;

– уметь строить диаграммы по табличным данным.

**1. Создание таблиц.** В Word имеются мощные средства для создания работы с таблицами. Ячейки таблицы могут содержать текст, числа, рисунки и т. д.

Таблицу можно создать несколькими способами: либо сначала создать пустую таблицу, а затем заполнить ее информацией, либо сначала ввести информацию, а затем преобразовать ее в таблицу

Если необходимо быстро создать пустую таблицу, то можно воспользоваться кнопкой **Добавить таблицу** на панели инструментов. Чтобы вставить таблицу с ее помощью, необходимо поместить указатель мыши на появившуюся сетку и, нажимая на левую кнопку мыши, выделить нужное количество строк и столбцов.

Кроме этого, можно воспользоваться командой **Вставить/Таблица** из меню **Таблица.** В этом случае все параметры таблицы вводятся в диалоговом окне.

Иногда бывает удобнее сначала набрать информацию, а затем поместить ее в таблицу. При этом необходимо указать, в каком месте должен начинаться каждый столбец. Для этого используют специальные символы – разделители.

В качестве разделителя может быть выбран знак абзаца, знак табуляции (устанавливается клавишей <**Таb**>), точка с запятой или любой символ. Для преобразования текста в таблицу необходимо выделить текст и выбрать команду **Преобразовать/Текст в таблицу** 

из меню **Таблица.** После этого в появившемся диалоговом окне установить требуемые параметры.

Перемещение по таблице и выделение элемент о в . Операции перемещения и выделения в таблицах выполняются так же, как и в обычном документе. Кроме этого, есть ускоренные приемы выделения мышью отдельных элементов таблицы:

• содержимое ячейки – выделяется щелчком мыши на полосе выделения ячейки (расположенной полевому краю ячейки);

• строка таблицы – выделяется щелчком на полосе выделения строки или двойным щелчком на полосе выделения любой ячейки;

• вся колонка – выделяется щелчком на полосе выделения колонки (расположена вдоль верхней границы таблицы, указатель принимает вид черной вертикальной стрелки);

• вся таблица – установить указатель мыши на таблицу и дождаться появления маркера перемещения таблицы (в виде четырехсторонней стрелки) в верхнем левом углу таблицы и выполнить щелчок на маркере.

Все эти действия можно выполнить также с помощью соответствующих команд из меню **Таблица.**

2. Работа с ячейками. Добавление и удаление ячеек, строк и столбцов в таблице. Word позволяет менять структуру таблицы путем удаления и добавления ячеек, строк и столбцов. Команды **Вставить** и **Удалить** в меню **Таблица** меняются в зависимости от того, что выделено в данный момент в таблице. Для вставки или удаления нескольких строк (столбцов) необходимо предварительно выделить столько строк (столбцов), сколько нужно вставить или удалить. Чтобы добавить или удалить нужные элементы таблицы, необходимо:

• установить указатель мыши в ячейку таблицы;

• выбрать необходимую команду из меню **Таблица** или контекстного меню.

Для удаления только содержимого ячеек необходимо выделить содержимое этих ячеек и нажать клавишу **<Delete>.**

Объединение и разбиение ячеек. Word позволяет объединить несколько ячеек в одну. Это бывает необходимо, когда текст или рисунок должен занимать сразу несколько ячеек таблицы. Чтобы объединить несколько ячеек в одну, необходимо:

• выделить ячейки, которые необходимо объединить;

• из меню **Таблица** или контекстного меню выбрать команду **Объединить ячейки.** 

Объединенные ячейки можно вернуть в исходное положение. Для этого необходимо выделить их и выбрать команду **Разбить ячейки** из меню **Таблица** или контекстного меню.

**3. Форматирование таблицы.** Чтобы получить привлекательную, профессионально оформленную таблицу, ее необходимо отформатировать (установить фон ячеек, вид границ, шрифт текста и т. п.). Для этих целей в Word существует два способа: автоматический и ручной. **Автоформат** позволяет автоматически применить к таблице по выбору один из готовых стилей форматирования. Чтобы отформатировать таблицу с помощью **Автоформата,** необходимо:

• поместить указатель мыши внутрь таблицы;

• выбрать из меню **Таблица** команду **Автоформат таблицы;**

• в появившемся диалоговом окне выбрать необходимый стиль оформления таблицы и установить требуемые параметры оформления.

Чтобы добавить в таблицу обрамление, заливку или выделение цветом при ручном форматировании, необходимо из меню **Формат**  (контекстного меню) выбрать команду **Границы и заливка.** Для установки только формы обрамления таблицы (ячейки) можно воспользоваться кнопкой **Внешние границы** на панели инструментов **Форматирование.**

Для горизонтального и вертикального выравнивания текста в ячейках, установки обтекания таблицы внешним текстом и положения таблицы относительно страницы необходимо из меню **Таблица**  выбрать команду **Свойства таблицы** и в появившемся диалоговом окне установить необходимые параметры.

Для работы с таблицей имеется специальная панель инструментов Таблицы и границы. На ней имеется инструмент **Карандаш**, который позволяет добавлять линии сетки (границы) в таблице и изменять имеющиеся линии. Для линии сетки можно изменять цвет линии, тип линии, толщину линии. Для удаления линий сетки используется инструмент **Ластик**. Его использование такое же, как и у **Карандаша**, но подводить курсор к линии надо звездочкой на ластике.

Изменение ширины столбца (высоты строк). Изменить ширину любой ячейки, столбца можно несколькими способами:

• поместить указатель мыши на границу ячейки (столбца), а **за<**  тем переместить его в нужную позицию экрана;

• перетащить маркер столбца на линейке;

• из меню **Таблица** (контекстного меню) выбрать команду **Свойства таблицы.**

Для изменения размера всей таблицы необходимо установить указатель мыши на любую ячейку таблицу и дождаться появления маркера изменения размеров таблицы (в виде маленького квадратика) в нижнем правом углу таблицы и, нажав левую кнопку мыши на маркере, изменить размеры таблицы.

С о з д а н и е з а г о л о в к а т а б л и ц ы . Часто бывает необходимо поместить в документ очень большую таблицу, которая размещается на нескольких страницах. Word позволяет автоматически дублировать заголовки таблицы на каждой странице. Для выполнения такой операции необходимо:

• выделить строки таблицы, которые будут служить заголовком;

• из меню **Таблица** выбрать команду **Заголовки.**

Для удаления заголовка таблицы необходимо повторить данную операцию.

Разбивка таблицы. Иногда бывает необходимо вставить абзац или заголовок между строками таблицы. Похожая проблема возникает, когда документ начинается прямо с таблицы, а потом оказывается, что перед таблицей нужно вставить какой-то текст. Для выполнения данной операции необходимо:

• поставить курсор в строку таблицы ниже того места, где надо разбить таблицу. Если текст нужно вставить перед таблицей, то поместить курсор в первую строку таблицы;

• из меню **Таблица** выбрать команду **Разбить таблицу.** 

Сортировка таблиц. Для упорядочения данные в таблице необходимо:

• выделить либо всю таблицу, либо ее часть в зависимости от того, что необходимо отсортировать;

• из меню **Таблица** выбрать команду **Сортировка**;

• в диалоговом окне в поле **Сначала по** выбрать первый столбец (строку), по которому необходимо отсортировать таблицу;

• выбрать тип сортируемых данных и установить направление сортировки.

Если в таблице есть заголовок, который не должен участвовать в сортировке, то в группе **Список** установить переключатель **Без строки заголовка.** 

**4. Построение диаграмм**. Word позволяет создавать на основе данных, содержащихся в таблице, большое разнообразие диаграмм. Для построения диаграммы в документе необходимо:

• выделить данные в таблице, на основе которых требуется построить диаграмму;

• из меню **Вставка** выбрать команду **Рисунок,** а затем – **Диаграмма;**

• закрыть окно **Таблица** данных или щелкнуть мышью за пределами диаграммы.

По умолчанию будет создана объемная гистограмма. Однако можно выбрать и другой тип диаграммы. Для этого необходимо:

• активизировать диаграмму, выполнив на ней двойной щелчок мышью, или из контекстного меню выбрать команду **Объект Chart,**  а затем – **Edit;**

• выбрать команду **Тип диаграммы** из меню **Диаграмма** (контекстного меню) или нажать соответствующую кнопку на панели инструментов;

• в появившемся диалоговом окне выбрать необходимый тип диаграммы.

Добавление элементов в диаграмму. К диаграмме можно добавить различные элементы: легенду, подписи данных, заголовок, линии сетки, что делает ее легко читаемой и более информативной. Для этого необходимо:

• активизировать диаграмму;

• из меню **Диаграмма** (контекстного меню) выбрать команду **Параметры диаграммы;**

• в появившемся диалоговом окне раскрыть требуемую вкладку и установить необходимые параметры.

Также можно воспользоваться соответствующими кнопками на панели инструментов, предварительно выделив необходимый элемент диаграммы.

**5. Использование формул в таблице**. Для выполнения простых арифметических операций и вычисления математических выражений можно использовать формулы. В формулах можно использовать закладки и адреса ячеек таблицы.

Для создания формулы необходимо:

– выделите ячейку, в которую будет помещен результат;

– в меню **Таблица** выберите команду **Формула**;

– если Word предлагает неподходящую формулу, удалите ее из поля **Формула**;

– в списке **Вставить функцию** выберите функцию. (Например, для суммирования чисел выберите SUM)

– Для ссылки на ячейки таблицы введите в формулу адреса этих ячеек в скобках.
Если выделенная ячейка находится в самом низу столбца чисел, Word предлагает формулу =SUM(ABOVE). Если выделенная ячейка находится с правого края строки чисел, Word предлагает формулу =SUM(LEFT). При этом важно, чтобы все ячейки сверху или слева были заполнены.

[Другие](../../Ageenko/WORD/wohowPerformcalculationsinatable.htm) ссылки на ячейки таблицы имеют вид A1, A2, B1, B2 и так далее, где буква указывает на столбец, а номер представляет строку.

С сылки на отлельные ячейки. Чтобы ссылаться на ячейки в формулах, используйте запятую в качестве разделителя ссылок на отдельные ячейки и двоеточие для разделения первой и последней ячеек, определяющих диапазон. Например, для суммирования содержимого ячеек A1 и B4 введите формулу =SUM(a1,b4).

В поле **Формат числа** введите формат для чисел. Например, для отображения чисел в виде процентов выберите 0,00%.

Чтобы быстро просуммировать строку или столбец чисел, выделите ячейку, в которую будет помещаться сумма, а затем нажмите кнопку **Автосумма** на [панели инструментов](javascript:HelpPopup() **Таблицы и границы.**

Для изменения формулы надо выделить ее, а затем выполнить команду **Таблица-Формула.** В команде задать новые значения для полей и **ОК**.

Аналогичные действия надо выполнить, чтобы обновить значения формул.

#### **Вопросы для самоконтроля.**

13. Какие действия необходимо выполнить, чтобы создать таблицу, добавить и удалить ячейку, строку или столбец, объединить или разбить ячейку?

14. Как форматировать таблицу, изменить ширину столбца или высоту строки?

15. Как создать заголовок таблицы?

16. Как сортировать данные в таблице?

17. Какие действия нужно выполнить для построения на основе табличных данных диаграммы?

18. Как использовать формулы для выполнения вычислений над данными таблицы?

# **6. Практическое задание**

*1.* Оформить таблицу со следующей информацией*:*

|Табельный номер|Ф.И.О.|Должность|Категория|Оклад| (таблица должна содержать не менее десяти записей).

*2*. Отсортировать полученную таблицу по должностям, внутри *каждой должности по категории, внутри категории по окладу.*

*3***.** Используя формулы, подсчитать сумму по окладам.

Переоформить таблицу следующим образом:

– вокруг таблицы жирная рамка,

– столбцы разделить тонкой вертикальной линией, строки разделить пунктиром;

– использовать для оформления цветной шрифт и цвет для линий. Например, как произведено оформление таблицы 1.

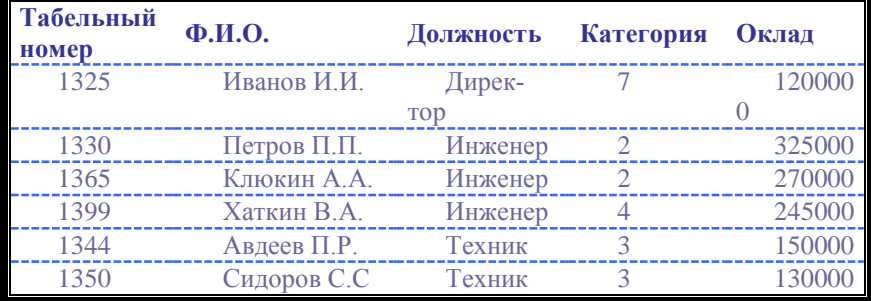

*Таблица 1*. Пример оформления таблицы.

**4.** Создать таблицу «Результаты зимней и летней сессий» (таблица 2) и выполнить:

– оформить таблицу с использованием автоматического форматирования таблиц; создайте заголовок таблицы;

– для списка студентов использовать автоматическую нумерацию;

– используя формулы, подсчитать средний балл по зимней и летней сессиям;

– построить диаграммы средних баллов для каждого студента. *Таблица 2.* Результаты зимней и летней сессий

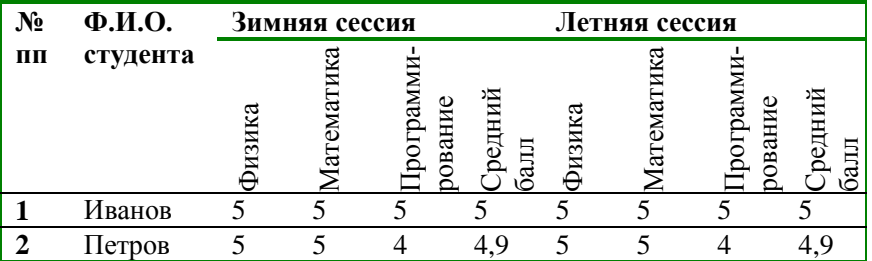

# Лабораторная работа 6 РАБОТА С ГРАФИЧЕСКИМИ ОБЪЕКТАМИ

1. Создание рисунков в MS Word.

2. Форматирование рисунков.

3. Рисование средствами Word.

4. Редактирование графических объектов Word.

5. Практическое задание.

Цель: приобретение навыков рисования в MS Word. Задачи:

- уметь создавать рисунок;

- уметь использовать в тексте имеющиеся в Word рисунки;

- уметь форматировать

- уметь рисовать средствами Word;

- уметь редактировать рисунки.

1. Создание рисунков в MS Word. Рисунки в MS Word создаются следующими способами.

1 способ. Добавление рисунка из файла. Для этого используется команда Вставка - Рисунок - Из файла.

В результате появится окно для выбора файла с рисунком. Выбранный рисунок вставляется в текущую позицию курсора ввода. С этим способом вставки возможно форматирование рисунка почти как текста, т.е. можно задавать выравнивание, графические параметры, отступы и прочее.

2 способ. С помощью буфера обмена. Для этого запускается программа с рисунком (например, Paint). Выделяется рисунок или его часть кнопкой и выполняем команду Правка - Копировать. Затем переходим в программу Word и команда **Правка - Вставить**. В программе Word можно использовать команду Правка - Специальная вставка, которая позволяет изменить автоматические параметры вставляемого изображения.

3 способ. Вставка рисунков, которые можно редактировать после вставки. Такое редактирование возможно, если на компьютере установлена соответствующая программа. Для вставки используется команда Вставка - Объект, которая имеет 2 вкладки:

1 вкладка Создание используется в тех случаях, когда вставляемого рисунка не существует. С помощью команды вставляется вновь создаваемый **Рисунок**. В окне команды выбираем тип вставляемого графического объекта (Например, Рисунок Paint Brush) и нажимается **ОК**. В результате в окне программы Word запускается программа для создания рисунка. Чтобы завершить вставку и закрыть программу с рисунком, надо щелкнуть в свободном месте вне рисунка.

2 вкладка **Создание** из файла использует готовый рисунок. В этом случае надо указать имя файла, содержащего готовый **Рисунок**. Если имя неизвестно, то надо нажать на кнопку **Обзор**. В результате будет открыто окно для поиска файла с рисунком. Для последующего редактирования таких рисунков достаточно произвести двойной щелчок на рисунке. В результате запускается соответствующая графическая программа, в которой открывается файл с рисунком для редактирования.

*4 способ.* Вставка готовых рисунков. Для этого используется команда **Вставка – Рисунок – Картинки**. В результате открывается окно для выбора готовых картинок. Чтобы вставить выбранный рисунок, используется контекстное меню.

*5 способ.* Вставка рисунка в рамку. Этот способ позволяет размещать рисунок в произвольном месте страницы. Такой прием особенно существенен для текста с колонками.

Чтобы вставить рисунок в рамку необходимо:

• создать рамку командой **Вставка – Надпись**. Курсор, приняв-

ший вид «плюса»  $+$ , подводится к месту начала рамки нажимается левая кнопка и растягивается. В результате появится рамка, внутри которой будет установлен курсор.

• выполнить вставку рисунка любым способом. Рисунок будет вставлен внутрь рамки. Рисунок растянется по ширине рамки, а высота рамки будет изменена в соответствии с пропорциями рисунка. Далее рамку с рисунком можно перетаскивать в любое место.

**Замечание**. *При этом нужно смотреть, чтобы выделена была именно рамка. Выделенная рамка обладает характерной штриховкой*.

2. Форматирование рисунков. Выделение рисунков. Выделяется рисунок одним щелчком. В результате должны появиться маркеры: 4 по углам и по одному на середине каждой стороны. После подведения курсора к маркеру, курсор принимает вид двухсторонней стрелки. Нажатием левой кнопки мыши растягиваем или сжимаем рисунок.

П е р е м е щ е н и е . Подводим курсор в область рисунка. Курсор должен принять вид крестика с стрелками  $\, \, \oplus \,$  . Нажимается левая кнопка мыши и перетаскивается рисунок в нужное место в тексте.

**Замечания. 1.** *Новое местоположение рисунка может отображаться в виде пунктирной рамки*.

*2. Если перетаскивать с нажатой клавишей* **Ctrl***, рисунок будет скопирован.*

Можно копировать и перемещать рисунки с помощью буфера.

Изменение параметров рисунка. Для этого выделить рисунок и команда **Формат – Рисунок** или команда **Формат рисунка** в контекстном меню.

Команда имеет 6 вкладок, из них к рисункам относятся 4 следующих:

*1. Размер* – позволяет изменять размер рисунка, причем можно изменять размер в сантиметрах или в %. Если при изменении размеров надо сохранить пропорции, надо установить соответствующий флажок **Сохранить пропорции.**

*2. Цвета и линии*, в которой задается заливка фона рисунка и наличие в ней обводки. Фон меняется только для рисунков на прозрачном фоне.

*3. Положение –* задает размещение рисунков в тексте и его выравнивание. Для этого надо щелкнуть на нужном варианте.

4. Рисунок, в которой задается: размер полей обрезки; яркость и контрастность; цвет. Если в списке **Цвет** выбрать вариант **Подложка**, то цвет рисунка станет блеклым, и поверх него хорошо читается текст. Этот вариант используется для создания фона документа.

Изменение относительного расположения рис у н к а . Можно изменять расположение рисунков и графических объектов друг относительно друга, если они накладываются друг на друга. Для этого используется команда контекстного меню **Порядок**. В этом же меню можно изменять относительное расположение текста и рисунка.

**3. Рисование средствами Word**. Для рисования средствами Word используется специальная панель инструментов **Рисование**, на которой расположены следующие кнопки:

1) кнопка **Действия** содержит меню для работы с рисунками;

2) кнопка **Выбор** служит для выделения нескольких графических объектов;

3) кнопка служит для поворота выделенных графических объектов.

Для создания различных графических объектов служат кнопки: набор сложных элементов; линии прямые; стрелки (по умолчанию предлагается одна стрелка в конце); прямоугольники; эллипсы; создание надписи (рамки для ввода текста и/или добавления рисунка).

Работа с надписями. Любую замкнутую фигуру можно превратить в надпись. Для этого в контекстном меню задается команда **Добавить текст.** Для надписи имеется специальный параметр: расстояние между текстом и рамкой. Он изменяется командой **Формат – Надпись** на вкладке **Надпись**.

В этой же команде на вкладке **Цвета и линии** можно убрать линию рамки. Для этого выбираем, **Нет линий** в поле линии.

В этой вкладке можно задавать фон для надписи, причем в качестве, фона может быть использован **Рисунок**. Для этого в поле **Заливка – цвет** надо выбрать **Способы заливки**.

Чтобы в качестве фона использовать рисунок, требуется вкладка **Рисунок**. На вкладке нажатие на кнопку **Рисунок** вызывает появление окна для выбора файла с рисунком.

**4. Редактирование графических объектов Word.** Для этого выделяется объект и на панели **Рисование** задаются следующие параметры:

• цвет заливки, линии заливки и шрифта;

• толщина линии, тип штриха и тип стрелки;

**Замечание**. *Если создается объект* **Линия**, *то, задав параметр* **Тип стрелки**, *он превращается в объект* **Стрелка**.

• тень, еѐ наличие и куда она падает;

• объѐм.

Меню для работы с рисунками **Действие** предоставляет следующие возможности.

• **Группировать, разгруппировать, перегруппировать**.

*Группировка* позволяет объединять несколько графических объектов в единое целое. Это удобно для перемещения, копирования, изменения размеров и т.п. Чтобы сгруппировать, выделяеется несколько объектов инструментом «выбор», а затем выполняется команда **Группировать**.

• Изменение порядка расположения объекта выполняет команда **Порядок**. Аналогично работает команда **Порядок** из контекстного меню.

• Привязка к сетке позволяет более точно выравнивать объекты. В этом случае при перемещении объекты смещаются фиксированными шагами. Для задания параметров сетки используется команда **Сетка.**

• Команды: **Выровнять (**выравнивает объекты друг относительно друга или относительно заданной границы) и **Распределить** (равномерно располагает объекты по горизонтали или по вертикали).

• Команды **Повернуть** и **отразить.**

# **Вопросы для самоконтроля**

- 1. Какими способами можно создать рисунок в в MS Word?
- 2. Как выделить рисунок, переместить его, изменить его параметры?
- 3. Какие возможности рисования в Word существуют?
- 4. Как добавить надпись в рисунок?
- 5. Как возможности редактирования рисунков существуют в Word?

# **5. Практическое задание**

*1.* Вставить рисунок в таблицу.

*2.* Вставить рисунок в текст с колонками.

*3.* Вставить картинку, задать для нее фон и обводку.

*4.* Вставить рисунок и задать параметры, чтобы использовать рисунок в качестве фона.

*5.* Вставить рисунок, который можно редактировать после вставки.

*6.* Оформить заголовок таблицы в виде надписи или объекта WordArt.

*7.* Нарисовать схему, как добраться куда-либо. При построении схемы использовать автофигуры с добавленным текстом.

*8.* Нарисованную схему сгруппировать в единый объект.

*9.* Создать поздравление с праздником: любая замкнутая фигура, в качестве фона – рисунок, поверх рисунка – текст.

*10.* Создать пригласительный лист на конференцию, выставку, день рождения и т.д., либо создать обложку журнала, газеты. При выполнении пригласительного листа использовать следующие функции графического процессора Word:

– масштабирование и редактирование графических объектов;

- вставка объектов WordArt;
- вставка надписи, автофигуры, других геометрических фигур;
- создание буквицы;
- –перемещение по странице рисунков и надписей.

# *Лабораторная работа 7* **РАБОТА В MS WORD С БОЛЬШИМИ ДОКУМЕНТАМИ**

- 1. Использование стилей для форматирования документа
- 2. Закладки и сноски.
- 3. Оглавление.
- 4. Шаблоны документов.
- 5. Структура документа.
- 6. Макросы.
- 7. Вставка разрывов.
- 8. Практическое задание.

*Цель*: приобретение навыков по созданию больших документов в MS Word.

*Задачи*:

- уметь использовать различные стили при оформлении документа;
	- уметь создавать закладки и сноски в больших документах;
	- уметь создавать оглавление в больших документах;
	- уметь создавать шаблоны документов;
	- уметь просматривать структуру документа;
	- уметь вставлять разрывы в документе.

**1. Использование стилей для форматирования документа**. **Стиль**  определяет внешний вид документа: расположение текста на странице, форму абзаца, шрифт и цвет символов и линий, обрамления для выделения некоторых мест в документе, т. е. это набор параметров форматирования, который применяют к тексту документа, чтобы быстро изменить его внешний вид.

В программе Word *стиль* **–** это набор форматирующих команд, сохраняемых под своим именем для многократного использования. Стили позволяют с помощью одного действия применить сразу всю группу атрибутов форматирования к тексту. Все тексты, форматированные с помощью одного и того же стиля, имеют в точности совпадающие форматирования.

Применение стандартных стилей. Word включает большое число стандартных стилей. Для быстрого применения стандартных стилей необходимо:

• установить курсор в место начала нового стиля, либо выделить текст или абзацы. Для форматирования одного абзаца достаточно установить курсор в любое место этого абзаца;

• раскрыть список **Стиль** на панели инструментов **Формат**;

• выбрать необходимый стиль.

Изменение стандартных стилей. Стандартные стили можно легко изменить. Для изменения стиля необходимо:

• из меню **Формат** выбрать команду **Стили и форматирование;**

• установить указатель мыши на необходимый стиль из списка стилей на панели задач и из контекстного меню выбрать команду **Изменить стиль**;

• в диалоговом окне **Изменение стиля** с помощью кнопки **Формат** установить необходимые параметры.

Создание новых стилей. Для создания нового стиля необходимо выполнить следующие действия:

• из меню **Формат** выбрать команду **Стили и форматирование**;

• на панели задач нажать кнопку **Создать стиль**;

• в диалоговом окне **Создание стиля** в поле **Имя** ввести название создаваемого стиля;

• в поле **Основан на стиле** выбрать стиль, на основе которого создается новый;

• в поле **Стиль следующего абзаца** выбрать стиль, который автоматически будет применяться к тексту следующего абзаца;

• с помощью кнопки **Формат** установить необходимые параметры создаваемого стиля.

**2. Закладки и сноски.** Закладка **–** это некоторый элемент документа, которому дано имя. Таким элементом может быть часть документа, графика или просто место в документе. Имя закладки должно начинаться с буквы и не содержать пробелов. Закладки обычно применяются для быстрого перемещения к требуемому месту в документе.

Для создания закладки нужно:

• установить курсор в место формирования закладки или выделить текст или графику;

• из меню **Вставка** выбрать команду **Закладка;**

• в поле **Имя закладки** ввести имя закладки и нажать на кнопку **Добавить.**

Переход к нужной закладке осуществляется способами:

*1-й способ:* Из меню **Вставка** выбрать команду **Закладка**, затем – имя требуемой закладки и нажать кнопку **Перейти**.

*2-й способ:* Из меню **Правка** выбрать команду **Перейти**, потом – объект перехода **Закладка** и в поле **Введите имя закладки** выбрать требуемую закладку и нажать кнопку **Перейти**.

Сноска представляет это дополнительный текст, помещаемый внизу страницы отдельно от основного текста. Она служит для включения в документ объяснений и комментариев. Различают два вида сносок – обычные и концевые. Обычная сноска располагается внизу страницы, а концевая – в конце разделе или документа.

Для создания сноски необходимо:

• установить курсор после текста, который должен быть отмечен сноской;

• из меню **Вставка** выбрать команду **Сноска,** а затем установить требуемые параметры;

• ввести текст сноски.

Для удаления сноски в тексте необходимо выделить символ сноски и удалить его.

**3. Оглавление.** Оглавление **–** это список заголовков документа вместе с номерами страниц, на которых они расположены. Оглавление можно использовать для просмотра всех тем документа, а также для быстрого перехода к нужному разделу документа.

Оглавление можно создать используя встроенные стили заголовков или с помощью специальных кодов полей его элементов. Создавать оглавления с помощью встроенных стилей гораздо проще. Для этого заголовки документа должны быть отформатированы встроенными стилями 'Заголовок1'...'Заголовок9'.

Для создания оглавления из заголовков необходимо:

• поместить курсор в то место документа, где должно располагаться оглавление;

• из меню **Вставка** выбрать команду **Ссылка**, а затем – **Оглавление** и указатели и раскрыть вкладку **Оглавление**;

• в поле **Форматы** выбрать один из стилей оформления оглавления;

• в поле **Уровни** указать необходимое количество уровней заголовков, включаемых в оглавление;

• для присутствия номеров страниц в оглавлении установить флажок **Показать номера страниц**;

• в поле **Заполнитель** указать стиль заполнения пространства между заголовком и номером страницы в оглавлении.

После внесения в документ изменений могут измениться номера страниц и заголовки документа, поэтому необходимо обновить оглавление.

Для того чтобы обновить оглавление, надо:

• вызвать контекстное меню на оглавлении и выбрать команду **Обновить поле**;

• если в документе не менялись заголовки, то установить переключатель **Обновить только номера страниц**, в противном случае установить переключатель **Обновить целиком**.

**Замечание**. *Оглавление целесообразно создавать на ранних стадиях работы. Его наличие позволяет быстро перейти к нужному месту в документе. Для этого достаточно щелкнуть на номере страницы в оглавлении.*

**4. Шаблоны документов.** Шаблоны предназначены для автоматизации создания стандартных документов. Они представляют собой документы, содержащие текст, рисунки, диаграммы, поля для заполнения, форматирование и т. п. Типичным примером шаблона является доверенность, анкета, счет и пр.

Word содержит много стандартных встроенных шаблонов, которые можно использовать при создании типичных документов.

Для создания документа по шаблону необходимо:

• из меню **Файл** выбрать команду **Создать**;

• в области задач **Создание документа** выбрать в группе **Создание с помощью шаблона** ссылку **Общие шаблоны**;

• в появившемся диалоговом окне **Шаблоны** раскрыть нужную вкладку и выбрать необходимый шаблон для создания документа.

Можно создать новый шаблон на основе уже существующего шаблона или документа. Для создания нового шаблона нужно:

• из меню **Файл** выбрать команду **Создать;**

• в области задач **Создание документа** выбрать в группе **Создание с помощью шаблона** ссылку **Общие шаблоны;**

• в появившемся диалоговом окне **Шаблоны** выбрать переключатель **Шаблон;**

• на вкладке **Общие** выбрать шаблон **Новый документ.**

• создать новый шаблон документа.

**Замечание***. Можно любой существующий документ использовать как шаблон. Для этого необходимо сохранить документ как шаблон: из меню* **Файл** выбрать *команду* **Сохранить как**, *указать имя шаблона и в поле* **Тип файла** *выбрать* **Шаблон документа.**

**5. Структура документа**. Структура документа **–** это специальное представление документа, показывающее его структуру. Заголовки в режиме структуры снабжаются отступами, наглядно показывающими уровень их вложенности в документе. В режиме структуры можно легко просматривать структуру всего документа, изменять уровень вложенности заголовков и перемещать большие фрагменты текста путем перемещения соответствующих заголовков. Кроме того, в этом режиме проще создавать и изменять общую структуру главного документа путем добавления, перестановки и удаления вложенных документов.

Для установки режима структуры, необходимо выбрать из меню **Вид** команду **Структура** или нажать кнопку **Режим структуры** на горизонтальной полосе прокрутки.

На панели инструментов **Структура** находятся кнопки, позволяющие назначить абзацу определенный уровень заголовка, повысить или понизить его уровень, показать или скрыть заголовки.

Для повышения (понижения) уровеня заголовка или обычного текста, необходимо:

• выделить заголовок или обычный текст;

• воспользоваться кнопками **Повысить (Понизить)** уровень на панели инструментов **Структура.**

Чтобы отобразить только заголовки определенного уровня, необходимо выбрать требуемый уровень заголовка из выпадающего списка **Показать уровень** на панели инструментов **Структура.**

Для разворачивания и сворачивания заголовков документа по отдельности используются кнопки **Развернуть** и **Свернуть** на панели инструментов **Структура.**

**6. Макросы.** Макрос **–** это серия команд, сгруппированных вместе для упрощения ежедневной работы. Вместо того чтобы вручную делать отнимающие много времени и повторяющиеся действия, можно создать и запускать один макрос, который будет выполнять эту задачу. Макросы используются для:

• ускорения часто выполняемых операций редактирования или форматирования;

• объединения нескольких команд, например для вставки таблицы с указанными размерами и границами и определенным числом строк и столбцов;

• упрощения доступа к параметрам в диалоговых окнах;

• автоматизации обработки сложных последовательных действий в задачах;

• создания макроса в Word . В этом случае можно применять два метода: с помощью средства для записи макросов или редактора **Visual Basic.**

Средство записи макросов позволяет быстро создавать их с минимальными усилиями. Допускается применение мыши для выбора команд и параметров. Однако действия, проделанные в окне документа с помощью мыши, не записываются. Например, с помощью мыши нельзя перемещать курсор, копировать и перемещать объекты, в том числе перетаскиванием. Для записи этих действий используется клавиатура. Запись макроса можно временно приостанавливать и затем возобновлять с того места, где запись была остановлена.

Для быстрого запуска макроса можно назначить ему кнопку панели инструментов, команду меню или сочетание клавиш. После этого для выполнения макроса достаточно выбрать команду в меню, нажать кнопку на панели инструментов или сочетание клавиш.

Для записи макроса необходимо:

• из меню **Сервис** выбрать команду **Макрос,** а затем – команду **Начать запись;**

• в поле **Имя макроса** ввести имя нового макроса;

• в списке **Макрос доступен для** выбрать шаблон или документ, в котором он будет храниться;

• ввести описание макроса в поле **Описание**;

• если макросу не требуется назначать кнопку панели инструментов, команду меню или сочетание клавиш, то нажать кнопку **OK**, чтобы начать его запись;

• выполнить действия, которые следует включить в макрос;

• для завершения записи макроса нажать кнопку **Остановить запись.**

**Замечания**. **1.** *Чтобы назначить макросу кнопку панели инструментов или команду меню, нужно нажать кнопку* **Панели**, *выбрать записываемый макрос в списке* **Команды** *и перетащить его на панель инструментов или в меню. Чтобы начать запись макроса, необходимо нажать кнопку* **Закрыть.**

**2.** *Чтобы назначить макросу сочетание клавиш, нужно нажать кнопку* **Клавишам.** *Выбрать записываемый макрос в списке Команды,*  *ввести сочетание клавиш в поле* **Новое сочетание клавиш** и *нажать кнопку* **Назначить.** *Чтобы начать запись макроса, необходимо нажать кнопку* **Закрыть.**

Для запуска макроса необходимо выбрать из меню **Сервис** команду **Макрос,** затем, команду **Макросы**. После этого из списка макросов выбрать имя макроса, который требуется выполнить, и нажать кнопку **Выполнить.**

Удаление макроса можно осуществить следующим образом:

• из меню **Сервис** выбрать команду **Макрос,** а затем – команду **Макросы;**

• в списке **Имя** выбрать имя макроса, который требуется удалить;

• нажать кнопку **Удалить,**

**7. Вставка разрывов.** При заполнении страницы текстом или рисунками Microsoft Word автоматически вставляет мягкий разрыв страницы и начинает новую страницу. Можно разорвать страницу в произвольном месте документа, если вставить принудительный разрыв страницы. Текст, который следует за принудительным разрывом страницы, всегда начинается с верху следующей страницы. В обычном режиме просмотра мягкий разрыв страницы выглядит как пунктирная линия поперек страницы, в режиме разметки страницы он не отображается. Принудительные разрывы страниц в обычном режиме просмотра отображаются в виде пунктирных линий со словами **Разрыв страницы.** В режиме разметки страницы принудительный разрыв отображается, если включен режим отображения непечатаемых символов. Для принудительной разбивки документа на страницы необходимо:

• поместить курсор в место, где необходимо вставить разрыв страницы;

• из меню **Вставка** выбрать команду **Разрыв** и установить переключатель **Новую страницу** или нажать клавиши **<Ctrl> + <Enter>.**

Word предоставляет возможность разделить документ на разделы. **Раздел –** это часть документа, имеющая заданные параметры форматирования страниц. Разделы особенно полезны при создании документов, состоящих из отдельных глав. Разделы позволяют начать каждую главу с новой страницы, изменить нумерацию строк, число столбцов на странице и колонтитулы. По умолчанию новый документ имеет только один раздел.

Для вставки разрыва раздела необходимо:

• поместить курсор в то место документа, где должен начаться новый раздел;

• из меню **Вставка** выбрать команду **Разрыв;**

• в диалоговом меню выбрать месторасположение нового раздела.

Каждый раздел в документе может иметь собственные колонтитулы. Для того чтобы создать для раздела колонтитул, отличающийся от предыдущего раздела, необходимо:

• перейти в этот раздел;

• из меню **Вид** выбрать команду **Колонтитулы;**

• отменить связь колонтитула этого раздела с колонтитулом предыдущего раздела, нажав кнопку **Как в предыдущем;**

• создать новый колонтитул.

#### **Вопросы для самоконтроля**

1. Для чего используются стили при работе с текстовым документом?

2. Какие действия нужно выполнить для быстрого применения стандартных стилей?

3. Какие действия нужно выполнить для изменения стилей?

4. Какие действия нужно выполнить для создания нового стиля?

5. Для чего служит закладка в документе и как ее создать?

6. Как создать сноску в документе?

7. Как создать оглавление в большом документе?

8. Для чего предназначены шаблоны документов? Каким образом они создаются?

9. Что такое структура документа?

10. Как установить режим структуры?

11. В каких случаях при работе с документом удобно использовать макросы? Как создать макрос и запустить его?

12. Какие действия необходимо выполнить, чтобы вставить разрыв страницы, раздела?

# **8. Практическое задание**

*1.* Создайте шаблон документа «Заявление». На основе созданного шаблона создайте документ «Заявление1», просмотрите его перед печатью.

*2.* Используя возможности Word, создайте бланк приглашения.

*3.* Используя возможности Word, создайте визитную карточку.

*4.* Используя возможности Word, создайте объявление приглашения на курсы английского языка, содержащего номера телефонов.

**5.** Создайте рекламный плакат.

6. Создайте блок-схему формирования пакета данных ТСР: Ланные - ТСР-пакет-IP-пакет.

7. Наберите из учебника по биологии не менее чем 1 страница разбейте текст на разделы так, чтобы отдельная страница содержала один абзац.

8. Создайте в тексте с помощью стилей заголовки и оформите оглавление.

9. Создайте в тексте несколько сносок и указателей.

# Лабораторная работа 8

# **ОРГАНИЗАЦИЯ И ФОРМАТИРОВАНИЕ ЛИСТОВ В EXCEL**

1. Организация листов в рабочей книге.

2. Работа с ячейками

3. Форматирование рабочих листов.

4. Практическое задание.

Цель: приобретение навыков работы с программой MS Excel. Задачи:

- уметь запускать Excel;

- уметь добавлять, удалять, переименовывать, копировать и перемещать рабочие листы;

- уметь работать с ячейками: выделять ячейки, вводить информацию, редактировать информацию, вставлять и удалять ячейки;

- уметь форматировать рабочие листы.

1. Организация листов в рабочей книге. Программа Microsoft Exсеl является самой простой в эксплуатации и в то же время мощной системой электронных таблиц. Excel имеет больше средств для анализа ланных, чем лругие системы электронных таблиц. Excel солержит сотни встроенных функций, что позволяет решать самые сложные задачи статистического и финансового анализа, строить более сотни типов различных диаграмм.

З а п у с к E x c e l **.** Программу можно запустить следующими способами:

• из главного меню Windows, нажав клавишу **Пуск**;

• дважды щелкнуть имя любого файла документа с расширением **\*.xls.**

О к н о E x c e l **.** Основная часть окна Excel занята чистым рабочим листом (или таблицей), разделенным на отдельные ячейки. Столбцы озаглавлены буквами, строки – цифрами. На одной рабочей странице в распоряжении пользователя 256 столбцов и 65 535 строк.

Если щелкнуть мышью на любой ячейке, то она выделяется серой рамкой. Слева на строке формул в поле **Имя** показан адрес текущей ячейки, а в **Строке формул** – ее содержимое.

Внизу окна находятся ярлыки рабочих листов, которые используются для быстрого переключения и перехода на любой из них

Добавление нового листа. По умолчанию рабочая книга содержит три рабочих листа. Для изменения числа листов в новой рабочей книге необходимо:

• из меню **Сервис** выбрать команду **Параметры** и раскрыть вкладку **Общие;**

• в счетчике **Листов в новой книге** установить необходимое количество листов.

**Замечание**. *Теперь все новые рабочие книги будут создаваться с установленным количеством листов, пока снова не изменится параметр* **Листов в новой книге.**

При работе с Excel может понадобиться увеличить количество листов рабочей книги, Для того чтобы вставить новый лист в рабочую книгу, необходимо:

• активизировать лист, перед которым нужно вставить новый;

• из меню **Вставка** выбрать команду **Лист** (из контекстного меню на ярлычке листа выбрать команду **Добавить).**

У д а л е н и е л и с т а . Для того чтобы удалить лист из рабочей книги необходимо активизировать удаляемый лист, затем из меню **Правка** выбрать команду **Удалить лист** (из контекстного меню на ярлычке листа выбрать команду **Удалить).**

П е р е и м е н о в а н и е л и с т а . По умолчанию Excel присваивает листам рабочей книги стандартные имена (Лист1, Лист2...). Имея дело с такими именами, трудно вспомнить, что располагается на листе. Поэтому лучше использовать имена, позволяющие быстро определять содержание листа.

Для того чтобы переименовать лист, необходимо из меню **Формат** выбрать команду **Лист,** а затем, **Переименовать** (из контекстного меню на ярлычке листа выбрать команду **Переименовать).**

**Замечание**. Для переименования можно также выполнить двойной щелчок на ярлычке листа и ввести новое имя. Имя листа не может содержать более 31 символа, включая пробелы*.*

Копирование и перемещение листов. Наряду с добавлением и удалением листов в рабочей книге Excel позволяет перемещать и копировать рабочие листы в пределах рабочей книги или в другую рабочую книгу. Для того чтобы переместить или скопировать лист, необходимо:

• активизировать лист, который необходимо переместить (скопировать);

• из меню **Правка** выбрать команду **Переместить/скопировать лист** (из контекстного меню на ярлычке листа выбрать команду **Переместить/скопировать**);

• в диалоговом окне **Переместить или скопировать** в поле **Переместить выбранные листы** выбрать имя рабочей книги, в которую требуется переместить лист; установить флажок **Создать копию** для копирования листа или снять – для перемещения;

• в списке **Перед листом** выделить имя листа, перед которым нужно поместить вставляемый лист.

**Замечание**. *Для создания копии листа в пределах рабочей книги можно также нажать клавишу <***Ctrl***> и, не отпуская ее, перетащить ярлычок листа в нужное место. Копия принимает имя исходного листа. Если лист с таким именем уже имеется в рабочей книге, то к нему добавляется число в скобках, указывающее на номер копии.*

2. Работа с ячейками. Выделение ячеек. Excel использует общий принцип, характерный для приложений Windows: сначала – выделение, затем – выполнение. Для выполнения каких-либо действий над ячейками (удаление, форматирование, перемещение, копирование) их необходимо сначала выделить, а затем произвести требуемое действие. Выделение можно выполнить как мыши, так и клавиатуры.

Для выделения с помощью *клавиатуры* необходимо нажать клавишу **<Shift>** и, не отпуская ее, используя клавиши управления курсором, выделить нужный блок ячеек.

Для выделения блока ячеек с помощью *мыши* достаточно протянуть ее указателем при нажатой левой кнопке. Для выделения строки (столбца) необходимо щелкнуть мышью на номере строки (столбца).

Для выделения идущих подряд строк (столбцов) достаточно провести мышью, не отпуская кнопки, по соответствующим заголовкам.

Для выборочного выделения строк, столбцов, блоков ячеек расположенных в разных местах рабочего листа, необходимо нажать клавишу **<Ctrl>** и, не отпуская ее, выделять требуемые элементы.

Для выделения всего рабочего листа надо нажать кнопку, находящуюся в левом верхнем углу таблицы. Для выполнения этой процедуры с клавиатуры достаточно нажать клавиши **<Ctrl>+<A>.**

Ввод и редактирование информации. Ячейки рабочего листа могут содержать значения (числа, текст, дату и т. п.) или формулы. Вводить и редактировать информацию можно в строке формул или непосредственно в ячейке. Чтобы ввести данные с помощью строки формул, необходимо активизировать ячейку, щелкнуть по строке формул и ввести данные. Для того чтобы ввести информацию непосредственно в ячейку, ее надо активизировать и ввести с клавиатуры. Для того чтобы информация внеслась в текущую ячейку рабочего листа, она должна быть подтверждена. Это можно сделать следующими способами

- нажать клавишу **<Enter>**;
- нажать кнопку **Ввод** слева от строки формул;
- щелкнуть мышью по другой ячейке;

• покинуть текущую ячейку с помощью клавиш управления курсором.

**Замечание**. *Если после ввода вместо числа отображаются знак # или число в степенной форме (5.5Е+20), то это означает, что ширина ячейки недостаточна для его отображения.*

Редактирование информации. Отредактировать введенную информацию можно непосредственно в ячейке или используя строку формул. Для того чтобы отредактировать информацию непосредственно в активной ячейке, необходимо нажать клавишу <**F2**>, дважды щелкнуть по ячейке или щелкнуть мышью на строке формул.

Заменить всю информацию в ячейке на новую можно, активизировав эту ячейку и введя в нее новую информацию. Для удаления всей информации в активной ячейке необходимо нажать клавишу **<Delete>** или выбрать в меню **Правка** команду **Очистить**, затем – **Содержимое** (из контекстного меню выбрать команду **Очистить содержимое**).

Ввод последовательностей чисел, лат, текстов. При работе с Excel часто возникает необходимость упорядочить последовательность дат, чисел или текстов. Создать последовательности чисел, дат можно командой **Заполнить** из меню **Правка,** выбрав затем команду **Прогрессия,** или перетаскиванием маркера заполнения.

Для того чтобы ввести последовательность чисел или дат, необходимо:

• ввести число или дату в первую ячейку;

• выделить диапазон ячеек, который нужно заполнить;

• из меню **Правка** выбрать команду **Заполнить,** затем – **Прогрессия**;

• удостоверится, что переключатели по строкам или столбцам соответствуют типу диапазона, который нужно заполнить, и в поле **Шаг** ввести величину шага;

• в группе **Тип** выбрать нужный переключатель;

• в поле **Предельное значение** можно ввести предельное значение, если думаем, что выделили большой диапазон ячеек для заполнения.

В таблице 1 приведены основные действия, которые выполняет Excel при выборе данного режима.

**Замечание**. *Для того чтобы создать последовательность чисел или дат с помощью маркера заполнения 3 , необходимо:*

*• ввести в две соседние ячейки первые два значения последовательности;*

*• выделить эти две ячейки;*

 $\overline{a}$ 

*• перетащить маркер заполнения вниз или направо до конца области, которую нужно заполнить.*

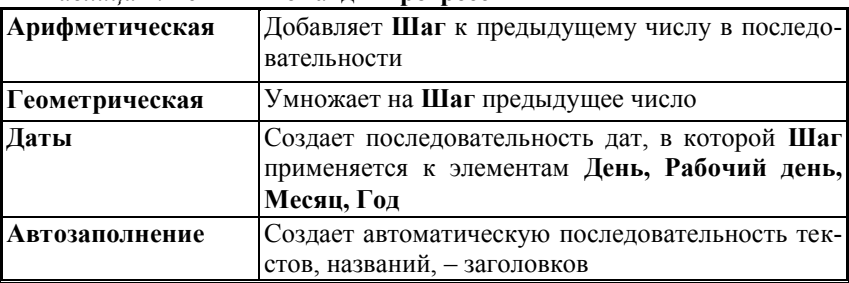

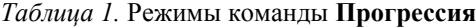

 $3$  Маркер заполнения – это маленький квадрат в правом нижем углу ячейки.

Для того чтобы ввести последовательность текстов (например: квартал 1, квартал 2,...), необходимо:

- ввести текст в первую ячейку;
- выделить диапазон ячеек, которые нужно заполнить;

• из меню **Правка** выбрать команду **Заполнить,** затем – **Профессия**;

**Замечание**. *Для того чтобы создать последовательность текстов с помощью маркера заполнения, необходимо: в 1-ю ячейку ввести текст и перетаскивать маркер заполнения (Ctrl + перетаскивание не изменяет содержимое 1-й ячейки).*

• в группе **Тип** выбрать переключатель **Автозаполнение**.

Вставка и удаление ячеек. **Excel** может удалять или вставлять строки (столбцы) целиком. Можно легко удалять и вставлять ячейки, оставляя окружающие строки и столбцы не тронутыми.

Для того чтобы вставить ячейку, строку или столбец, надо выбрать из меню **Вставка** необходимую команду. Если требуется добавить столбец ячеек, то необходимо выделить столбец, перед которым должен быть вставлен пустой, и выбрать из меню **Вставка** команду **Столбец.** Точно так же можно вставить несколько столбцов или строк. Для этого необходимо выделить столько столбцов или строк, сколько надо вставить. Все эти действия можно выполнить, используя команду **Добавить ячейки** из контекстного меню.

**Замечание**. *Столбец (строка) вставляется левее столбца (над строкой), в которой находится курсор.*

Для удаления всей строки (столбца) или ячеек надо, выделив их, выбрать из меню **Правка** команду **Удалить** или воспользоваться контекстным меню.

Копирование, перемещение ячеек. Очень часто возникает необходимость скопировать или переместить содержимое ячеек в другое место этого документа или в другой документ. В Excel копирование подобно перемещению. Разница состоит в том, что исходный фрагмент остается на месте, а в новое место вставляется его копия. Операцию копирование (перемещение) можно произвести с помощью команд меню, кнопок панели инструментов, мышью или комбинаций клавиш.

Копирование и перемещение с помощью **Буфера обмена**:

• выделить ячейки;

• из меню **Правка** выбрать команду **Вырезать** (при перемещении) или **Копировать** (при копировании);

- поставить курсор в нужное место;
- из меню **Правка** выбрать команду **Вставить.**

Соответствующие команды можно выбрать в контекстном меню или воспользоваться нужными кнопками на панели инструментов.

Копирование и перемещение с помощью *мыши*:

• выделить ячейки;

• установить указатель мыши на рамку выделенного блока ячеек и при нажатой левой (правой) кнопке переместить маркер в нужное место. Копирование выполняется аналогично перемещению, но при нажатой клавише **<Ctrl>**.

Копирование и перемещение с помощью *клавиатуры*:

• выделить ячейки;

• нажать **<Ctrl> + <lnsert>** (для копирования) или **<Ctrl>** + < (для перемещения);

• поставить курсор в нужное место и нажать **<Shift>** + **<lnsert>**. Копирование с помощью *маркера заполнения*:

• выделить ячейки;

• протащить маркер заполнения по смежным ячейкам.

**3. Форматирование рабочих листов.** Программа Excel располагает средствами форматирования, которые позволяют придать документу четкость и выразительность. Даже новичок может создать красиво оформленный документ, используя возможности автоматического форматирования Excel. Для этого необходимо:

• выделить диапазон, содержащий таблицу;

• из меню **Формат** выбрать команду **Автоформат**;

• из списка форматов выбрать необходимый;

• для указания дополнительных параметров автоформатирования нажать кнопку **Параметры**.

**Замечание**. *Для того чтобы удалить автоформатирование таблицы, необходимо выделить ее, выбрать команду* **Автоформат** *и из списка форматов – формат* **Нет**.

Для *ручного форматирования* информации в таблице используются необходимые команды меню **Формат** или кнопки на панели инструментов.

При вводе информации Excel автоматически выравнивает текст по левой границе, а цифры – по правой. Для изменения расположения информации в ячейке служат кнопки выравнивания, с помощью которых можно выровнять информацию по левой, по правой границе, по центру или ширине ячейки.

Кроме этого, Excel предоставляет новую возможность организации текста в ячейках. Можно выровнять текст по центру не только по горизонтали, но и по вертикали. Для этого необходимо выделить блок ячеек и из меню **Формат,** выбрать команду **Ячейки,** затем на вкладке **Выравнивание** установить тип выравнивания текста и его ориентацию (из контекстного меню выбрать команду **Формат ячеек**). На вкладке **Граница** можно выбрать различный тип линий для обрамления ячеек, а на вкладке **Вид** – их цвет заливки. Определить формат данных можно на вкладке **Число,** выбрав необходимый формат из предложенного списка.

Аналогичного результата можно добиться с помощью кнопок на панели инструментов.

По умолчанию все ячейки имеют один и тот же размер, который в случае необходимости можно изменять. Для изменения ширины колонки надо стать на границу заголовка колонки, которую надо изменить, и, нажав левую клавишу мыши, установить требуемый размер. Аналогично можно изменить и высоту строки.

Установить размер колонки или строки можно и автоматически, дважды щелкнув по правой границе колонки или нижней границе строки. В этом случае будет установлен размер ячеек, исходя из максимального размера записанной информации.

Объединение ячеек. Excel дает возможность выделять диапазон ячеек и объединять их в одну. Для того чтобы объединить ячейки, необходимо выделить нужные ячейки и из меню **Формат**  выбрать команду **Ячейки** и на вкладке **Выравнивание** установить флажок **Объединение ячеек** или воспользоваться кнопкой **Объединить и поместить в центре** на панели инструментов.

Перенос по словам. Если в ячейку введен слишком длинный текст, то Excel может перенести текст так, чтобы он соответствовал ее ширине. При этом высота ячейки автоматически увеличивается до необходимого размера. Для этого нужно выделить ячейку, из меню **Формат** выбрать команду **Ячейки** и на вкладке **Выравнивание** установить флажок **Переносить по словам.**

Поиск и замена. Для того чтобы быстрее находить необходимые места в рабочем листе, в Вашем распоряжении есть функция поиска. Данный диалог можно вызвать из меню **Правка** командой **Найти** или нажать комбинацию клавиш **<Ctrl> + <F>.**

Для того чтобы не только найти слово или набор символов, но и заменить их на другие, можно дать команду **Заменить** из меню **Правка** или нажать комбинацию клавиш **<Ctrl> + <Н>.**

Вся необходимая информация для поиска и замены вводится в соответствующие поля диалоговых окон.

Настройка ширины столбцов и высоты строк. Для того чтобы изменить ширину одного или нескольких столбцов (высоту строк), необходимо:

• выделить нужное количество столбцов (строк);

• установить указатель мыши на правую границу заголовка столбца (нижнюю границу заголовка строки). Указатель мыши должен принять вид двусторонней стрелки;

• перетащить указатель до требуемого размера.

**Замечание**. *Если выполнить на правой границе заголовка столбца двойной щелчок, то для каждого из выделенных столбцов автоматически установится ширина по самому широкому содержимому ячейки данного столбца.*

Изменить ширину столбца (высоту строки) можно с помощью соответствующих команд из меню **Формат.**

Скрытие и отображение столбцов (строк). В документах иногда необходимо временно скрыть информацию, чтобы она не отражалась на экране и при печати. Для того чтобы скрыть столбец (строку), необходимо переместить указатель столбца (строки) влево до тех пор, пока он не окажется скрытым. Для того чтобы отобразить скрытый столбец (строку), необходимо переместить указатель столбца (строки) вправо до появления скрытого столбца (строки).

Для того чтобы скрыть несколько столбцов (строк), необходимо выделить ячейки в каждом столбце, которые нужно скрыть, и из меню **Формат** выбрать команду **Столбец (Строка),** затем – **Скрыть.**  Для отображения скрытых столбцов (строк) необходимо выделить диапазон, включающий скрытые ячейки по обе стороны, и из меню **Формат** выбрать команду **Столбец** (**Строка**), затем – **Отобразить**.

#### **Вопросы для самоконтроля**

- 1. Как выглядит окно Excel?
- 2. Какие действия необходимо выполнить, чтобы добавить или удалить лист, переименовать лист?
- 3. Какие действия необходимо выполнить, чтобы копировать или переместить лист?
- 4. Как выделить ячейку?
- 5. Как вводится и редактируется информация в ячейке?
- 6. Как создать последовательности дат, чисел или текстов?
- 7. Что нужно сделать, чтобы вставить или удалить ячейку?
- 8. Перечислите способы копирования и перемещения ячеек.
- 9. С помошью каких лействий выполняется автоформатирование локумента?
- 10. В чем особенности форматирования ячеек?
- 11. Как настроить ширину столбцов и высоту строк?
- 12. Какие действия необходимо выполнить, чтобы временно скрыть информацию, чтобы она не отображалась на экране или при печати?

### 4. Практическое залание

1. Создайте базу данных, содержащую сведения об объемах продаж трех коммерческих фирм за год по месяцам (заполнить таблицу) и отформатируйте ее.

|                | Фирма 1       | Фирма 2       | Фирма 3       |
|----------------|---------------|---------------|---------------|
| Январь         | Объемы продаж | Объемы продаж | Объемы продаж |
| Февраль        |               |               |               |
| .              |               |               |               |
| <b>Јекабрь</b> |               |               |               |

Таблица 1. Свеления об объемах пролаж трех коммерческих фирм

Сохраните документ под именем Продажа.

2. Создайте базу данных, содержащую ФИО, место и даты рождения десяти абитуриентов и отформатируйте ее. Сохраните документ под именем Возраст.

Таблица 2. Свеления об абитуриентах

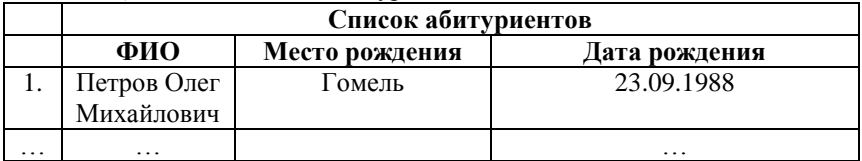

Лабораторная работа 9

# РАБОТА С ФОРМУЛАМИ И ФУНКЦИЯМИ В ЕХСЕЦ

- 1. Работа с формулами.
- 2. Функции Excel.
- 3. Построение диаграмм и сортировка данных.
- 4. Печать документа.
- 5 Поиск и анализ ланных
- 6. Практическая работа.

*Цель*: приобретение навыков по работе с формулами и функциями Excel.

*Задачи*:

– уметь работать с формулами Excel;

– уметь работать с функциями Excel;

– уметь строить диаграммы;

– уметь сортировать данные;

– уметь осуществлять поиск и анализ данных.

**1. Работа с формулами**. Формулы составляют основу вычислений в Excel. Они могут выполнять как простые действия (сложение, вычитание, умножение и деление), так и сложные вычисления. С помощью формул можно также работать с текстом. После ввода формулы в ячейку на рабочем листе сразу появляется результат вычисления. Для того чтобы увидеть саму формулу, необходимо выделить ячейку и просмотреть формулу в строке формул.

Формулы в Excel можно ввести как в строке формул, так и непосредственно в ячейке. Формула должна начинаться со знака равенства (**=)**, за которым следует набор вычисляемых величин. Формулы могут ссылаться на ячейки или на диапазоны ячеек не только данного листа, но и другой книги.

Для задания диапазона ячеек служит символ «**:**» (двоеточие). Например, для того чтобы указать диапазон ячеек от **A3** до **В5**, достаточно написать **АЗ:В5.** Для того чтобы указать все строки данной колонки, достаточно задать диапазон без указания номеров строк. Например, все строки колонки **F–(F:F)**. Аналогично, если надо указать все колонки данной строки; достаточно задать диапазон без указания номеров колонок. Например, все колонки строки **5–(5:5)**. Для обращения к ячейкам другого листа необходимо указать имя листа и восклицательный знак (**!**), а затем – диапазон ячеек. Для обращения к ячейкам другой книги необходимо сначала указать имя книги в квадратных скобках, например,

# **=СУММ([Книга2]Лист2!Ф1:и5)**.

Адреса ячеек. В Excel указать положение ячейки можно с помощью относительной или абсолютной ссылки. По умолчанию для указания адресов ячеек используются относительные ссылки. Это означает, что при копировании формулы на новое место ссылки на ячейки изменяются относительно перемещения.

*Пример*. Ячейка **В6** содержит формулу **=А5+А6**.

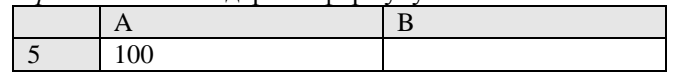

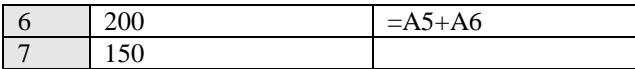

При копировании формулы из ячейки **В6** в ячейку **В7** последней будет содержаться формула **=А6+А7**.

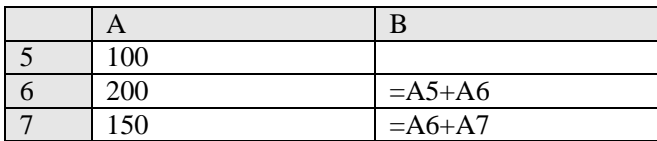

Если необходимо, чтобы ссылки не изменялись при копировании формулы в другую ячейку, то нужно использовать абсолютные ссылки. Это означает, что при копировании формулы на новое место ссылки на ячейки не изменяются относительно перемещения.

Для создания абсолютной ссылки на ячейку используется знак доллара (**\$**) перед той частью, которая не должна изменяться. Например, при копировании ячейки **А5** возможны варианты, приведенные в таблице 1.

*Таблица 1* .Копирование ячейки **А5**

- **\$А5** Не изменяется ссылка на столбец
- **\$А\$5** Не изменяется ссылка на столбец и строку

**А\$5** Не изменяется ссылка на строку

Например, если имеется формула **=А5\*С1,** где содержимое ячейки **А5** умножается на содержимое ячейки **С1,** то при копировании формулы в другую ячейку изменятся обе ссылки. Если требуется, чтобы при копировании формулы ссылка на ячейку **С1** не изменялась, то в формуле необходимо использовать абсолютную ссылку на эту ячейку. Чтобы создать абсолютную ссылку на ячейку **С1,** необходимо поставить знак доллара так, как показано в примере: **=А5\*\$С\$1**.

Другой способ задания абсолютной ссылки заключается в назначении имен ячейкам и использовании их в формулах. Имя ячейки должно начинаться с буквы и не должно содержать пробелов. Для того чтобы назначить имя ячейке или группе ячеек, необходимо выполнить следующие действия:

- выделить ячейку или группу ячеек;
- выбрать из меню **Вставка** команду **Имя,** а затем **Присвоить**;
- ввести имя в поле **Имя** в появившемся диалоговом окне.

Присвоить имя ячейке можно, используя поле **Имя** в строке формул. Для этого необходимо выделить ячейку, блок ячеек, строку (столбец) и щелкнуть по полю **Имя** в строке формул. Ввести в поле **Имя** необходимое имя и нажать клавишу **<Enter>.**

**Замечание**. *Для того чтобы удалить имена ячеек, необходимо из меню* **Вставка** *выбрать команду* **Имя**, *а затем* – **Присвоить***. В диалоговом окне в списке* **Имя** *выбрать требуемое имя и нажать кнопку* **Удалить**.

**2. Функции Excel.** В программе Excel используются встроенные функции для выполнения математических, текстовых и логических операций, а также для поиска информации на рабочем листе. Функции получают информацию, передаваемую в качестве аргументов, и возвращают результат. Аргументы заключаются в скобки и располагаются после имени функции.

Функции можно ввести либо в строку формул, либо через диалог, называемый **Мастером функций.** Для этого надо выбрать из меню **Вставка** команду **Функция** или воспользоваться кнопкой **Вставка функции** на панели инструментов. В простейшем случае все сводится к двум шагам. На первом шаге надо выбрать функцию из предложенного перечня, а на втором – ввести необходимые аргументы. После выбора функции под строкой формул появляется панель формул, в которой необходимо заполнить все поля аргументов.

В панели формул под полями аргументов приведено краткое описание выбранной функции. Для подробного знакомства с данной функцией необходимо нажать кнопку справки, которая находится в левом нижнем углу данной панели.

В более сложных случаях в качестве аргументов могут применяться другие функции, которые можно ввести вручную с клавиатуры или выбрать требуемую функцию в поле **Функции.** Excel контролирует правильность ввода аргументов.

Наиболее часто приходится применять функцию суммирования значений, поэтому она выведена на стандартную панель инструментов как кнопка **Автосумма.**

Для того чтобы подсчитать сумму значений ячеек рабочего листа необходимо:

• активизировать ячейку, куда нужно поместить результат;

• нажать кнопку **Автосумма** на панели инструментов;

• выделить диапазон ячеек, значения которых необходимо просуммировать, и нажать кнопку **Ввод** на строке формул или клавишу **<Enter>**.

**3. Построение диаграмм и сортировка данных.** Программа Excel позволяет улучшить наглядность представления данных с помощью различных диаграмм. Создать диаграмму можно, используя **Мастер диаграмм.** Для этого необходимо выделить ячейки, на основе которых будет строиться диаграмма, а затем нажать кнопку **Мастер диаграмм** на панели инструментов или выбрать из меню **Вставка** команду **Диаграмма.** После этого на экране появится диалог **Мастера диаграмм,** состоящий из четырех шагов. На первом шаге можно выбрать тип будущей диаграммы, на втором – указать или изменить область выделенных ячеек, на третьем – задать параметры диаграммы, на четвертом – место ее расположения.

Переход на следующий шаг осуществляется нажатием на диалоговую кнопку **Далее.** В любой момент можно вернуться на предыдущий шаг, нажав на кнопку **Назад.** Кроме этого, на любом шаге можно закончить работу с мастером и построить диаграмму, нажав кнопку **Готово**.

Для того чтобы отредактировать любой элемент диаграммы, достаточно дважды щелкнуть по нем мышью (контекстное меню на требуемом элементе). На экране появится диалоговое окно, в котором можно задать рамку диаграммы, ее цвет и толщину контура, тип и размер шрифта, а также прочие атрибуты.

Для изменения размеров диаграммы, необходимо выделить ее и, перемещая маркеры изменения размеров с помощью мыши, установить требуемый размер. Если перетаскивать маркер изменения размера на одной из сторон диаграммы при нажатой клавише **<Ctrl>, то**  размеры диаграммы изменяются с этой и противоположной сторон диаграммы одновременно. При перетаскивании углового маркера при нажатой клавише **<Ctrl>** размер диаграммы изменяется сразу во всех направлениях.

Для того чтобы удалить диаграмму, необходимо выделить ее и нажать клавишу <**Delete**> или из меню **Правка** выбрать команду **Очистить**, а затем – **Все**.

Использование мастера диаграмм является самым простым и надежным способом создания диаграмм. Также можно построить диаграмму и автоматически, если выделить область данных и нажать клавишу **<F11> (<Alt> + <F1**>).

На существующую диаграмму можно добавлять данные. Если данные, которые необходимо добавить, находятся на том же листе, где и диаграмма, то необходимо выделить их и с помощью мыши перетащить на диаграмму. Если данные и диаграмма находятся на разных листах, то необходимо выделить диаграмму и из меню **Диа-** **грамма** выбрать команду **Добавить данные.** После этого активизировать рабочий лист с новыми данными и выделить диапазон ячеек с ними.

**Замечание**. *Если* Excel *не обновляет диаграммы после изменения данных на рабочем листе, то, возможно, установлен режим ручного пересчета. Для установки автоматического пересчета необходимо из меню* **Сервис** *выбрать команду* **Параметры** *и на вкладке* **Вычисления**  *установить переключатель* **Автоматически**.

Сортировка данных. Сортировка позволяет выстраивать данные в алфавитном или цифровом порядке по возрастанию или убыванию. Для того чтобы отсортировать данные, необходимо:

• выделить диапазон ячеек, который необходимо отсортировать. Если он со всех сторон ограничен пустыми ячейками, то достаточно только активизировать любую ячейку;

• из меню **Данные** выбрать команду **Сортировка;**

• в списке **Сортировать по** выбрать первое поле, по которому следует упорядочить данные;

• выбрать переключатель **По возрастанию** или **По убыванию**;

• в списке **Затем по** выбрать второе поле сортировки, если возникает необходимость;

• установить переключатель **Подписям,** если выделены и заголовки столбцов, или переключатель **Обозначениям столбцов листа,**  если заголовки не выделены.

**Замечание**. *Кнопки* **Сортировка** *по возрастанию (убыванию) на стандартной панели инструментов позволяют упорядочить данные только по одному полю. Чтобы воспользоваться ими, необходимо активизировать ячейку в столбе, который следует отсортировать, и нажать кнопку* **Сортировка** *по возрастанию (убыванию) на панели инструментов.*

**4. Печать документа**. Перед печатью документа необходимо настроить параметры печати (ориентацию бумаги, поля, размещение на странице, колонтитулы, линии сетки и пр.). Для изменения параметров страницы при ее печати необходимо из меню **Файл** выбрать команду **Параметры страницы**.

Вкладка **Страница** позволяет установить размер страницы, качество печати, ориентацию страницы, а также увеличить или уменьшить ее размер.

С помощью Вкладки **Поля** можно установить поля печатаемых страниц и выбрать вертикальное или горизонтальное центрирование печатаемой информации, а также указать, на каком расстоянии от края страницы будут печататься колонтитулы.

Вкладка **Колонтитулы** позволяет выбрать их из списка стандартных или создать пользовательские колонтитулы. Вкладка **Лист** дает возможность установить область печати, заголовки страниц и порядок печати, а также определить, будут ли печататься линии сетки и примечания, заголовки строк и столбцов.

Программа Excel производит автоматическую разбивку рабочего листа на страницы при печати. Иногда нужно переместить разрывы страниц, чтобы связанные данные находились рядом. Для того чтобы вставить разрыв страницы вручную, необходимо переместить активную ячейку правее и ниже места, где нужно сделать разрыв, а затем из меню **Вставка** выбрать команду **Разрыв страницы.** Если необходимо установить вертикальные разрывы страниц, то нужно сделать активной ячейку в первой строке. Если необходимо установить горизонтальные разрывы страниц, то нужно сделать активной ячейку в столбце **А**.

Для удаления выборочного ручного разрыва страницы необходимо сделать активной ячейку под ручным разрывом страницы или справа от него и из меню **Вставка** выбрать команду **Убрать разрыв страницы.** Если необходимо удалить все разрывы страниц, то нужно выделить весь рабочий лист и из меню **Вставка** выбрать команду **Сброс разрывов страниц.**

Для проверки документа перед печатью его можно вывести на экран, используя кнопку **Предварительный просмотр** на панели инструментов или выбрав эту же команду из меню **Файл**. Предварительный просмотр позволяет:

• увеличивать и уменьшать масштаб отображения информации на экране с помощью кнопки Масштаб или, щелкнув указателем мыши в форме лупы по той части, которую нужно увеличить (уменьшить);

• перемещаться по страницам документа с помощью кнопок **Далее, Назад** или клавиш управления курсором;

• изменять поля документа с помощью кнопки **Поля,** или перемещая маркеры полей документа;

- изменять параметры страницы, нажав кнопку **Страницы**;
- напечатать документ, нажав кнопку **Печать**.

**5. Поиск и анализ данных**. Поиск и анализ данных – это наиболее частые действия, производимые со списком или базой данных. Поиск производится на основе задаваемых пользователем критериев (требований на информации).

В Excel можно также производить фильтрацию списков. Результатом фильтрации является временное скрытие записей, не удовлетворяющих заданным критериям. Существует три средства для поиска и фильтрации данных: форма данных, автофильтр и расширенный фильтр. Форма данных позволяет осуществлять поиск и редактирование отдельных записей. Автофильтр обеспечивает простой и быстрый способ скрытия лишних записей, оставляя на экране только те, что удовлетворяют критериям. Расширенный фильтр позволяет применять более сложные условия отбора.

Поиск и редактирование данных с помошью формы данных. Форма данных в Excel - это средство для поиска и редактирования записей, удовлетворяющих критерию на основе простого или множественного сравнения. После ввода критерия в пустой форме осуществляется последовательный просмотр записей, отвечающих требованиям. Для того чтобы осуществить поиск с помощью формы данных, необходимо:

- выделить любую ячейку списка;
- из меню Данные выбрать команду Форма;
- нажать кнопку Критерии;

• перейти к полю, которое будет участвовать в определении критерия и ввести критерий поиска;

• нажать кнопку Далее или Назад, чтобы перейти к записи. удовлетворяющей введенному критерию;

• при необходимости осуществить редактирование записи. С помощью формы данных также удобно добавлять новые записи к уже существующим. Для того чтобы ввести новые данные, необходимо в форме нажать кнопку Добавить и ввести новые данные, в поля формы. При этом новые данные будут помещены в конец существуюших.

Замечание. В форме данных для перемещения по записям используется полоса прокрутки.

Поиск данных с помощью автофильтра. При работе с автофильтром имеются три метода фильтрации данных. В раскрывающемся списке можно выбрать значение поля для поиска точного соответствия либо задать простое условие фильтрации данных. Для поиска данных с помощью автофильтра необходимо:

• выделить ячейку внутри списка или его целиком;

• из меню Данные выбрать команду Фильтр, затем - Автофильтр;

• раскрыть список, соответствующий полю, которое следует включить в критерий;

• выбрать желаемый критерий: **Все, Первые 10, Условие, Точное значение**.

После выбора в списке автофильтра команды **Условие** появляется диалоговое окно **Пользовательский автофильтр.** В этом окне слева задаются условия, а справа – значения отбора данных. Для задания второго условия необходимо установить требуемый переключатель **И**, **ИЛИ** и задать второе условие отбора и его значение.

Можно исключить любое поле из критерия отбора. Для этого необходимо раскрыть соответствующий список и выбрать команду **Все.** Чтобы снять критерий целиком, необходимо из меню **Данные**  выбрать команду **Фильтр,** затем **Отобразить все.** Чтобы отменить режим автофильтра, необходимо из меню **Данные** выбрать команду **Фильтр,** затем **Автофильтр**.

**Замечание**. *Фильтрация данных возможна сразу по нескольким рядом стоящим полям таблицы. Для этого необходимо на первом шаге выделить ячейки, участвующие в фильтрации данных*.

Использование расширенного автофильтра. Расширенный автофильтр обладает большими возможностями, чем рассмотренные выше способы отбора данных. Он может применять операции **И**, **ИЛИ,** а также составлять вычисляемые критерии. Для поиска данных с помощью расширенного фильтра необходимо сначала подготовить данные следующим образом:

• создать **Диапазон критериев,** который задает условия поиска данных. Верхняя строка этого диапазона должна содержать заголовки полей, которые в точности повторяют заголовки полей в области данных. Диапазон критериев должен включать хотя бы одну пустую строку ячеек сразу под заголовками. В этой строке или строках записываются условия, причем все, что записано в столбце под заголовком поля, относится именно к этому полю. Условия всех столбцов каждой строки соединяются логической операцией «**И**», а затем все строки – логической операцией **«ИЛИ»;**

• создать **Диапазон данных** (база данных), который содержит все данные;

• создать **Диапазон результата,** который определяет месторасположение результата фильтрации данных.

После подготовки требуемых диапазонов для применения фильтра необходимо:

• выделить ячейку в списке данных;

• из меню **Данные** выбрать команду **Фильтр,** затем – **Расширенный фильтр;**

• проверить правильность автоматического заполнения всех лиапазонов и при необходимости откорректировать их.

Вывод промежуточных итогов. Программа Microsoft Excel может автоматически обобщать данные, вычисляя промежуточные и общие итоги в списке. Для использования автоматических промежуточных итогов список должен содержать столбцы с подписями и быть отсортированным по столбцам, для которых требуются промежуточные итоги.

При вставке автоматических промежуточных итогов Excel изменяет разметку списка, группируя строки данных с каждой связанной строкой промежуточных итогов, а строки промежуточных итогов со строкой общих итогов.

Существует возможность выбора функции, используемой в Excel для вычисления итогов. В данном примере для вычисления промежуточных и общих итогов по всему листу используется функция **CVMM** 

Для создания промежуточных итогов необходимо:

• выделить ячейку списка данных;

• из меню Данные выбрать команду Итоги;

• в диалоговом окне Промежуточные итоги в списке При каждом изменении в выбрать колонку таблицы, содержащую отсортированные данные. При изменении значения в данной колонке будут подводиться итоги;

• в списке Операция выбрать операцию, выполняемую над данными:

• в списке Добавить итоги по выбрать данные, которые должны участвовать в расчетах, установив флажки требуемых столбцов данных;

• установить требуемые флажки в поле:

- Заменить текущие итоги, чтобы заменить все старые промежуточные итоги на вновьсоздаваемые;

- Конец страницы между группами, чтобы печать одной группы осуществлялась на отдельной странице;

- Итоги под данными, чтобы размещать итоговые данные под детальными данными.

Замечание. Для удаления промежуточных итогов необходимо из меню Данные выбрать команду Итоги, а затем в диалоговом окне Промежуточные итоги нажать кнопку Убрать все.

Сводная таблица. Сводная таблица - это средство, упорядочивающее информацию. Распределение информации в сводной таблице залается пользователем, указывая, какие поля и элементы должны в ней содержаться. Поле - это некоторая общая категория, а элемент - это отдельное значение внутри некоторой категории значений.

Непосредственно в сводной таблице нельзя изменять и вводить данные, можно только изменять форматирование и выбирать различные параметры вычислений.

Сводные таблицы создаются с помощью Мастера сводных таблиц. Для того чтобы создать сводную таблицу, необходимо:

• из меню Данные выбрать команду Сводная таблица;

• установить переключатель В списке или Базе данных Microsoft Excel, затем нажать кнопку Далее;

• выделить диапазон данных, по которым будет строиться сводная таблица, и нажать кнопку Далее;

• указать, где размещать сводную таблицу - на новом или существующем листе;

• выделить в окне Список полей сводной таблицы поле, содержащее данные, и перетащить его в нужную область или выбрать требуемое значение в списке Размещение данных и нажать кнопку Поместить:

• в сводную таблицу можно добавить определенный фильтр данных. Для этого нужно переместить необходимое поле в область Страница;

• выбрать вид сводной таблицы можно, нажав кнопку Формат отчета на панели инструментов Сводные таблицы, или из меню Формат выбрать команду Автоформат.

# Вопросы для самоконтроля

- 1. Как осуществляется ввод формул в ячейку?
- 2. Как указываются адреса ячеек?
- 3. Каким образом можно ввести функцию в строку формул?
- 4. С помощью чего можно построить диаграмму данных?
- 5. Как редактируются элементы диаграммы?
- 6. Каким образом добавляются в диаграмму данные?
- 7. Какие действия необходимо выполнить, чтобы отсортировать ланные?
- 8. В чем особенности печати документов в Excel?
- 9. Какие действия необходимо выполнить, чтобы осуществить поиск с помошью формы данных?
- 10. Какие действия необходимо выполнить, чтобы осуществить поиск с помошью автофильтра?
- 11. В каких случаях используется расширенный автофильтр?
- 12. Какие действия необходимо выполнить, чтобы вычислить промежуточные и общие тоги в списках?
- 13. Как сформировать сводную таблицу?

### **6. Практическая работа**

**1.** Имеется база данных, содержащая сведения об объемах продаж трех коммерческих фирм за год по месяцам.

|         | Фирма 1       | Фирма 2       | Фирма 3       |
|---------|---------------|---------------|---------------|
| Январь  | Объемы продаж | Объемы продаж | Объемы продаж |
| Февраль |               |               |               |
| .       |               |               |               |
| Декабрь |               |               |               |

*Таблица 1.* Сведения об объемах продаж трех коммерческих фирм

Требуется:

– с помощью формул подсчитать годовой объем продаж для каждой фирмы;

– подсчитайте ежемесячный процент реализации товаров каждой фирмы относительно общегодового объема продажи представьте результаты расчетов в виде следующей таблицы 2.

*Таблица 2.* Ежемесячный процент реализации товаров относительно общегодового объема продажи

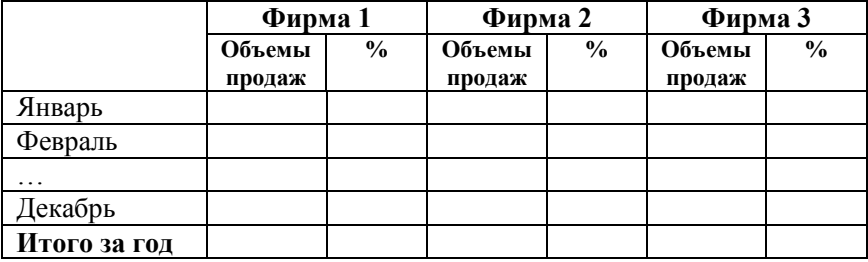

**2.** Имеется база данных, содержащая фамилии, место рождения и даты рождения абитуриентов.

*Таблица 3.* Сведения об абитуриентах

| Список абитуриентов |                |               |  |  |
|---------------------|----------------|---------------|--|--|
| ФИО                 | Место рождения | Дата рождения |  |  |
| Петров Олег         | I омель        | 23.09.1988    |  |  |
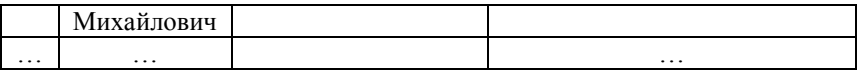

109

Требуется вычислить возраст на 1 января 2007 года;

3. Создать базу данных, автоматизирующую принятие решение о поступлении абитуриента на основании полученных им трех оценок учитывая, что проходной балл 12.

Требуется:

- составить таблицу 4;

- отсортировать таблицу по фамилиям в алфавитном порядке;

- отсортировать данные по результатам анализа так, чтобы сначала шли поступившие абитуриенты, затем - не прошедшие по конкурсу, а потом - не сдавшие один экзамен.

В конце таблицы выведите итоговые значения:

Всего поступавших -

Поступило-

Не поступило -

Завалило $-$ .

Таблица 4. Результаты анализа о поступлении

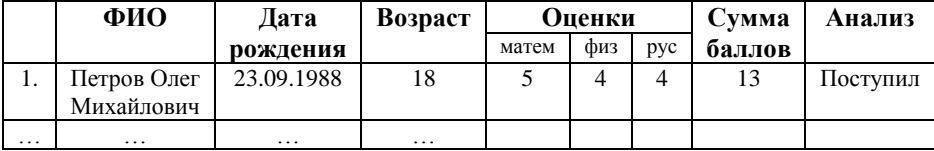

По полученным данным постройте диаграмму на отдельном листе.

4. Определите, сколько дней осталось до конца учебного года.

5. Для квалратного уравнения  $ax^2 + bx + c = 0$  залайте коэффициенты и найдите корни, используя функции и формулы Excel.

# ДОБАВИТЬ НА СВОДНУЮ ТАБЛИЦУ

## Лабораторная работа 10 ПРОЕКТИРОВАНИЕ БАЗЫ ЛАННЫХ В MS ACCESS

1. Базы данных - общие сведения.

- 2. Типы данных и размеры полей.
- 3. Окно программы.
- 4. Разработка и создание базы данных.
- 5. Создание таблиц.

6. Практическое задание.

Цель: приобретение навыков работы по созданию базы данных в MS Access

 $3a\partial a$ 

- уметь выбирать типы данных и размеры полей;

- уметь создавать базы данных с помощью мастера и без мастера;

- уметь создавать таблицы с помощью мастера, в режиме конструктора и путем ввода данных;

- уметь добавлять, удалять, изменять поля и данные в таблицах.

1. Базы данных - общие сведения. Программа Microsoft Access система управления реляционными базами данных (БД). Реляционная БД - это база данных, в которой информация хранится в одной или нескольких таблицах и связь между ними осуществляется посредством значений одного или нескольких совпадающих полей.

База данных - это набор сведений, относящихся к определенной теме или залаче, такой как отслеживание заказов клиентов или хранение коллекции звукозаписей. Если база данных хранится не на компьютере или на компьютере хранятся только ее части, то приходится отслеживать сведения из целого ряда других источников, которые пользователь должен скоординировать и организовать самостоятельно

Например, телефоны поставщиков сохраняются в разных местах: в каталоге телефонов поставщиков, картотеке сведений о товарах и электронной таблице, содержащей сведения о заказах. Если телефон поставщика изменился, придется обновить эти данные в трех местах. В базе данных достаточно обновить информацию только в одном месте - телефон поставщика будет автоматически обновлен при его лапьнейшем использовании в ней

Файлы баз данных Microsoft Access. Программа Microsoft Access позволяет управлять всеми сведениями из одного файла базы данных. В рамках этого файла используются следующие объекты:

• таблицы для сохранения данных;

• запросы для поиска и извлечения только требуемых данных;

• формы для просмотра, добавления и изменения данных в таблинах.

• отчеты для анализа и печати данных в определенном формате;

• страницы доступа к данным для просмотра, обновления и анализа данных из базы данных через Интернет или интрасеть.

Данные сохраняются один раз в одной таблице, но просматриваются из различных расположений. При изменении данных они автоматически обновляются везде, где появляются.

Таблицы и связи. Для хранения данных создаются таблицы (по одной на каждый тип отслеживаемых сведений). Для объединения данных из нескольких таблиц в запросе, форме, отчете или на странице доступа к данным определяются связи между таблицами.

Запросы. Для поиска и вывода данных, удовлетворяющих заданным условием, включая данные из нескольких таблиц, создаются запросы к данным. Запрос также может обновлять или удалять несколько записей одновременно и производить стандартные или пользовательские вычисления с ланными.

В этом запросе организуется доступ к разным таблицам для отображения кода заказа, названия компании, города и даты исполнения для заказчиков из определенного города, сделавших заказы, которые следует выполнить в одном месяце.

Формы. Для простоты просмотра, ввода и изменения данных непосредственно в таблице создаются формы ввода. При открытии формы Microsoft Access отбирает данные из одной или более таблиц и выводит их на экран с использованием макета, выбранного в мастере форм или созданного пользователем самостоятельно в режиме конструктора.

В форме внимание сосредоточено на одной записи и могут отображаться поля из нескольких таблиц. Кроме того, форма позволяет отображать рисунки и другие объекты.

Форма может содержать кнопки, выполняющие печать, открывающие лоугие объекты или автоматически произволившие различные залачи.

Отчеты. Для анализа данных или представления их определенным образом в печатном виде создаются отчеты. Например, можно напечатать один отчет, группирующий данные и вычисляющий итоговые значения, и еще один отчет с другими данными, отформатированными для печати почтовых наклеек.

Страницы доступа к данным. Чтобы сделать данные доступными через Интернет или интрасеть для создания отчетов в интерактивном режиме, ввода данных или их анализа, используются страницы доступа к данным. Microsoft Access извлекает данные из одной или нескольких таблиц и отображает их на экране с использованием макета, разработанного пользователем в режиме конструктора или созданного с помощью мастера страниц.

2. Типы данных и размеры полей. Тип данных - характеристика поля, определяющая тип данных, который может содержать это поле. Существуют следующие типы данных: Boolean; Integer; Long; Currency; Single; Double; Date; String; Variant.

При выборе типа данных, используемых в поле, необходимо учи-THRATH'

• какие значения должны отображаться в поле (например, нельзя хранить текст в поле, имеющем числовой тип данных);

• сколько места необходимо для хранения значений в поле;

• какие операции должны производиться со значениями в поле (например, суммировать значения можно в числовых полях и в полях, имеющих денежный формат, а в текстовых полях нельзя);

• нужна ли сортировка или индексирование поля;

• необходимо ли использование полей в группировке записей в запросах или отчетах;

• каким образом должны быть отсортированы значения в поле. Числа в текстовых полях сортируются как строки цифр (1, 10, 100, 2, 20, 200 и т. д.), а не как числовые значения. Для сортировки чисел как числовых значений используйте числовые поля или поля, имеющие денежный формат. Также многие форматы дат невозможно отсортировать надлежащим образом, если они были введены в текстовое поле. Для обеспечения сортировки дат используйте поле типа «Лата/время».

Выбор текстового поля или поля МЕМО. Для хранения ланных в виле текста или комбинации текста и цифр в Міcrosoft Access существуют два типа данных для полей: текстовые и  $\pi$  O  $\pi$  MEMO

Текстовый тип данных используется для хранения таких данных, как имена, алреса, а также чисел, не требующих вычислений. например номеров телефонов, инвентарных номеров или почтовых индексов. В текстовом поле может находиться до 255 знаков. По умолчанию устанавливается размер поля 50 знаков. Свойство Размер поля определяет максимальное количество знаков, которые можно ввести в текстовое поле.

Тип данных «Поле МЕМО» используется для хранения более 255 знаков. В поле МЕМО может находится до 65536 знаков.

В текстовых полях и полях МЕМО могут храниться только ввеленные знаки, знаки пробелов для неиспользованных позиций в поле храниться не будут.

Можно отсортировать или сгруппировать текстовые поля и поля типа MEMO, но Microsoft Access использует только первые 255 знаков при сортировке и группировке поля МЕМО.

Выбор числового или денежного типа поля. Для хранения числовых данных в Microsoft Access существуют два типа данных для полей: числовой и денежный.

Числовые поля используются для хранения числовых данных, которые должны применяться в математических вычислениях, за исключением денежных расчетов, а также вычислений, требующих высокой точности. Тип и размер значений, которые могут находиться в числовом поле, можно изменить в свойстве Размер поля. Например, в занимающее 1 байт на диске поле с размером «Байт» допускается ввод только целых чисел (без десятичных знаков) от 0 ло 255.

Денежный тип поля используют для предотвращения округления во время вычислений. В денежных полях обеспечиваются 15 знаков слева от десятичной запятой и 4 знака справа. Денежное поле занимает 8 байт на диске.

Числовые и денежные поля имеют стандартный формат отображения, также можно создать собственный формат.

Выбор поля счетчика. Для создания полей, в которые при добавлении записи автоматически вводится уникальное число, в Міcrosoft Access существует тип данных счетчика. Созданный для записи номер уже не может быть удален или изменен. Поле счетчика может генерировать три типа чисел: последовательно возрастающие на единицу, случайные числа, а также коды репликации (также называемые GUID - глобальные уникальные идентификаторы).

Наиболее часто используется счетчик последовательно возрастающих чисел. Такой тип счетчика удобно применять как первичный ключ таблицы.

Первичный ключ - одно или несколько полей (столбцов), комбинация значений которых однозначно определяет каждую запись в таблице. Первичный ключ не допускает значений Null и всегда должен иметь уникальный индекс. Первичный ключ используется для связывания таблицы с внешними ключами в других таблицах.

Счетчик случайных чисел создает случайный номер для каждой записи в таблине

Код репликации используется при репликации базы данных для создания уникальных идентификаторов, обеспечивающих синхронизацию реплик.

Репликация базы данных - создания двух или нескольких копий (реплик) одной базы данных Access. В репликах возможна синхронизация изменений, внесенных в данные одной из реплик, или синхронизация изменений макеты, выполненных в основной реплике.

3. Окно программы. Окно базы данных содержит следующие объекты:

• Таблицы - хранится вся информация базы данных;

• Запросы - средство для извлечения информации по различным критериям;

• Формы - используются для ввода и просмотра таблиц в окне формы;

• Отчеты - применяются для отображения информации, содержащейся в БД и выводе ее на печать;

• Страницы - специальный тип веб-страниц, предназначенный для. просмотра и работы через Интернет или интрасеть с данными, хранящимися в базах данных Microsoft Access или в базах данных Microsoft SQL Server. Страница доступа к данным может также включать данные из других источников, таких как Microsoft Excel;

• Макросы - предназначены для автоматизации часто выполняемых операций;

• Модули - содержат пользовательский программный код обработки базы ланных.

4. Разработка и создание базы данных. Разработка базы данных разбивается на следующие основные этапы.

- определение цели создания базы данных:
- определение нужных полей в базе данных;

• определение таблиц, которые должна содержать база дан-**НЫХ:** 

• определение таблиц, к которым относятся поля;

• определение полей с уникальными значениями в каждой записи;

• определение связей между таблицами;

• усовершенствование структуры базы данных;

• ввод данных и создание других объектов базы данных;

• использование средств анализа Microsoft Access (инструменты: Мастер анализа таблиц, который позволяет проанализировать структуру таблицы, предложить подходящие новые структуры и связи, а также разлелить таблицу на новые связанные таблицы, если это имеет смысл; и Анализатор быстродействия исследует всю базу данных и дает рекомендации по ее улучшению).

Создание базы данных. В программе Microsoft Access поддерживаются два способа создания баз данных. Можно воспользоваться мастером баз данных для создания всех необходимых таблиц, форм и отчетов для базы данных выбранного типа - это простейший способ начального создания базы данных. Имеется также возможность создать пустую базу данных, а затем добавить в нее таблицы, формы, отчеты и другие объекты - это наиболее гибкий способ, но он требует отдельного определения каждого элемента базы данных. В обоих случаях созданную базу данных можно в любое время изменить и расширить.

Создание базы данных с помощью мастера. Для того чтобы создать Базу данных с помощью мастера, надо:

• нажать кнопку Создать на панели инструментов;

• в области задач Создание файла выбрать в группе Создание с помощью шаблона ссылку Общие шаблоны;

• выбрать значок подходящего шаблона базы данных на вкладке Базы данных и нажать кнопку ОК;

• в диалоговом окне Файл новой базы данных ввести имя базы данных и указать ее расположение, а затем нажать кнопку Создать;

• появится мастер создания базы данных;

• нажать кнопку Далее. В появившемся диалоговом окне содержатся два поля: Таблицы базы данных и Поля таблицы;

• последовательно выбирая таблицы базы данных в правом поле, установить для каждой из них требуемые поля в левом поле и нажать кнопку Лалее:

• выбрать вид оформления из предложенного списка и нажать кнопку Лалее:

• выбрать вид создаваемых отчетов для базы данных;

• задать название для базы данных и нажать кнопку Далее:

• нажать кнопку Готово.

Замечания. 1. С помощью мастера баз данных нельзя добавлять новые таблицы, формы и отчеты в существующую базу данных.

2. Работу мастера можно закончить на любом этапе, нажав кнопку Готово.

Создание базы данных без помощи мастера. Для того чтобы создать базу данных без помощи мастера, необходи- $MO$ :

• нажать кнопку Создать на панели инструментов;

• в области задач Создание файла выбрать в группе Создание ссылку Новая база данных;

• в диалоговом окне Файл новой базы данных ввести имя базы данных и указать ее расположение;

• нажать кнопку Создать;

• после открытия окна базы данных создать требуемые объекты базы данных в ручном режиме.

5. Создание таблиц базы данных. Таблица содержит набор данных по конкретной теме. Использование отдельной таблицы для каждой темы означает, что соответствующие данные сохранены только один раз. Это лелает базу ланных более эффективной и снижает число ошибок при вводе данных.

В таблицах данные распределяются по столбцам, которые называют полями, и строкам, называющихся записями. Для идентификации каждой записи в таблице используется уникальный маркер, который называют первичным ключом.

Свойства полей - это набор характеристик, обеспечивающих дополнительные возможности управления хранением, вводом и отображением данных в поле. Число доступных свойств зависит от типа ланных поля.

Общее поле связывает две таблицы таким образом, что Microsoft Access может объединить данные из двух таблиц для просмотра, редактирования или печати. В одной таблице поле является полем первичного ключа, который был установлен в режиме конструктора. Это же поле существует в связанной таблице как поле внешнего ключа.

Если требуется отслеживать в таблице дополнительные данные, нужно добавить соответствующие поля. Если существующее имя поля недостаточно понятно, поле можно переименовать.

Настройка типа данных поля определяет тип значений, которые можно вводить в это поле. Например, если нужно, чтобы в поле содержались числовые значения, которые можно использовать в вычислениях, то надо задать Числовой или Денежный тип данных.

Создание таблиц в режиме конструктора. В режиме конструктора можно создать новую таблицу либо добавить, удалить или настроить поля существующей.

Для создания таблицы в режиме конструктора необходимо:

• перейти в окно базы данных;

• выбрать пункт Таблицы в списке Объекты:

• выбрать пункт Создание таблицы в режиме конструктора:

• щелкнуть на ячейке в столбце Имя поля и ввести уникальное имя поля:

• в столбце Тип данных выбрать из раскрывающегося списка ячейки столбца Тип данных требуемый;

• в столбце Описание ввести описание данных, которые будет содержать это поле. Текст описания будет выводиться в строке состояния при добавлении данных в поле, а также включаться в описание объекта таблицы. Вводить описание не обязательно:

• выделить одно или несколько полей, которые требуется определить как поля первичного ключа;

Замечания. 1. Для выделения одного поля шелкните на области выделения строки нужного поля.

2. Для выделения нескольких полей щелкните область выделения для каждого поля, удерживая нажатой клавишу <Ctrl>.

• нажать кнопку Ключевое поле на панели инструментов;

Замечания. 1. Если порядок полей в составном первичном ключе должен, отличаться от порядка полей в таблице, необходимо нажать кнопку Индексы на панели инструментов, чтобы открыть окно «Индексы», и указать другой порядок полей для индекса с именем «PrimarvKev».

2. Поле первичного ключа определять не обязательно, но желательно. Если первичный ключ не был определен, то при сохранении таблицы откроется окно запроса на создание ключевого поля.

• для сохранения таблицы нажать кнопку Сохранить на панели инструментов, а затем ввести для нее уникальное имя.

Создание таблиц с помощью мастера. Access coдержит целый ряд таблиц, которые можно использовать в качестве прототипов создаваемых. Мастер таблиц позволяет не только экономить время на создании таблиц, но и обеспечить стандартные имена и типы ланных полей таблин

Для того чтобы вызвать мастера для построения таблиц, необходимо:

*•* перейти в окно базы данных, которое открывается при открытии базы данных Microsoft Access или проекта Microsoft Access;

• выбрать в списке **Объекты** пункт **Таблицы**;

• дважды щелкнуть на строке **Создание таблицы с помощью мастера**.

• выбрать в списке **Образцы таблиц** прототип таблицы, которая наиболее близко подходит для создаваемой;

• выбрать в списке **Образцы полей** поля таблицы и перенести их в список **Поля новой таблицы**;

**Замечание**. *Для переноса полей используются кнопки со стрелками: > – перенос выделенного поля; >> – перенос всех полей; < – удаление из списка полей выделенного поля;<< – удаление из списка полей всех полей.*

• нажать кнопку **Далее**;

• задать имя для создаваемой таблицы;

• указать способ определения ключа таблицы: автоматически или вручную и нажать кнопку **Далее**;

• этот шаг служит для установки связей между таблицами и появляется, если в базе данных уже есть созданные таблицы. Для установки связей между таблицами нажать кнопку **Связи**;

• установить один из типов связей, нажать **OK**, а затем – **Далее**;

• выбрать один из режимов дальнейшей работы с таблицей и нажать кнопку **Готово**.

**Замечание**. *Если в дальнейшем потребуется изменить или расширить созданную с помощью мастера таблицу, это можно сделать в режиме конструктора*.

Создание таблиц путем ввода данных. Таблицы можно создавать путем ввода данных. Для этого необходимо:

• перейти в окно базы данных;

• выбрать в списке **Объекты** пункт **Таблицы**;

• дважды щелкнуть на строке **Создание таблицы путем ввода данных**;

• переименовать требуемые столбцы. Для этого достаточно дважды щелкнуть на имени столбца, ввести его новое имя и нажать клавишу **<Enter>**;

• дополнительные столбцы можно добавлять в любое время: выбрать столбец, слева от которого нужно добавить новый, и из меню **Вставка** выбрать команду **Столбец.** Переименовать столбец, как описано выше;

• ввести несколько строк данных в таблицу;

Замечание. В каждый столбеи вводятся данные определенного типа (в таблицах Microsoft Access каждый столбец называется полем). Например, вводится в один столбец фамилии, а в другой – имена. При вводе чисел, дат и времени необходимо использовать согласованные форматы, чтобы Microsoft Access мог автоматически определить соответствующий тип данных и формат отображения столбца. Все столбиы с неизмененными именами, оставленные пустыми, будут удалены при сохранении таблицы.

• после ввода данных во все нужные столбцы, нажать кнопку Сохранить на панели инструментов, чтобы сохранить таблицу.

Замечание. Программа Microsoft Access присвоит каждому полю (столбцу) тип данных на основании введенной в это поле информации. Если в дальнейшем нужно будет изменить описание поля (например, изменить тип данных или наложить условие на значение), то используйте режим конструктора.

Модификация структуры таблицы. Программа Асcess предоставляет следующие средства для редактирования созданных таблиц: добавление полей: удаление полей: изменение наименования поля или его типа: изменение порядка следования полей.

Лля добавления полей в таблицу в режиме конструктора необхолимо:

• открыть таблицу в режиме конструктора;

• щелкнуть на строке, над которой нужно поместить новое поле, и нажать кнопку Добавить строки на панели инструментов;

Замечание. Чтобы добавить поле в конеи таблицы, шелкните на первой пустой строке.

• щелкнуть на ячейке в столбце Имя поля и ввести уникальное имя поля:

• в столбце Тип данных выбрать из раскрывающегося списка требуемый тип данных;

• в столбце Описание ввести описание данных, которые будет содержать это поле. Текст описания будет выводиться в строке состояния при добавлении данных в поле, а также включаться в описание объекта таблицы Вволить описание не обязательно

Для добавления полей в таблицу в режиме таблицы необходимо:

• открыть таблицу в режиме таблицы;

• щелкнуть на столбце, слева от которого требуется добавить новый столбец, и выбрать из меню Вставка команду Столбец;

• дважды щелкнуть на заголовке нового столбца и ввести его уникальное имя:

• дальнейшая настройка поля, например изменение типа данных или задание условия на значение, выполняется в режиме конструктора таблицы.

Замечание. Для добавления поля в связанную таблицу в другой базе данных Microsoft Access, необходимо открыть ее исходную базу данных. Если связанная таблица является таблицей другого приложения, для добавления поля потребуется открыть исходный файл в этом приложении.

При удалении поля необходимо помнить, что, если другие объекты базы данных содержат ссылки на него, то их также нужно удалить. Например, если отчет содержит элемент управления, присоединенный к удаленному полю, Microsoft Access не сможет получить данные этого поля и выдает сообщение об ошибке. Нельзя удалить поле, которое используется в связи между таблицами. Сначала необходимо удалить связь.

Для удаления полей в режиме конструктора необходимо:

• открыть таблицу в режиме конструктора, выбрать поле или поля, которые нужно удалить;

• для выделения одного поля достаточно щелкнуть на области выделения строки (прямоугольник с левого края строки или полоса на левом крае окна. при выборе которых выделяется вся строка в таблице) этого поля:

Замечание. Для выделения нескольких полей необходимо проташить указатель по областям выделения строк этих полей.

• на панели инструментов нажать кнопку Удалить строки.

ДЛЯ удаления полей в режиме таблицы необходимо:

- открыть таблицу в режиме таблицы;
- щелкнуть на области выделения поля, которое нужно удалить;
- из меню Правка выбрать команду Удалить столбец.

Для того чтобы переименовать поле в таблице, необходимо перейти в режим модификации структуры таблицы, дважды щелкнуть на имени поля и ввести или исправить его.

Для изменения типа поля необходимо выбрать новый тип данных в соответствующем поле.

При изменении порядка полей в режиме конструктора изменяется порядок, в котором эти поля хранятся в таблице, а также их порядок в режиме таблицы.

Для перемещения полей в режиме конструктора необходимо:

• открыть таблицу в режиме конструктора;

• выделить перемещаемые поля;

**Замечание**. *Для выделения одного поля щелкнуть на области выделения его строки. Для выделения нескольких полей необходимо протащить указатель по областям выделения строк этих полей.*

• нажать и удерживать кнопку мыши над областью выделения строки выделенного поля. Microsoft Access отобразит тонкую горизонтальную черту над последней выделенной строкой;

• перетащить эту горизонтальную черту на строку, над которой требуется поместить перемещаемые поля.

Для перемещения полей в *режиме таблицы* необходимо:

• открыть таблицу в режиме таблицы;

• выделить перемещаемые поля (столбцы);

• чтобы выделить один столбец, достаточно щелкнуть на области выделения поля в этом столбце;

• чтобы выделить несколько соседних столбцов, требуется щелкнуть на области выделения поля в крайнем столбце и, не отпуская кнопку мыши, перетащить указатель по соседним столбцам, расширяя выделение;

• снова нажать и удерживать кнопку мыши в области выделения поля;

• перетащить столбцы в нужное положение.

**Замечание**. *Если столбцы не перемещаются, возможно, они закреплены. Нужно снять закрепление.*

Добавление, изменение и удаление данных в р е ж и м е т а б л и ц ы . Для того чтобы добавить или изменить данные *в режиме таблицы*, необходимо:

• открыть объект в режиме таблицы;

• выполнить одно из следующих действий:

чтобы добавить новую запись, следует нажать кнопку **Новая запись** на панели инструментов, ввести данные и нажать клавишу **<Таb>** для перехода в следующее поле. В конце записи нажать клавишу **<Таb>** для перехода к следующей записи;

• чтобы изменить существующие данные в поле, надо щелкнуть по нем и ввести новые данные.

Для удаления записи *в режиме таблицы*, необходимо:

• открыть объект в режиме таблицы;

• выбрать удаляемую запись;

## • нажать на панели инструментов кнопку **Удалить запись**

**Замечание**. *При удалении данных иногда требуется удалить связанные с ними данные из других таблиц. Например, при удалении поставщика следует удалить и поставляемые им товары. В некоторых случаях удаление соответствующих данных обеспечивается с помощью*  условий целостности данных и включением режима каскадного удаления.

### Вопросы для самоконтроля

- 1. Для чего служит программа MS Access?
- 2. Что называется базой ланных?
- 3. Какие объекты различают в файле базы данных MS Access?
- 4. какие типы данных существуют в MS Access?
- 5. Какие типы полей существуют в MS Access?
- 6. какие объекты содержит окно программы MS Access?
- 7. На какие этапы разбивается разработка базы данных?
- 8. Какие действия нужно выполнить, чтобы создать базу данных с помошью мастера?
- 9. Какие действия нужно выполнить, чтобы создать базу данных без помощи мастера?
- 10. Какие действия нужно выполнить, чтобы создать таблицу базы данных в режиме конструктора?
- 11. Какие лействия нужно выполнить, чтобы создать таблицу базы данных с помощью мастер?
- 12. Какие действия нужно выполнить, чтобы создать таблицу базы данных путем ввода данных?
- 13. Какие средства для редактирования созданных таблиц имеются в MS Access?
- 14. Какие действия нужно выполнить, чтобы добавить, изменить или удалить данные в режиме таблицы?

### 6. Практическое задание

Опишите структуры записей, создайте таблицы и заполните их информацией для следующих баз данных:

а) выбросы вредных веществ в атмосферу в год в тыс. тонн (таблица 1).

Таблица 1. Выбросы вредных веществ в атмосферу в год (в тыс. тонн)

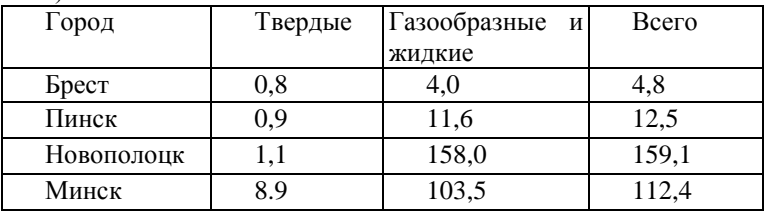

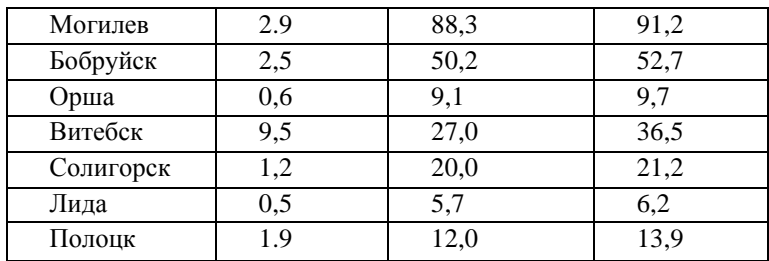

6) сорта яблонь на Беларуси (таблица 2);

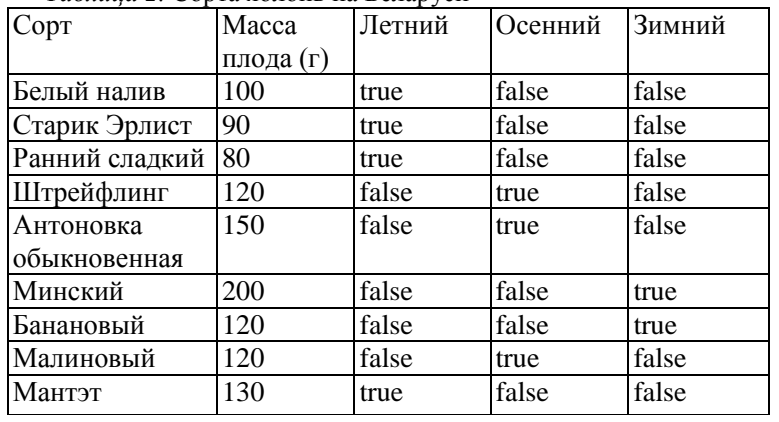

*Таблица 2.* Сорта яблонь на Беларуси

в) карта радиационной обстановки в некоторых пунктах Беларуси (таблица 3).

*Таблица 3.* Карта радиационной обстановки в некоторых пунктах Беларуси

| Уровень радиационной обстановки в населенных пунктах |                           |                             |                         |
|------------------------------------------------------|---------------------------|-----------------------------|-------------------------|
| 40 ku/км <sup>2</sup> н                              | $15 - 40 \text{ ku/km}^2$ | $5 - 15$ ku/km <sup>2</sup> | $1-5$ ku/ $\text{KM}^2$ |
| более                                                |                           |                             |                         |
| Довляды                                              | Углы                      | Уласы                       | Радин                   |
| Мухиничи                                             | Хлевно                    | Себровичи                   | Дубецкое                |
| Грушевка                                             | Лубень                    | Киров                       | Новоселки               |
| Богутичи                                             | Гребени                   | Юровичи                     | Бахань                  |
| Дубрава                                              | Боровое                   | Симоничн                    | Заспа                   |

# *Лабораторная работа 11* **ПОИСК И ЗАМЕНА ДАННЫХ В MS ACCESS**

1. Общие сведения.

2. Поиск и замена с помощью диалогового окна **Поиск**.

3. Работа с запросами.

4. Работа с формами и отчетами.

5. Индексы.

6. Определение связей между таблицами.

7. Практическое задание.

*Цель*: приобретение навыков работы с запросами, формами и отчетами, навыков определения связей между таблицами.

*Задачи*:

– уметь осуществлять поиск и замену конкретных значений в поле;

– уметь проводить запросы на выборку, запросы с параметрами, перекрестные запросы и запросы на изменение;

–уметь создавать формы и отчеты;

– уметь создавать индексы;

 $\overline{a}$ 

– уметь определять связи между таблицами

**1. Общие сведения**. В программе Microsoft Access существует множество способов поиска и замены нужных данных при выполнении поиска конкретного значения, одной записи или группы записей;

Для поиска записи можно прокрутить форму или объект в режиме таблицы либо ввести номер нужной записи в поле номера записи в левом нижнем углу окна таблицы.

Для перехода на конкретную запись достаточно ввести номер записи в это поле и нажать клавишу <**Enter**>.

С помощью диалогового окна **Поиск** можно найти конкретные записи или определенные значения в полях. Имеется возможность перехода по записям по мере обнаружения нужного элемента. Если требуется заменить конкретные обнаруженные при поиске значения, следует воспользоваться диалоговым окном **Замена.**

 $\overline{C}$  помощью фильтра<sup>4</sup> можно временно изолировать и просмотреть конкретный набор записей для работы с ним при отображении на экране открытой формы или таблицы.

С помощью запроса<sup>5</sup> можно работать с конкретным набором удовлетворяющих заданным условиям записей из одной или нескольких таблиц базы данных. Выполнение запроса дает возможность работать с набором записей независимо от конкретной формы или таблицы.

Быстрее выполнить замену большого количества данных в базе данных **Microsoft Access** или произвести вычисления с данными позволяет использование запроса на обновление вместо диалогового окна **Замена.** Однако с помощью запроса на обновление невозможно выполнять замену отдельных вхождений с подтверждением. Кроме того, запрос на обновление становится достаточно громоздким при выполнении поиска и замены данных в нескольких полях.

<sup>4</sup> **Фильтр –** набор условий, применяемых для отбора подмножества или сортировки данных.

<sup>&</sup>lt;sup>5</sup> Запрос – требование на отбор данных, хранящихся в таблицах, или требование на выполнение определенных действий сданными. Запрос позволяет создать общий набор записей изданных, находящихся в разных таблицах, который будет служить источником данных для формы, отчета или страницы доступа к данным.

<sup>6</sup> **Запрос на обновление –** запрос, в котором изменяется набор записей, удовлетворяющих указанному условию отбора.

### **2. Поиск и замена с помощью диалогового окна Поиск.** П о -

иск и замена конкретных значений в поле. При поиске значений в таблице, имеющей подтаблицу, или в форме, подчиненная форма которой отображается как таблица, поиск выполняется только в той таблице, подтаблице или форме, в которую помещен курсор. Для поиска конкретных значений в поле необходимо:

• в режиме формы или таблицы, если не требуется выполнить поиск по всем полям, выбрать поле (столбец), по которому требуется выполнить поиск. (Поиск в одном поле выполняется быстрее, чем поиск во всей таблице или форме);

• нажать кнопку **Найти** на панели инструментов;

• ввести в поле **Образец** значение, которое нужно найти;

• установить в диалоговом окне **Поиск и замена** все остальные нужные параметры;

• нажать кнопку **Найти далее**.

Замена конкретных значений в поле. При замене значений в таблице, имеющей подтаблицу, или в форме, подчиненная форма которой отображается как таблица, поиск выполняется только в той таблице, подтаблице или форме, в которую был помещен курсор. Для замены конкретных значений в поле необходимо:

• выбрать в меню **Правка** команду **Заменить**;

• ввести образец поиска в поле **Образец** и подставляемое значение в поле **Заменить на**;

• установить в диалоговом окне **Поиск и замена** все остальные нужные параметры;

• для одновременной замены всех вхождений образца нажать кнопку **Заменить все**;

• для того чтобы выполнять замену каждого вхождения отдельно, нажать кнопку **Найти далее,** а затем – кнопку **Заменить.** Для пропуска текущего вхождения и поиска следующего нажать кнопку **Найти далее**.

Поиск пустых полей и строк в базе данных Microsoft Access. Для поиска пустых полей и строк в базе данных необходимо:

• нажать кнопку **Найти** на панели инструментов;

• выполнить одно из следующих действий:

– если пустые поля отформатированы, ввести отформатированную строку в поле **Образец** и убедиться, что флажок **С учетом формата полей** установлен;

- чтобы найти неотформатированные пустые поля, ввести Null или Is Null в поле Образен и убелиться, что флажок С учетом формата полей снят;

- чтобы найти пустые строки в базе данных Microsoft Access, ввести в поле **Образец** пару прямых кавычек («») без пробела между ними и убедиться, что флажок С учетом формата полей снят;

• установить в диалоговом окне Поиск и замена все остальные нужные параметры;

• чтобы начать или продолжить поиск пустых полей, нажать кнопку Найти лалее.

3. Работа с запросами. Запросы используются для просмотра, изменения и анализа данных различными способами. Их можно также применять в качестве источников записей для форм, отчетов и страниц доступа к данным. В Microsoft Access есть несколько типов запросов: запросы на выборку; запросы с параметрами; перекрестные запросы; запросы на изменение.

Запросы на выборку. Запрос на выборку используется наиболее часто. Запросы этого типа возвращают данные из одной или нескольких таблиц и отображают их в виде таблицы, записи в которой можно обновлять (с некоторыми ограничениями). Запросы на выборку можно также использовать для группировки записей и вычисления сумм, средних значений, подсчета записей и нахождения других типов итоговых значений.

Мастер простого запроса на выборку создает запросы для получения данных из полей, выбранных в одной или нескольких таблицах или запросах. С помощью мастера можно также вычислять суммы, число записей и средние значения для всех записей или определенных групп записей, а также находить максимальное и минимальное качения в поле. Однако нельзя ограничить количество записей, возвращаемых этим запросом, с помощью условий отбора.

Чтобы создать простой запрос на выборку, необходимо:

• в окне базы данных в списке Объекты выбрать пункт Запросы, а в окне базы данных - команду Создание запроса с помощью мастера:

• в диалоговом окне Создание простых запросов выбрать из списка в поле Таблицы и запросы требуемую таблицу;

• из списка поля Доступные поля перенести требуемые поля в правое поле Выбранные поля;

• повторить при необходимости указанные действия и нажать кнопку Далее;

• задать имя запроса и выбрать дальнейшие действия с запросом и нажать кнопку **Готово**.

Для создания запроса *в режиме конструктора* необходимо:

• в окне базы данных в списке **Объекты** выбрать пункт **Запросы,**  а в окне базы данных – команду **Создание запроса в режиме конструктора**;

• в диалоговом окне **Добавление таблицы** выбрать вкладку, содержащую объекты, данные которых будут использованы в запросе;

*•* дважды щелкнуть на объектах, которые нужно добавить в запрос, **а** затем нажать кнопку **Закрыть**;

• добавить поля в строку **Поле** в бланке запроса и, если необходимо, указать условия и порядок сортировки;

• для просмотра результатов запроса на панели инструментов нажать кнопку **Вид**.

Запросы с параметрами. Запрос с параметрами – это запрос, при выполнении отображающий в собственном диалоговом окне приглашение ввести данные, например условие для возвращения записей или значение, которое требуется вставить в поле. Можно разработать запрос, выводящий приглашение на ввод нескольких единиц данных, например двух дат. Затем Microsoft Access может вернуть все записи, приходящиеся на интервал времени между этими датами.

Запросы с параметрами также удобно использовать в качестве основы для форм, отчетов и страниц доступа к данным. Для создания запроса с параметрами необходимо:

• создать запрос на выборку;

• в режиме конструктора перетащить поля из списка полей в бланк запроса;

• для поля, которое предполагается использовать как параметр, ввести в ячейку строки **Условие отбора** выражение с текстом приглашения, заключенным в квадратные скобки;

• из меню **Запрос** выбрать команду **Параметры**;

• ввести в первую ячейку в столбце **Параметр** первое приглашение, введенное в бланк запроса;

• в ячейке столбца **Тип данных** справа в этой строке выбрать требуемый тип данных;

• для просмотра результатов нажать кнопку **Вид** на панели инструментов и ввести значение параметра.

П е р е к р е с т н ы е з а п р о с ы . Перекрестные запросы используют для расчетов и представления данных в структуре, облегчающей их анализ. Перекрестный запрос подсчитывает сумму, среднее число значений или выполняет другие статистические расчеты, после чего результаты группируются в виде таблицы по двум наборам данных, один из которых определяет заголовки столбцов, а другой – заголовки строк.

Для создания перекрестного запроса *с помощью мастера* необходимо:

• в окне базы данных в списке **Объекты** выбрать пункт **Запросы**;

• в окне базы данных нажать кнопку **Создать**;

• в диалоговом окне **Новый запрос** выбрать команду **Перекрестный запрос**;

• выбрать объекты, поля которых требуется перенести в запрос, и нажать кнопку **Далее**;

• выбрать поля, которые будут использоваться как заголовки столбцов, и нажать кнопку **Далее**;

• выбрать тип вычисления над данными и нажать кнопку **Далее**;

• задать имя запроса, выбрать действия после создания запроса и нажать кнопку **Готово**.

Для создания перекрестного запроса *с помощью конструктора* необходимо:

• в окне базы данных в списке **Объекты** выбрать пункт **Запросы**;

• в окне базы данных нажать кнопку **Создать**;

• в диалоговом окне **Новый запрос** выбрать команду **Конструктор**;

• в диалоговом окне **Добавление таблицы** выбрать вкладку, содержащую объекты, данные которых будут использованы в запросе;

• дважды щелкнуть на объектах, которые нужно добавить в запрос, а затем нажать кнопку **Закрыть**;

• добавить поля в строку **Поле** в бланке запроса и задать условия отбора;

• на панели инструментов нажать кнопку **Тип запроса** и выбрать значение **Перекрестный**;

• для поля или полей, значения которых должны быть представлены в виде заголовков строк, щелкнуть на ячейке строки **Перекрестная таблица** и выбрать значение **Заголовки строк**;

• для поля, значения которого должны быть представлены в виде заголовков столбцов, щелкнуть на ячейке строки **Перекрестная таблица** и выбрать значение **Заголовки столбцов**;

• в строке **Групповая операция** выбрать статистическую функцию, которая будет использована для заполнения перекрестной таблицы;

• ввести выражение в строку Условие отбора поля, для которого в ячейке строки Перекрестная таблица выбрано значение Заголовки строк;

• для просмотра результатов запроса нажать кнопку Вид на панели инструментов.

Запросы на изменение. Запросом на изменение называется запрос, который за одну операцию изменяет или перемещает несколько записей. Различают типы запросов на изменение:

• на удаление. Запрос на удаление удаляет группу записей из одной или нескольких. С помошью запроса на улаление можно улалять только всю запись, а не отдельные поля внутри нее:

• на обновление. Запрос на обновление вносит общие изменения в группу записей одной или нескольких. Запрос на обновление записей позволяет изменять данные в существующих таблицах;

• на добавление. Запрос на добавление добавляет группу записей из одной или нескольких таблиц в конец одной или нескольких;

• на создание таблицы. Запрос на создание таблицы создает новую таблицу на основе всех или части данных из одной или нескольких таблиц. Запрос на создание таблицы полезен при создании таблицы для экспорта в другие базы данных Microsoft Access или при создании архивной таблицы, содержащей старые записи.

ДЛЯ создания запроса на удаление необходимо:

• создать запрос, содержащий таблицу, из которой необходимо удалить записи;

• в режиме конструктора запроса на панели инструментов щелкнуть на стрелке рядом с кнопкой Тип запроса и выбрать команду Удаление;

• перетащить знак «звездочка» (\*) из списка полей данной таблицы в бланк запроса. В ячейке Удаление в этом поле появится значение Из:

• чтобы задать условия отбора удаляемых записей, перетащить поля, для которых нужно установить условия отбора, в бланк запроса. В ячейке Удаление в этом поле появится значение Условие:

• для полей, перемещенных в бланк запроса, ввести условие в ячейку Условие отбора;

• чтобы просмотреть записи, которое будут удалены, нажать кнопку Вид на панели инструментов. Чтобы вернуться в режим конструктора запроса, снова нажать кнопку Вид на панели инструмен-TOB:

• для удаления записей нажать кнопку Запуск на панели инструментов.

ДЛЯ создания запроса на обновление необходимо:

• создать запрос с помощью таблиц или запросов, содержащих обновляемые записи;

• в режиме конструктора запроса нажать стрелку рядом с кнопкой **Тип запроса** на панели инструментов и выбрать команду **Обновление**;

• перетащить из списка полей в бланк запроса поля, которые нужно обновить или для которых следует указать условия отбора;

• при необходимости задать условие отбора в ячейке **Условие отбора**;

*•* для полей, которые необходимо обновить, ввести в ячейку **Обновление** выражение или значение, которое должно быть использовано для изменения полей;

• нажать кнопку **Запуск** на панели инструментов, чтобы обновить записи.

Для создания запроса на добавление необходимо:

• создать запрос, содержащий таблицу, записи из которой необходимо добавить в другую;

• в режиме конструктора запроса нажать стрелку рядом с кнопкой **Тип запроса** на панели инструментов и выбрать команду **Добавление.** На экране появится диалоговое окно **Добавление**;

• в поле **Имя таблицы** ввести имя таблицы, в которую необходимо добавить записи и нажать кнопку **OK**;

• перетащить из списка полей в бланк запроса поля, которые необходимо добавить или которые будут использоваться при определении условия отбора;

• для полей, перемещенных в бланк запроса, ввести в ячейку **Условие отбора** условие отбора, по которому будет осуществляться добавление;

• для добавления записей нажать кнопку **Запуск** на панели инструментов.

Для создания таблицы на основе другой таблицы с помощью запроса необходимо:

• создать запрос, выбрав таблицы или запросы, содержащие записи, которые следует поместить в новую таблицу;

• в режиме конструктора запроса щелкнуть на стрелке рядом с кнопкой **Тип запроса** на панели инструментов и выбрать команду **Создание таблицы**;

• в поле **Имя таблицы** ввести имя таблицы, которую требуется создать или заменить;

• перетащить из списка полей в бланк запроса поля, которые нужно добавить в новую таблицу:

• для полей, перемещенных в бланк запроса, ввести условия в ячейку Условие отбора;

• для создания новой таблицы нажать кнопку Запуск на панели инструментов.

Замечание. Данные во вновь созданной таблице не наследуют свойства полей или настройки ключевых полей исходной таблицы.

4. Работа с формами и отчетами. Формы являются мошным и гибким средством для отображения данных в базе данных. Форму можно также использовать как кнопочную форму, открывающую другие формы или отчеты базы данных, а также как пользовательское диалоговое окно для ввода данных и выполнения действий, определяемых введенными данными.

Большинство форм присоединены к одной или нескольким таблицам и запросам из базы данных. Источником записей формы являются поля в базовых таблицах и запросах. Форма не должна включать все поля из каждой таблицы или запроса, на основе которых она создается.

Присоединенная форма получает данные из базового источника записей. Другие выводящиеся в форме сведения, такие как заголовок, дата и номера страниц, сохраняются в макете формы.

Связь между формой и ее источником записей создается при помощи графических объектов, которые называют элементами управления. Наиболее часто используемым для вывода и ввода данных типом элементов управления является поле.

Формы можно также открывать в режиме сводной таблицы или в режиме диаграммы для анализа данных. В этих режимах пользователи могут динамически изменять макет формы для изменения способа представления данных. Существует возможность упорядочивать заголовки строк и столбцов, а также применять фильтры к полям. При каждом изменении макета сводная форма немедленно выполняет вычисления заново в соответствии с новым расположением данных.

Форму можно создать при помощи автоформы, при помощи мастера, в режиме конструктора.

С помощью автоформ можно создавать формы, в которых выводятся все поля и записи базовой таблицы или запроса. Если выбранный источник записей имеет связанные таблицы или запросы, то в форме также будут присутствовать все поля и записи этих источников записей. Для создания формы необходимо:

• в окне базы данных в списке **Объекты** выбрать пункт **Формы**;

• нажать кнопку **Создать** на панели инструментов окна базы данных;

• в диалоговом окне **Новая форма** выбрать требуемого мастера :

**Автоформа: в столбец –** каждое поле располагается на отдельной строке; подпись находится слева от поля;

**Автоформа: ленточная –** поля, образующие одну запись, расположены в одной строке; их подписи выводятся один раз в верхней части формы;

**Автоформа: табличная –** поля записей расположены в формате таблицы, где каждой записи соответствует одна строка, а каждому полю – один столбец. Имена полей служат заголовками столбцов;

**Автоформа: сводная таблица –** форма открывается в режиме сводной таблицы. Имеется возможность добавлять поля путем их перетаскивания из списка полей в различные области макета;

**Автоформа: сводная диаграмма –** форма открывается в режиме сводной диаграммы. Имеется возможность добавлять поля путем их перетаскивания из списка полей в различные области макета;

• выбрать таблицу или запрос, содержащие данные, на основе которых создается форма;

• нажать **ОК.**

Программа Microsoft Access применяет к форме автоформат, который использовался последним. Если до этого формы с помощью мастера не создавались и не использовалась команда **Автоформат** в меню **Формат,** то будет применяться стандартный автоформат. Можно также создать автоформу в столбец на основе открытого источника записей или на основе источника записей, выделенного в окне базы данных. Для этого достаточно в меню **Вставка** выбрать команду **Автоформа** или щелкнуть на стрелке рядом с кнопкой **Новый объект** на панели инструментов и выбрать команду **Автоформа**. Если выбранный источник записей имеет связанные таблицы, автоформа добавляет подчиненную форму, которая содержит связанные таблицы, отображаемые как таблицы и подтаблицы.

При создании автоформы с помощью мастера **Мастер** задает подробные вопросы об источниках записей, полях, макете, требуемых форматах и создает форму на основании полученных ответов. Для построения формы необходимо:

• в окне базы данных в списке **Объекты** выбрать пункт **Формы**;

• нажать кнопку **Создать** на панели инструментов окна базы данных;

• в диалоговом окне **Новая форма** выбрать нужного мастера

- **Мастер форм** или **Сводную таблицу**;
	- нажать **OK**;
	- следовать инструкциям мастера.

**Замечание**. *Для добавления полей из нескольких таблиц или запросов в форму не нажимайте кнопки* **Далее** *или* **Готово** *после выбора полей из первой таблицы или запроса в мастере форм. Нужно повторить шаги, которые необходимы для выбора таблицы или запроса, и указания полей, пока в форму не будут включены все нужные поля.*

При создании формы в режиме конструктора создается базовая форма, которая затем изменяется в соответствии с требованиями в режиме конструктора. Для создания формы необходимо:

• в окне базы данных в списке **Объекты** выбрать пункт **Формы;**

• на панели инструментов окна базы данных нажать кнопку **Создать**;

• в диалоговом окне **Новая форма** выбрать строку **Конструктор**;

• выбрать имя таблицы или другого источника записей, содержащего данные, на которых нужно основать форму;

### • нажать **ОК.**

• разместить необходимые элементы на форме.

Работа с отчетами. Отчет является эффективным средством представления данных в печатном формате. Имея возможность управлять размером и внешним видом всех элементов отчета, пользователь может отобразить сведения желаемым образом. Большинство отчетов присоединены к одной или нескольким таблицам и запросам из базы данных. Источником записей отчета являются поля в базовых таблицах и запросах. Отчет не должен включать все поля из каждой таблицы или запроса, на основе которых он создается.

Присоединенный отчет получает данные из базового источника записей. Другие данные, такие как заголовок, дата и номера страниц, сохраняются в макете отчета.

Связь между отчетом и его источником данных создается при помощи графических объектов, называемых элементами управления. Элементами управления являются поля, в которых отображаются имена и числа, надписи, в которых отображаются заголовки, а также декоративные линии, графически структурирующие данные и улучшающие внешний вид отчета.

Мастера помогают быстро создавать отчеты различных типов. Мастер наклеек используется для создания почтовых наклеек, мастер диаграмм помогает создать диаграмму, а мастер отчетов – создавать стандартные отчеты. Мастер выводит на экран вопросы и создает отчет на основании ответов пользователя. После этого пользователь имеет возможность доработать и изменить отчет в режиме конструктора. Отчет можно создать при помощи автоотчета на основе таблицы или запроса, при помощи мастера на основе одной или нескольких таблиц или запросов, в режиме конструктора.

Автоотчет служит для создания отчета, в котором выводятся все поля и записи базовой таблицы или запроса. Для создания отчета при помощи автоотчета необходимо:

• в окне базы данных в списке **Отчеты** выбрать пункт **Объекты**;

• нажать кнопку **Создать** на панели инструментов окна базы данных;

• в диалоговом окне **Новый отчет** выбрать одного из мастеров:

**Автоотчет: в столбец –** каждое поле располагается на отдельной строке; подпись находится слева от поля;

**Автоотчет: ленточный –** поля каждой записи находятся на отдельной строке; подписи печатаются сверху, один раз для каждой страницы;

• выбрать таблицу или запрос, содержащие данные, на которых должен быть основан отчет;

• нажать **ОК.**

**Замечание.** *Программа* Access *применяет последний автоформат, использовавшийся для создания отчета. Если до этого отчет с помощью мастера не создавался и не использовалась команда* **Автоформат** *в меню* **Формат***, то будет применен стандартный автоформат.*

Можно также создать отчет с полями, размещенными в один столбец, базовым источником данных которого являются либо открытые таблица или запрос, либо таблица или запрос, выделенные в окне базы данных.

Для этого необходимо выбрать команду **Автоотчет** в меню **Вставка** или нажать стрелку рядом с кнопкой **Новый объект** на панели инструментов, а затем выбрать команду **Автоотчет**. Отчеты, созданные таким способом, не имеют заголовка и колонтитула или примечания и колонтитула.

При создании отчета при помощи мастера **Мастер** задает подробные вопросы об источниках записей, полях, макете, требуемых форматах и создает отчет на основании полученных ответов. Для создания отчета необходимо:

• в окне базы данных в списке **Отчеты** выбрать пункт **Объекты**;

• нажать кнопку **Создать** на панели инструментов окна базы данных;

• в диалоговом окне **Новый отчет** выбрать нужного мастера. Описание действий, выполняемых мастером, выводится в левой половине диалогового окна;

• нажать **OK**;

• выбрать поля, которые необходимо поместить в отчет и нажать кнопку **Далее**.

**Замечание**. *Для добавления полей из нескольких таблиц или запросов в отчет не нажимаются кнопки* **Далее** *или* **Готово** *после выбора полей из первой таблицы или запроса в мастере отчетов. Нужно повторять шаги, которые необходимы для выбора таблицы или запроса, и указания полей, пока в отчет не будут включены все нужные поля.*

• выбрать вид группировки данных в отчете и нажать кнопку **Далее**;

• при необходимости добавить уровни группировки в отчет и нажать кнопку **Далее**;

• выбрать поля для сортировки записей;

• если необходимо подводить итоги по полям, то нажать кнопку **Итоги**, иначе нажать кнопку **Далее**. В появившемся окне **Итоги** выбрать для необходимых полей требуемые значения итоговых величин:

**Sum** – вычисляет сумму по выбранному полю;

**Avg** – вычисляет среднее значение по выбранному полю;

**Min** – вычисляет минимальное значение по выбранному полю;

**Мах** – вычисляет максимальное значение по выбранному полю;

- выбрать вид отчета и нажать кнопку **Далее**;
- выбрать стиль отчета и нажать кнопку **Далее**;
- задать имя отчета и нажать кнопку **Готово**.

Для создания отчета *в режиме конструктора* необходимо сначала создать базовый отчет, который затем изменить в соответствии с требованиями в режиме конструктора. Для создания отчета необходимо:

•в окне базы данных в списке **Объекты** выбрать пункт **Отчеты**;

• нажать кнопку **Создать** на панели инструментов окна базы данных;

• в диалоговом окне **Новый отчет** выбрать нужного мастера. **Описание действий**, выполняемых мастером, выводится в левой половине диалогового окна;

• выбрать таблицу или запрос, содержащие данные, на которых должен быть основан отчет. Если нужно создать свободный отчет, то ничего выбирать не надо;

• нажать кнопку **OK**;

• перетаскивая поля из выбранной таблицы в область данных. сформировать отчет требуемого вида.

5. Индексы. Одним из основных требований, предъявляемых к базе данных, является возможность быстрого поиска в ней информации. Индексы представляют собой наиболее эффективное средство, которое позволяет значительно ускорить сортировку и поиск записей. Индексы таблиц Microsoft Access используются так же, как и предметные указатели в книгах: при поиске данных выполняется их поиск в индексе. Индексы можно создавать по одному или нескольким полям. Составные индексы позволяют пользователю различать записи, в которых первые поля могут иметь одинаковые значения.

В основном требуется индексировать поля, в которых часто осуществляется поиск, поля сортировки или поля, объединенные с полями из других таблиц в запросах. Однако индексы могут замедлить выполнение некоторых запросов на изменение, например запросов на добавление, при выполнении которых требуется обновление индексов многих полей.

Поля первичного ключа таблиц индексируются автоматически. Для остальных полей индексирование используется, если выполняются следующие условия:

• поле имеет тип данных Текстовый, Числовой, Денежный или Дата/время;

• предполагается выполнение поиска значений в поле;

• предполагается выполнение сортировки значений в поле;

• предполагается выполнение сортировки большого числа различных значений в поле. Если поле содержит много одинаковых значений, то применение индекса незначительно ускорит выполнение запросов.

Для задания индекса необходимо:

• перейти в режим конструктора;

• выбрать поле, для которого создается индекс;

• в поле Индексированное поле выбрать одно из значений: Да (Допускаются совпадения); Да (Совпадения не допускаются).

Замечание. Значение Да (Совпадения не допускаются) обеспечивает уникальность каждого значения данного поля.

Если предполагается частое выполнение одновременной сортировки или поиска в нескольких полях, то можно создать для этих полей составной индекс. Например, если в одном и том же запросе часто задаются условия для полей Имя и Фамилия, то для этих двух полей имеет смысл создать составной индекс.

Для создания составного индекса необходимо:

• перейти в режим конструктора;

• нажать кнопку **Индексы** на панели инструментов;

• ввести имя индекса в первом пустом поле столбца **Индекс**;

• в поле **Имя поля** этой же строки выбрать из списка первое поле составного индекса;

• в поле **Имя поля** следующей строки выбрать из списка имя следующего поля составного индекса.

**Замечание**. *В составной индекс можно включить до 10 полей*.

**6. Определение связей между таблицами.** Тип отношения в создаваемой Microsoft Access связи зависит от способа определения связываемых полей.

Отношение «один-ко-многим» создается в том случае, когда только одно из полей является полем первичного ключа или уникального индекса.

Отношение «один-к-одному» создается в том случае, когда оба связываемых поля являются ключевыми или имеют уникальные индексы.

Отношение «многие-ко-многим» фактически является двумя отношениями «один-ко-многим» с третьей таблицей, первичный ключ которой состоит из полей внешнего ключа двух других таблиц.

Для определение связи с отношением «один-к-одному» или «один-ко-многим» необходимо:

• закрыть все открытые таблицы. Создавать или изменять связи между открытыми таблицами нельзя;

• перейти в окно базы данных;

• нажать кнопку **Схема данных** на панели инструментов;

• если в базе данных еще не определены связи, то автоматически открывается диалоговое окно **Добавление таблицы**.

**Замечание**. *Если нужно добавить таблицы для создания связей, а диалогового окна* **Добавление таблицы** *на экране нет, то нажимается кнопка* **Отобразить таблицу** *на панели инструментов*.

*•* выбрать поле в одной таблице и перетащить его на соответствующее поле во второй таблице;

**Замечания. 1.** *Чтобы перетащить сразу несколько полей, следует нажать клавишу <Ctrl> и, удерживая ее, выбрать каждое поле*.

**2.** *В большинстве случаев связывают поле первичного ключа (представленное в списке полей полужирным шрифтом) одной таблицы с соответствующим ему полем (часто имеющим то же имя) второй таблицы, которое называют полем внешнего ключа.*

• в диалоговом окне Изменение связей проверить правильность имен полей, присутствующих в двух столбцах. При необходимости их можно изменить:

• закрыть окно Схема данных и сохранить макет. Независимо от выбранного ответа созданные связи будут сохранены в базе данных.

Для определение связи отношения «многие-ко-многим» необходимо:

• создать две таблицы, которые будут иметь связь с отношением «многие-ко-многим»;

• создать третью связующую таблицу и добавить в нее поля, описания которых совпалают с описанием полей первичного ключа в каждой из двух связываемых таблиц. В связующей таблице ключевые поля выполняют роль внешних ключей. Другие поля в связующую таблицу можно добавлять без ограничений;

• определить в связующей таблице первичный ключ, содержащий все ключевые поля двух связываемых таблиц;

• между каждой из двух главных таблиц и связующей таблицей определить связь с отношением «один-ко-многим».

Целостность данных. Целостность данных означает систему правил, используемых в Microsoft Access для поддержания связей между записями в связанных таблицах, а также обеспечивающих защиту от случайного удаления или изменения связанных данных. Установить целостность данных можно, если выполнены следующие условия:

• связанное поле главной таблины является ключевым полем или имеет уникальный индекс;

• связанные поля имеют один тип данных. Здесь существуют два исключения: поле счетчика может быть связано с числовым полем, свойство которого Размер поля имеет значение Длинное целое, а также поле счетчика, свойство которого Размер поля имеет значение Код репликации, можно связать с числовым полем, у которого свойство Размер поля имеет значение Код репликации;

• обе таблицы принадлежат одной базе данных Microsoft Access. Если таблицы являются связанными, то они должны быть таблицами формата Microsoft Access. Для установки целостности данных база данных, в которой находятся таблицы, должна быть открыта. Для связанных таблиц из баз данных других форматов установить целостность данных невозможно.

При использовании условий целостности данных действуют слелующие правила:

• невозможно ввести в поле внешнего ключа связанной таблицы значение, не содержащееся в ключевом поле главной таблицы. Однако в поле внешнего ключа возможен ввод значений Null, показывающих, что записи не являются связанными;

• не допускается удаление записи из главной таблицы, если существуют связанные с ней записи в подчиненной таблице:

• невозможно изменить значение первичного ключа в главной таблице, если существуют записи, связанные с данной записью.

Проверка целостности данных в таблицах включается по умолчанию при созлании связи в схеме базы ланных. Связь с включенными условиями целостности данных обеспечивает соответствие каждого значения, которое вводится в столбец внешнего ключа, существующему значению в связанном столбце первичного ключа.

Для отношений, в которых проверяется целостность данных, пользователь имеет возможность указать, следует ли автоматически выполнять для связанных записей операции каскадного обновления и каскадного удаления. Если включить данные параметры, станут возможными операции удаления и обновления, которые в противном случае запрещены условиями целостности данных. Чтобы обеспечить целостность данных при удалении записей или изменении значения первичного ключа в главной таблице, автоматически вносятся необходимые изменения в связанные таблицы.

Если при определении отношения установить флажок Каскадное обновление связанных полей, то любое изменение значения первичного ключа главной таблицы приведет к автоматическому обновлению соответствующих значений во всех связанных записях.

Замечание. Если в главной таблице ключевым полем является поле счетчика, то установка флажка Каскадное обновление связанных полей не приведет к каким-либо результатам, так как изменить значение поля счетчика невозможно.

Если при определении отношения установить флажок Каскадное удаление связанных записей, то любое удаление записи в главной таблице приведет к автоматическому удалению связанных записей в подчиненной таблице. Если записи удаляются из формы или таблицы при установленном флажке Каскадное удаление связанных записей, то Microsoft Access выводит предупреждение о возможности удаления связанных записей. Если же записи удаляются с помощью запроса на удаление, то Microsoft Access удаляет записи автоматически без вывода предупреждения.

Имеется возможность изменить условия проверки целостности данных с помощью свойств связи.

Изменение параметров целостности данных лля новой связи. Для изменения параметров целостности данных для новой связи необходимо:

• перейти в окно базы данных;

. нажать кнопку Схема данных на панели инструментов;

• в схеме базы данных создать связь;

Замечание. Связь между двумя таблицами создается для сопоставления строк одной таблицы со строками другой.

• в диалоговом окне Установление связей снять или установить флажки параметров, отвечающие за целостность ланных.

Изменение параметров целостности данных для существующей связи. Для изменения параметров целостности данных для существующей связи необходимо:

• перейти в окно базы данных;

• нажать кнопку Схема данных на панели инструментов;

• в схеме базы данных выделить линию связи;

• щелкнуть линию связи правой кнопкой и выбрать команду Изменить связь:

• в диалоговом окне Установление связей снять или установить флажки параметров, отвечающие за целостность данных.

Удаление связи. Для удаления существующей связи необхолимо:

• закрыть все открытые таблицы. Удалять связи между открытыми таблинами нельзя:

• перейти в окно базы данных;

• нажать кнопку Схема данных на панели инструментов;

• выделить линию связи, которую необходимо удалить (выделенная линия становится жирной), а затем нажать клавишу <Delete>.

Добавление  $\mathbf{M}$ изменение данных  $\, {\bf B} \,$ режиме таблицы. Для того чтобы добавить или изменить данные в режиме таблицы, необходимо:

• открыть объект в режиме таблицы;

• выполнить одно из следующих действий:

чтобы добавить новую запись, следует нажать кнопку Новая запись на панели инструментов, ввести данные и нажать клавишу <Tab> для перехода в следующее поле. В конце записи нажать клавишу <Tab> для перехода к следующей записи;

• чтобы изменить существующие данные в поле, надо щелкнуть по нем и ввести новые данные.

Для удаления записи в режиме таблицы, необходимо:

• открыть объект в режиме таблицы;

- выбрать удаляемую запись;
- нажать на панели инструментов кнопку **Удалить запись**

**Замечание**. *При удалении данных иногда требуется удалить связанные с ними данные из других таблиц. Например, при удалении поставщика следует удалить и поставляемые им товары. В некоторых случаях удаление соответствующих данных обеспечивается с помощью условий целостности данных и включением режима каскадного удаления*.

### **Вопросы для самоконтроля**

- 1. Какие способы поиска и замены данных существуют в программе Microsoft Access?
- 2. Какие действия необходимо выполнить для замены конкретных значений в поле?
- 3. Какие действия необходимо выполнить для создания простого запроса на выборку?
- 4. Какие действия необходимо выполнить для создания запроса с параметрами?
- 5. Какие действия необходимо выполнить для создания перекрестного запроса?
- 6. Какие типы запросов на изменение существуют?
- 7. Какие действия необходимо выполнить для создания запроса на удаление?
- 8. Какие действия необходимо выполнить для создания запроса на обновление?
- 9. Какие действия необходимо выполнить для создания запроса на добавление?
- 10. Какие действия необходимо выполнить для создания запроса на создание таблицы на основе другой таблицы?
- 11. Какие действия необходимо выполнить для создания формы при помощи автоформы?
- 12. Какие действия необходимо выполнить для создания формы при помощи мастера?
- 13. Какие действия необходимо выполнить для создания формы в режиме конструктора?
- 14. Какие действия необходимо выполнить для создания отчета при помощи автоотчета?
- 15. Какие действия необходимо выполнить для создания отчета при помощи мастера?
- 16. Какие действия необходимо выполнить для создания отчета в режиме конструктора?
- 17. Для чего используются индексы таблиц MS Access?
- 18. Как индексируются поля таблицы?
- 19. Какие действия необходимо выполнить для задания индекса?
- 20. Какие действия необходимо выполнить для задания составного инлекса
- 21. Что представляет собой реляционная база данных?
- 22. В каких случаях создается отношение «один-ко-многим»?
- 23. В каких случаях создается отношение «многие-ко-многим»?
- 24. В каких случаях создается отношение «один-ко-одному»?
- 25. Как определить связь «один-ко-одному» и «один-комногим»?
- 26. Как определить связь «многие-ко-многим»?
- 27. Что означает целостность данных?
- 28. Как установить целостность данных?
- 29. какие правила условий целостности данных используются в MS Access?
- 30. Что происходит при установке флажка Каскадное обновление связанных полей?
- 31. Что происходит при установке флажка Каскадное удаление связанных полей?
- 32. Как изменить параметры целостности данных для новой свя- $3H<sup>2</sup>$
- 33. Как изменить параметры целостности данных для существующей связи?
- 34. Как удалить существующую связь?
- 35. Как добавить или изменить данные в режиме таблицы?

## 7. Практическое задание.

1. Опишите структуры записей, создайте и заполните таблицы базы данных (табл. 1, 2, 3). Свяжите таблицы между собой и сформируйте следующие запросы:

- Сколько штук вида товара, код которого равен 3, было заказа- $HO<sup>2</sup>$ 

- Сколько штук этого вида товара продано?

- По каким видам товара заказы выполнены не полностью?

- Вывелите фамилии и инициалы заказчиков, оформлявших заказы в ООО «Папьма»

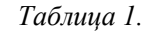

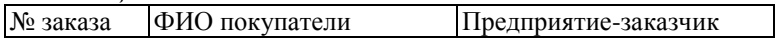
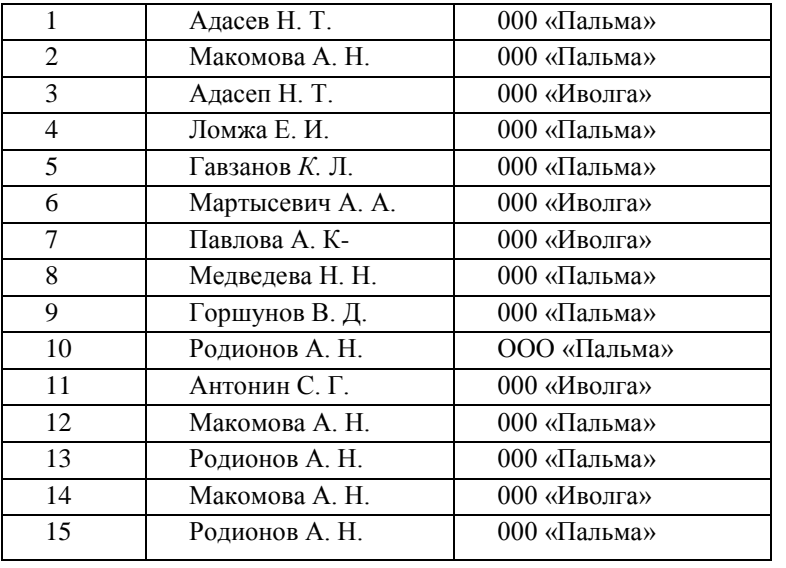

*Таблица 2.* 

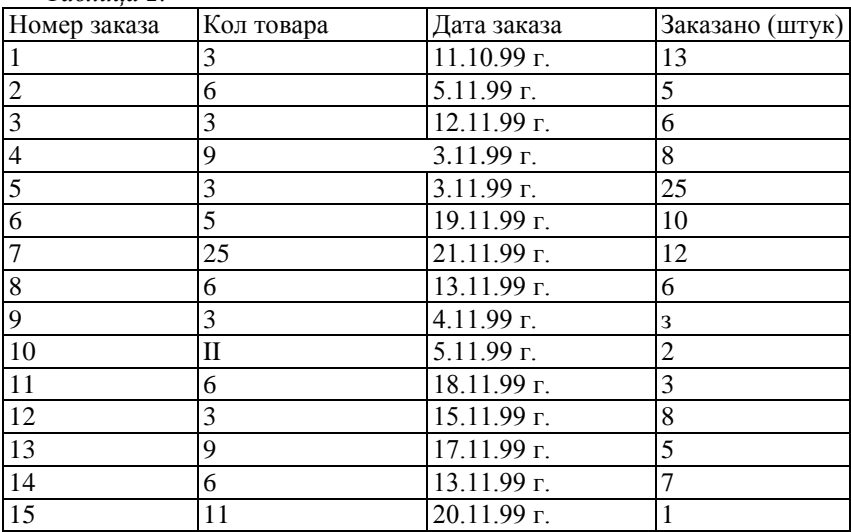

# *Таблица 3.*

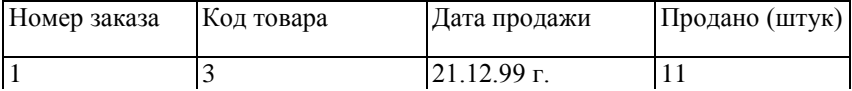

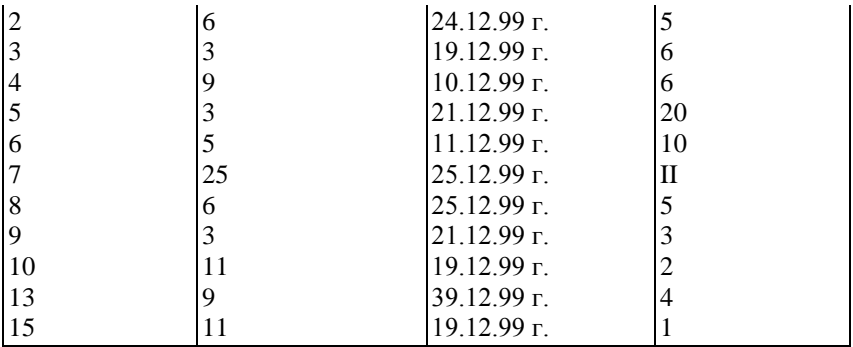

146

*2.* Подготовьте таблицы и создайте по ним соответствующие формы:

– сведения об озерах Беларуси (таблица 4);

– подлиска на газеты и журналы (таблица 5);

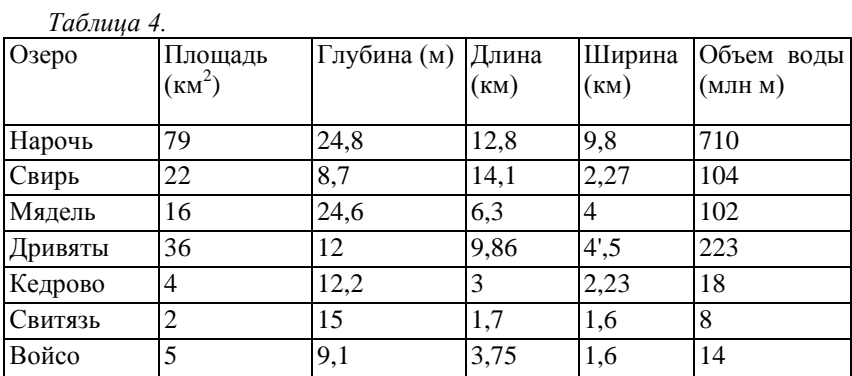

*Таблица 5*

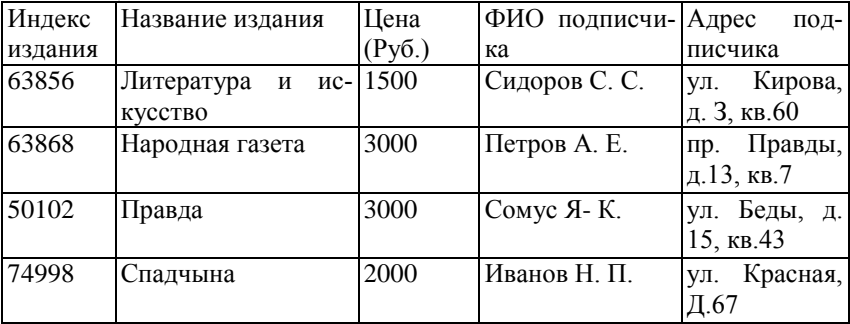

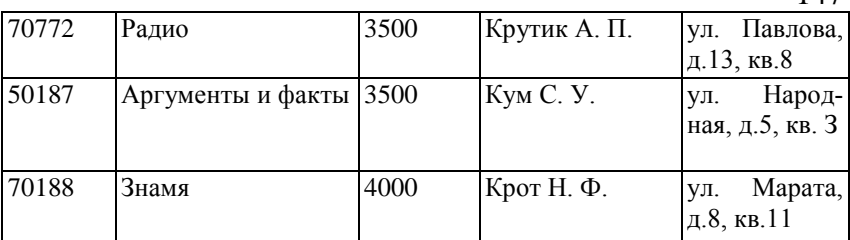

*3.* Сформируйте отчет по данным, содержащимся в таблице.

– Таблица «Посещение музеев, театров и кинотеатров Беларуси» (таблица 6).

– Таблица «Сведения о сотрудниках» (таблица 7).

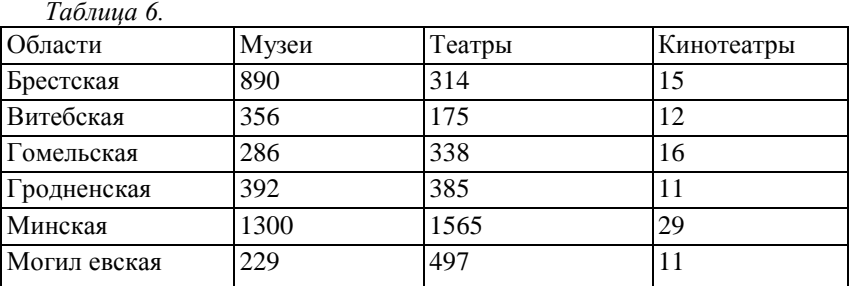

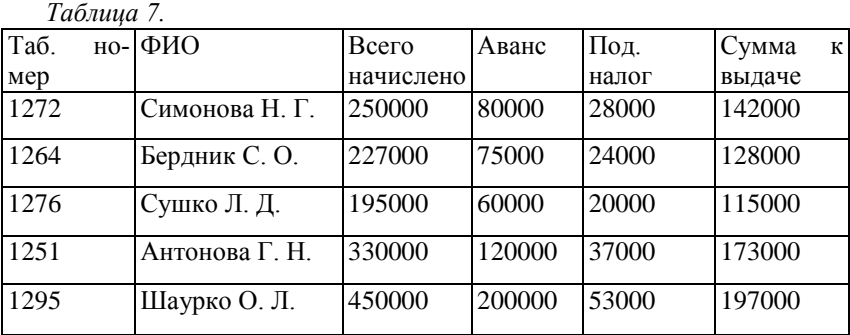

## *Лабораторная работа 12* **ГРАФИЧЕСКИЙ РЕДАКТОР MS PAINT И ЭЛЕКТРОННАЯ ПРЕЗЕНТАЦИЯ MS POWERPOINT**

147

1. Графический редактор Microsoft Paint: рисование, ввод и форматирование текста.

2. Электронная презентация Microsoft PowerPoint: основы использования, создание презентации, добавление гиперссылок и управляющих кнопок в презентацию, автоматический запуск презентации.

3. Практическое задание.

Цель: приобретение навыков работы с графическим редактором Microsoft Paint и электронной презентацией Microsoft PowerPoint.

 $3$ adauu

- уметь рисовать, вводить и форматировать текст в MS Paint:

- уметь создавать презентации, добавлять гиперссылок и управляющих кнопок в презентации, автоматически запускать презентации.

1. Графический редактор Microsoft Paint. Назначение Paint. Графический редактор Microsoft Paint представляет собой средство для рисования, с помощью которого можно создавать простые и сложные, черно-белые и цветные рисунки и сохранять их в виде файлов. Созданные рисунки можно выводить на печать, использовать в качестве фона рабочего стола либо вставлять в другие документы. Paint можно применять также для просмотра и правки снятых с помощью сканера фотографий.

Графический редактор Paint используется для работы с точечными рисунками формата JPG, GIF или BMP.

Создание рисунков.

ДЛЯ рисования прямых линий необходимо:

• в наборе инструментов выбрать инструмент Линия;

• указать ширину линии;

• установить указатель мыши в рабочей области на начало линии;

• нажать кнопку мыши и, не отпуская ее, переместить указатель мыши в конец линии.

Замечания. 1. Чтобы нарисовать горизонтальную или вертикальную линию, а также линию с наклоном 45 градусов, необходимо удерживать нажатой клавишу <SHIFT> при перетаскивании указателя мыши.

2. При перетаскивании указателя используется основной цвет. Чтобы применять ивет фона, переташите указатель, удерживая нажатой правую кнопку мыши.

Для рисования произвольных линий необходимо:

• в наборе инструментов выбрать инструмент Карандаш:

• нарисовать линию, перемещая указатель мыши при нажатой кнопке.

Для того чтобы нарисовать *кривую* линию, необходимо:

- в наборе инструментов выбрать инструмент **Кривая**;
- выбрать ширину линии под набором инструментов;
- нарисовать прямую линию, перетащив указатель мыши;

• щелкнуть в том месте, где линия должна изгибаться, и перетащить указатель до задания нужной кривизны. Повторить этот шаг для создания второй дуги. Для одной кривой можно создать только две дуги.

Для рисования *эллипса* (*круга*) необходимо:

- в наборе инструментов выбрать инструмент **Эллипс**;
- указать стиль заливки под набором инструментов;

• перетащить указатель при нажатой кнопке мыши, чтобы нарисовать эллипс или круг.

**Замечания. 1.** *Чтобы нарисовать круг, необходимо удерживать нажатой клавишу* **<Shift***> при перетаскивании указателя*.

**2.** *Чтобы изменить толщину границы эллипса, необходимо выбрать в наборе инструментов линию или кривую, а затем – толщину линии под набором инструментов*.

Для рисования *прямоугольника* (*квадрата*) необходимо:

• в наборе инструментов выбрать инструмент **Прямоугольник**  для создания прямоугольной фигуры или **Скругленный прямоугольник** для создания фигуры со скругленными углами;

• выбрать стиль заливки под набором инструментов;

• для создания прямоугольника перетащить указатель по диагонали в нужном направлении;

• чтобы нарисовать квадрат, необходимо удерживать нажатой клавишу **<Shift>**.

Для рисования *многоугольника* необходимо:

• в наборе инструментов выбрать инструмент **Многоугольник**;

- выбрать стиль заливки под набором инструментов;
- нарисовать одно ребро многоугольника;

• щелкнуть в месте расположения каждой вершины многоугольника;

• для завершения многоугольника в последней вершине щелкнить дважды.

**Замечание**. *Чтобы многоугольник содержал только углы по 45 и 90 градусов, нужно удерживать нажатой клавишей* **<Shift>** *при перетаскивании указателя.*

Ввод и форматирование текста. Ввод текста в рисунок возможен только в обычном режиме. Для перехода в обычный режим выберите в меню **Вид** команду **Масштаб,** а затем **–** команду **Обычный.**

Для ввода текста в документ необходимо:

• в наборе инструментов выбрать инструмент **Надпись**;

• для создания рамки надписи перетащить указатель по диагонали до нужного размера;

• на панели форматирования выбрать имя, размер и начертание шрифта. Если панель инструментов для работы с текстом не отображается, то в меню **Вид** выбрать команду **Панель атрибутов текста.**  Эту панель можно перетащить в любое место окна;

• ввести нужный текст;

• в качестве цвета текста используется основной. Чтобы сделать фон надписи прозрачным, необходимо щелкнуть значок прозрачного текста.

О чистка области. Для очистки области рисунка используются следующие инструменты: **Ластик**, **Выделение**, **Выделение произвольной области**.

Ластик применяется для очистки небольшого участка рисунка. Для удаления большой прямоугольной области используется инструмент **Выделение,** а для удаления произвольной области **–** инструмент **Выделение произвольной области**. После выделения области необходимо нажать клавишу **<Delete>**.

Для очистки всего рисунка необходимо в меню **Рисунок** выбрать команду **Очистить.**

Р а с т я ж е н и е и н а к л о н о б ъ е к т о в . **Paint** позволяет выполнять следующие действия над выделенными областями рисунка:

• создать зеркальную копию;

- повернуть на заданный угол;
- растянуь по горизонтали (вертикали);
- наклонить по горизонтали (вертикали).

Для выполнения данных действий необходимо выделить требуемую область и из меню **Рисунок** выбрать необходимую команду.

Работа с цветом. Для задания основного ивета рисунка необходимо щелкнуть цвет на палитре левой кнопкой мыши, а для *задания цвета фона* **–** правой кнопкой мыши.

Чтобы *залить* область или объект *цветом*, необходимо:

1) в наборе инструментов выбрать инструмент **Заливка**;

2) щелкнуть левой или правой кнопкой мыши на области или объекте, который требуется залить.

**Замечание**. *Если граница фигуры не является непрерывной, выбранным цветом будут залиты другие области рисунка. Чтобы найти разрыв, выберите в меню* **Вид** *команду* **Масштаб***, а затем – команду* **Крупный** *или* **Другой.**

Чтобы нарисовать с помощью *кисти*, необходимо:

- в наборе инструментов выбрать инструмент **Кисть**;
- выбрать форму кисти под набором инструментов;

• нарисовать линию, перемещая указатель мыши при нажатой клавише.

Чтобы создать *эффект распылителя*, необходимо:

- в наборе инструментов выбрать инструмент **Распылитель**;
- выбрать размер распылителя под набором инструментов;
- для рисования перетаскивать указатель по рисунку.

Чтобы изменить *палитру цветов*, необходимо:

• выбрать на палитре цвет, который требуется изменить;

• выполнить двойной щелчок на выбранном цвете или в меню **Палитра** выбрать команду **Изменить палитру**;

• нажать кнопку **Определить цвет**;

• щелкнуть поле образца цветов, чтобы изменить значения параметров **Оттенок** и **Контраст,** а затем перетащить ползунок регулятора в поле градиента цвета, чтобы изменить значение **Яркость**;

• нажать кнопку **Добавить в набор.**

Чтобы *скопировать цвет* области или объекта, необходимо:

- наборе инструментов выбрать инструмент **Выбор цветов**;
- щелкнуть в области, цвет которой требуется скопировать;
- в наборе инструментов выбрать инструмент **Заливка**;

• щелкнуть по области или объекту, для которых требуется задать новый цвет.

**2.** Электронная презентация MS PowerPoint. Основы исп о л ь з о в а н и я . С помощью PowerPoint готовятся выступления с использованием слайдов, которые потом можно распечатать на бумаге (прозрачных пленках) или демонстрировать на экране компьютера. С помощью **Мастера автосодержания** можно выбрать тип создаваемой презентации и ее оформление.

Программа предоставляет большое количество шаблонов оформления слайдов.

При создании пустой презентации каждый слайд оформляется самостоятельно на основе одного из шаблонов авторазметки. В PowerPoint для удобства работы над презентациями существуют разные режимы. Два основных режима, используемых в PowerPoint, **–** **Обычный режим** и **Режим сортировщика слайдов,** Для быстрого переключения режимов служат кнопки в левом нижнем углу на горизонтальной линейке прокрутки окна PowerPoint.

*О б ы ч н ы й р е ж и м* . В обычном режиме отображаются три области: **Список слайдов, Слайд** и **Область заметок.** Они позволяют одновременно работать над всеми аспектами презентации. Размеры областей можно изменять, перетаскивая их границы.

*Р е ж и м с о р т и р о в щ и к а с л а й д о в* . В режиме сортировщика слайдов на экране в миниатюре отображаются сразу все слайды презентации. Это упрощает их добавление, удаление и перемещение, задание времени показа и выбор способов смены слайдов. Кроме того, можно просматривать анимацию на нескольких слайдах, выделив их и выбрав команду **Просмотр анимации** в меню **Показ слайдов.**

Для того чтобы просмотреть слайды в режиме сортировщика слайдов, необходимо из меню **Вид** выбрать команду **Сортировщик слайдов** или нажать кнопку **Режим сортировщика слайдов** в левом нижнем углу на горизонтальной линейке прокрутки окна **PowerPoint.**

*Р е ж и м П о к а з с л а й д о в* . Этот режим служит для демонстрации созданных слайдов на экране. В процессе их демонстрации можно использовать инструмент **Перо** для выделения объектов, на которых необходимо акцентировать внимание слушателей, Для того чтобы использовать инструмент **Перо** во время демонстрации слайдов, необходимо из контекстного Меню слайда выбрать команду **Указатель,** а затем **– Перо.** В этом же меню можно задать цвет пометок, выбрав необходимый командой **Цвет рисунка**.

Создание презентации. Процесс создания презентации в Microsoft PowerPoint состоит из таких действий, как выбор общего оформления, добавление новых слайдов и их содержимого, выбор разметки слайдов, изменение при необходимости оформления слайдов, цветовой схемы, применение различных шаблонов оформления и создание таких эффектов, как эффекты анимации при демонстрации слайдов. **Панель задач** PowerPoint предоставляет ряд следующих вариантов для создания новой презентации:

• **Создать –** слайды имеют минимум элементов оформления и цвета к ним не применены;

• **Создать из имеющейся презентации –** презентация создается на основе уже имеющейся с заданным оформлением. Создается копия имеющейся презентации, позволяющая создать новую, внеся изменения в оформление и содержимое исходной;

• Создать с помощью шаблона - презентация создается на основе имеющегося шаблона Microsoft PowerPoint, содержащего основные элементы оформления, шрифты и цветовую схему. Кроме стандартных шаблонов Microsoft PowerPoint можно использовать самостоятельно созданные шаблоны;

• Шаблоны с предлагаемым содержимым - для применения шаблона оформления, включающего предлагаемый текст для слайдов, используется Мастер автосодержания. Затем в предложенный текст вносятся необходимые изменения;

• Шаблон на веб-сервере - создание презентации с помощью шаблона, находящегося на веб-узле:

• Шаблоны на Microsoft. com - создание презентации на основе дополнительных шаблонов Microsoft PowerPoint из библиотеки шаблонов Microsoft Office. Эти шаблоны упорядочены по типам презентаний.

Замечание. Гиперссылка Шаблоны на Microsoft. com ведет в Интернет.

Создание презентации включает две основные задачи: изложение содержания и его оформление в надлежащем виде. Программа РоwerPoint позволяет создавать презентацию двумя способами:

• с помощью Мастера автосодержания, который помогает выбрать содержание презентации из готовых образцов. Образцы содержат слайды, оформленные определенным образом. В результате получается набор слайлов определенной структуры-При выборе этого способа пользователю остается алаптировать текст, вставить графики, диаграммы, картинки и другие элементы. При необходимости можно изменить дизайн слайдов:

• самостоятельно определить дизайн презентации. При выборе этого способа пользователь самостоятельно на основе шаблонов авторазметки слайдов определяет внешний вид, оформление и тематику каждого слайда презентации.

Использование Мастера автосолержания. Для запуска Мастера автосодержания необходимо выбрать на Панели задач команду Из мастера автосодержания. Мастер автосодержания содержит ряд шагов в форме диалоговых окон. Внизу каждого окна располагаются кнопки перемещения (Отмена, Назад, Далее, Готово). На каждом из шагов последовательно определяется вид презентации, стиль ее оформления и заголовок на титульном слайде. После этого необходимо отредактировать текст на каждом слайде в соответствии с темой презентации, а также дополнить ее различной

графической информацией. Выбор слайдов для корректировки осуществляется в области структуры.

*С о з д а н и е и о ф о р м л е н и е с л а й д о в* . Для того чтобы добавить новый слайд в презентацию, необходимо из меню **Вставка**  выбрать команду **Создать слайд** (воспользоваться соответствующей кнопкой на панели инструментов). На панели задач в секции **Разметка слайда** необходимо выбрать требуемый автомакет слайда (авторазметку) и заполнить появившийся на экране слайд необходимой информацией.

Любая информация, помещенная на слайд, является объектом, к которому применимы все известные средства форматирования. Для выбора объекта необходимо его активизировать (щелкнуть по нему мышью). Для того чтобы сменить фон, на котором располагаются объекты, необходимо выбрать из меню **Формат** команду **Фон** (воспользоваться соответствующей командой контекстного меню, вызываемого на пустом месте слайда). В появившемся диалоговом окне можно:

• выбирать стандартные цвета;

• определять дополнительные цвета фона;

• выбирать специальные характеристики фона (узор, рисунок, тонирование, текстура).

Для того чтобы установить рисунок, тонирование или узор фона, необходимо выбрать из раскрывающегося меню команду **Способы заливки.** В появившемся диалоговом окне нужно выбрать требуемую вкладку и указать нужные параметры.

Вкладки:

• **Градиентная –** позволяет создать фон из одного или двух цветов, а также использовать стандартные заготовки цветов. Группа переключателей **Тип штриховки** позволяет выбрать направление .<br>ШТриховки;

• **Текстура –** дает возможность выбрать одну из готовых текстур фона (гранит, бумага, стекло, мрамор и пр.);

• **Узор –** позволяет установить необходимый узор фона;

• **Рисунок –** предоставляет возможность выбрать необходимый рисунок для фона.

Отображение информации и объектов на слайде можно сделать более выразительным, используя различные эффекты анимации объектов.

**Анимация –** добавление к тексту или объекту специального видео-или звукового эффекта. Например, можно создать элементы текстового списка, влетающие на страницу слева по одному слову, или добавить звук аплодисментов при открытии рисунка.

Для установки эффектов анимации объектов необходимо:

• выбрать объект для анимации;

• в меню **Показ слайдов** выбрать команду **Настройка анимации;**

• в области задач **Настройка анимации** нажать кнопку и выполнить одно или несколько следующих действий:

**–** если во время показа слайдов требуется ввести текст или объект в сопровождении определенного визуального эффекта, то нужно указать значок со словом **Вход**, а затем выбрать эффект из появившегося списка;

– если требуется добавить определенный визуальный эффект в текст или объект, находящиеся на самом слайде, то необходимо указать значок со словом **Выделение**, а затем выбрать нужный эффект;

– если надо добавить определенный визуальный эффект в текст или объект, который вызывает удаление текста или объекта со слайда в заданный момент, то следует выбрать значок со словом **Выход**, а затем **–** нужный эффект.

**Замечание**. *Эффекты отображаются в списке настройки анимации сверху вниз в порядке их применения. Объекты с эффектами анимации отмечаются на слайдах непечатаемыми пронумерованными маркерами, соответствующими эффектам в списке. Эти маркеры не отображаются в режиме показа слайдов.*

При предварительном просмотре эффектов анимации слайда с помощью кнопки **Воспроизведение** в области задач **Настройка анимации** для запуска воспроизведения последовательности эффектов анимации никаких дополнительных щелчков не требуется. Для просмотра воспроизведения инициированных анимаций вместо этого следует нажать кнопку **Показ слайдов.**

Можно предварительно просмотреть анимацию всех объектов слайда в окне миниатюры слайда, нажав кнопку **Просмотр.**

Смену слайдов на экране могут сопровождать различные специальные эффекты.

Эффекты смены слайдов можно определить, выбрав в меню **Показ слайдов** команду **Смена слайдов** или вызвав соответствующий раздел на панели задач. После этого нужно определить способ перехода к следующему слайду: автоматически через заданное время или по щелчку мыши, а также эффект перехода одного слайда в другой (например, наплыв вниз, растворить, жалюзи и т, д.), скорость выполнения анимации и звуковое сопровождение события.

После определения всех необходимых параметров их можно применить к текущему слайду, нажав кнопку **Применить.**

При нажатии кнопки **Применить ко всем** данные параметры будут применены ко всем слайдам презентации.

**Замечание**. *Смену слайдов можно осуществить также в режиме сортировщика слайдов. Для этого необходимо из контекстного меню слайда выбрать команду* **Смена слайдов***.*

Перед демонстрацией фильма можно предварительно настроить параметры текущего показа презентации. Для настройки режимов показа презентации необходимо из меню **Показ слайдов** выбрать команду **Настройка презентации**.

В появившемся диалоговом окне можно установить режим показа слайдов (ручной, автоматический, с анимацией или без нее), выбрать режим их смены (ручной или по времени), а также указать, какие слайды необходимо показывать (все, интервал слайдов или выборочно). Если необходимо произвести показ не всей презентации, а только ее части, то следует создать список слайдов для показа. Для этого из меню **Показ слайдов** необходимо выбрать команду **Произвольный показ** и в появившемся диалоговом окне нажать кнопку **Создать.** После этого надо отметить слайды в левой части появившегося окна и перенести их в правую часть с помощью кнопки **Добавить**.

После настройки параметров презентации можно приступить к демонстрации презентации на экране. Для запуска презентации необходимо из меню **Показ слайдов** выбрать команду **Начать показ**.

Для смены порядка показа слайдов надо перейти в режим сортировщика слайдов, выбрав в меню **Вид** команду **Сортировщик слайдов**, и путем перетаскивания определить порядок их показа.

Добавление гиперссылок и управляющих кноп о к в п р е з е н т а ц и ю . **Гиперссылка –** цветной подчеркнутый текст или графика, выбор которых позволяет выполнить переход к другому месту документа или другому файлу. Гиперссылки можно использовать для перехода в разные места, например к определенному слайду в данной презентации, совершенно другой презентации, документу Microsoft Word или листу Microsoft Excel. Гиперссылку можно представить любым объектом, включая текст, фигуры, таблицы, графики и рисунки. Для того чтобы добавить гиперссылку в презентацию, необходимо выделить требуемый объект и из меню **Вставка** выбрать команду **Гиперссылка** (нажать кнопку **Добавление гиперссылки** на панели инструментов).

В списке **Связать с** выбрать тип необходимой ссылки. Если выбран тип ссылки **Местом в документе,** то следует в предлагаемом списке выбрать слайд для перехода по заданной ссылке. Нажав кнопку **Подсказка**, можно внести текст подсказки, который будет появляться при наведении указателя мыши на данный объект при демонстрации презентации.

**Замечание**. *При наличии текста в фигуре тексту и фигуре можно назначить отдельные гиперссылки.*

В PowerPoint также включены некоторые готовые к использованию управляющие кнопки (команда **Управляющие кнопки** в меню **Показ слайдов),** которые можно добавить в презентацию, назначив им соответствующие действия.

На управляющих кнопках изображены значки, такие как стрелки влево и вправо. Они служат для создания интуитивно понятных обозначений для перехода к следующему, предыдущему, первому и последнему слайдам. Эти кнопки можно использовать в автоматической презентации. В PowerPoint также имеются управляющие кнопки для воспроизведения фильмов и звуков.

Для того чтобы добавить управляющие кнопки на текущий слайд, необходимо из меню **Показ слайдов** выбрать команду **Управляющие кнопки** и затем **–** необходимую кнопку. После этого щелкнуть мышью в том месте, где должна быть кнопка, и установить необходимые параметры работы кнопки **(Действие по щелчку** и **Действие по наведении мыши).**

Автоматический запуск презентации. Электронная презентация может запускаться автоматически при включении компьютера. Это бывает необходимо в различных случаях (например, поздравление с днем рождения, реклама фирмы и т. п.) Для того чтобы презентация запускалась автоматически, ее необходимо сохранить в соответствующем формате. Для этого необходимо из меню **Файл** выбрать команду **Сохранить как** и в поле **Тип файла** выбрать **Демонстрация PowerPoint.**

Для запуска данного файла при включении компьютера необходимо ввести его в список программ для автоматического запуска. Для этого необходимо:

• вызвать контекстное меню кнопки **Пуск** Windows и выбрать команду **Свойства**;

• нажать кнопку **Настроить**;

• нажать кнопку **Добавить**;

• с помощью кнопки **Обзор** указать местоположение требуемого файла презентации;

• нажать кнопку **Далее** и выделить папку **Автозагрузка**;

• нажать кнопку **Далее** и указать, под каким именем записать ярлык презентации в папке **Автозагрузка**;

• нажать кнопку **Готово**.

## **Вопросы для самоконтроля**

- 1. Для чего предназначена программа PowerPoint?
- 2. Какие области отображаются в обычном режиме?
- 3. Как перейти из обычного режима в режим **Сортировщика слайдов**?
- 4. Для чего служит режим **Показ слайдов**?
- 5. Перечислите способы создания новой презентации.
- 6. Как запустить **Мастера автосодержания**?
- 7. Перечислите способы создания и оформления слайдов.
- 8. Как добавить гиперссылки и управляющие кнопки?
- 9. Каким образом осуществляется автоматический запуск презентации?

# **3. Практическое задание.**

*1.* Создайте рисунок с помощью графического редактора Paint и сохраняете рисунок в своей папке.

*2.* Создайте рисунок и сделайте его рисунком рабочего стола Windows.

*3.* Создайте слайд «Курсы компьютерной грамотности», используя разметку **Титульный слайд.**

*4.* Установите автоматическую анимацию для объектов слайда «Курсы компьютерной грамотности».

*5.* Установите для заголовка эффект **Вылет справа**.

*6.* Установите для подзаголовка (**Текст**) эффект **Вылет снизу**.

*7.* Создайте слайд «Что изучалось» используя авторазметку **Маркированный список**.

*8.* Создайте слайд «Аппаратные средства», используя авторазметку **Графика и текст**.

*9.* Создайте слайд «Windows XP», используя авторазметку **Текст и графика.**

*10.* Создайте слайд «Word 2002», используя авторазметку **Только заголовок**.

*11.* Создайте слайд «Excel 2002», используя авторазметку **Текст и диаграмма**.

*12***.** Установите следующий порядок слайдов:

- Курсы компьютерной грамотности,

- Что изучалось,
- Аппаратные средства,
- $-$  Windows XP,
- $-$  Word 2002.
- $-$  Excel 2002

13. Настройте демонстрацию на автоматический показ слай-ЛОВ.

## Лабораторная работа 13 ГЛОБАЛЬНАЯ КОМПЬЮТЕРНАЯ СЕТЬ ИНТЕРНЕТ

1. Программа Microsoft Internet Explorer 6.0.

2. Средства и технология поиска информации в Интернете.

3. Практическое задание.

Цель: приобретение навыков поиска информации Интернете.  $3a\partial a$ 

- уметь осуществлять поиск необходимой информации в Интернете:

- уметь отправлять и принимать электронные сообщения.

1. Программа Microsoft Internet Explorer 6.0. Общие сведения. Internet - это объединение транснациональных компьютерных сетей, работающих по самым разнообразным протоколам, связывающих всевозможные типы компьютеров, физически передающих данные по телефонным проводам, через спутники и радиомодемы. Преимуществами Internet являются недорогая связь и постоянное обновление информации.

Подавляющее большинство компьютеров в Интернете связано по протоколам tcp/ip.

Протокол ір - это протокол, описывающий формат пакета данных, передаваемого по сети (определяет, где адрес и прочая служебная информация, а где сами передаваемые данные).

Протокол tcp предназначен для контроля передачи, контроля целостности передаваемой информации.

Типы сервисов Интернета. Сервисы Интернета классифицируются на:

• отложенного чтения - запрос и получение информации могут быть лостаточно сильно разлелены по времени (электронная почта).

• прямого обращения - информация по запросу возвращается немелленно. Однако от получателя информации не требуется немелленной реакции (факс);

• интерактивные - здесь требуется немедленная реакция на полученную информацию, т. е. получаемая информация является, по сути, запросом (телефон).

Электронная почта очень похожа на обычную бумажную почту, обладая теми же достоинствами и недостатками.

Сетевые новости (телеконференции) передают сообщения от одного многим

**FTP Сервис - передача файлов между разными компьютерами,** работающими в сетях tcp/ip.

WWW (World Wide Web - всемирная паутина) - самый популярный и интересный сервис Интернета и самое удобное средство работы с информацией. Часто используемы термины, использующиеся в WWW, следующие:

• Html (язык разметки гипертекста) - это формат гипермедийных документов, описывающий его структуру и связи. Имена файлов в формате html имеют расширение htm;

• URL (универсальный указатель на ресурс) – название ссылок на информационные ресурсы Интернета;

• Http (протокол передачи гипертекста) - название протокола, по которому взаимодействуют клиент и сервер WWW.

ICQ, IRC - программы, которые позволяют переписываться с другими людьми как по локальной сети, так и через Интернет. Общение происходит в реальном времени.

MUD - многопользовательские игры.

Адресация в Интернете. В Интернете каждый компьютер получает свой уникальный адрес. Принята доменная система имен. Разбор адреса идет справа налево.

Например, в адресе

#### topsoft. minsk. bv.

by - указывает на Беларусь;

minsk - город, где находится организация;

topsoft - организация данного адреса.

Каждая группа, имеющая домен, может создавать и изменять адреса, находящиеся под ее контролем. Достаточно добавить новое имя, например **Petrov**, в описание адресов своего домена.

Адрес электронной почты состоит из двух частей, разделенных символом @. Справа Интернета - адрес компьютера, на котором располагается почтовое отделение абонента, а слева указывается имя абонента, например. Petrov@topsoft. minsk. by.

Основы использования Microsoft Internet Explorer 6.0. Microsoft Internet Explorer - средство подсоединения к Интернету для получения доступа к гигантскому хранилищу данных.

Одним из главных понятий при работе с Internet Explorer является понятие Web-страницы. Под Web-страницей понимается документ, который содержит кроме текста еще и графические изображения, звуковое сопровождение и даже видеоизображения. Кроме того, Web-страница может иметь ссылки на другие страницы или почтовые ящики. В зависимости от настройки программы такие ссылки обычно выделяются в документе цветом или подчеркиванием. Указатель мыши, проходя над ссылкой, изменяет свою форму на изображение руки, а в строке состояния отображается адрес перехода, соответствующий ссылке.

Работа программы Интернет начинается с загрузки на компьютер начальной страницы. В качестве начальной страницы можно задать любую Web-страницу.

В процессе работы можно прервать процесс загрузки Webстраницы, нажав кнопку Остановить. Для повторной загрузки текущей Web-страницы нажимается кнопка Обновить. Для облегчения перемещения по бесконечной паутине ссылок на различные Web-страницы можно воспользоваться кнопками Назад и Вперед. Для перехода на начальную страницу нужно воспользоваться кнопкой Домой. Для отображения других Web-страниц нужно ввести в поле Адрес новый адрес или указателем мыши выбрать интересующую ссылку в текущей Web-странице. Можно сохранить любую страницу на своем компьютере, выбрав из меню Файл команду Сохранить как.

Настройка Internet Explorer. Настройка панели инструментов. Панель инструментов можно настраивать: отображать или скрывать, удалять или добавлять на ней кнопки ИТ. Л.

Для настройки панели инструментов необходимо из меню Вид выбрать команду Панели инструментов, затем Настройка (

Поле Текст кнопки служит для изменения надписей на панели инструментов.

Поле Размер значка служит для изменения размера значков. Для добавления или удаления какой-либо кнопки необходимо выбрать ее в списке Имеюшиеся кнопки и нажать Лобавить или Улалить. Для изменения порядка следования кнопок необходимо выбрать нужную *в* списке **Панель инструментов** и нажать кнопку **Вверх** или **Вниз.**

*У с к о р е н и е з а г р у з к и W e b – с т р а н и ц ы* . Очень многие Web–страницы для большей наглядности используют графические изображения, звуковые и видеоэффекты. Загрузка такой Web– страницы особенно при плохой связи может занять длительное время (до нескольких минут или даже нескольких десятков минут). Ускорить отображение интересующей Web–страницы можно запретив загрузку на персональный компьютер изображений, звука или видео. Для этого необходимо:

• Из меню **Вид** выбрать команду **Свойства обозревателя.**

• Раскрыть вкладку **Дополнительно.**

• В группе элементов управления **Мультимедиа** сбросить необходимые флажки.

В загруженной Web–странице вместо рисунков будут находиться пустые места, выделенные рамкой и отмеченные специальным знаком. Однако существует возможность загружать каждый рисунок отдельно. Для этого необходимо вызвать контекстное меню на интересующем значке и выбрать команду **Показать рисунок.**

*С м е н а д о м а ш н е й с т р а н и ц ы* . **Домашняя страница –** это та страница, которая отображается при каждом запуске обозревателя Internet Explorer. Как правило, это та страница, которую пользователь часто просматривает. Для того чтобы Web–страницу сделать домашней, необходимо:

• Перейти на страницу, которую следует открывать при каждом запуске Internet Explorer,

• Из меню **Сервис** выбрать команду **Свойства обозревателя.**

• Раскрыть вкладку **Общие.**

• В группе **Домашняя страница** нажать кнопку с **Текущей.**

Для восстановления стандартной домашней страницы необходимо воспользоваться кнопкой **С исходной.**

*Д о б а в л е н и е с т р а н и ц н а п а н е л ь С с ы л к и и в п а п к у И з б р а н н о е* . После просмотра нужных Web–страниц можно сохранить ссылки на них на панели **Ссылки,** что позволит легко открыть их впоследствии.

Добавить страницу на панель ссылок можно несколькими способами;

• перетащить значок выбранной страницы из адресной строки на панель ссылок;

• перетащить ссылку в папку **Ссылки** в списке **Избранное.**

В случае, если число постоянно используемых Вами адресов велико, то для хранения адресов и быстрого доступа к ним в программе предусмотрена папка Избранное. Чтобы добавить ссылку в папку Избранное, надо вызвать контекстное меню в любом месте загруженной страницы и выбрать команду Добавить в избранное. В появившемся диалоговом окне Добавление в избранное в поле Имя ввести любое название для данной ссылки и нажать ОК. Если необходимо поместить ссылку в определенную папку, то вместо Ok надо нажать кнопку Добавить в, а затем либо выбрать существующую папку для хранения ссылки, либо создать новую папку, нажав кнопку Создать папку.

Изменение кодировки русских символов. Internet Explorer автоматически определяет, какую кодировку использует текущая Web-страница. Если при отображении Web-страницы нельзя прочесть текст на русском языке, то необходимо из меню Вид выбрать команду Кодировка (или вызвать контекстное меню на текущей странице и выбрать Кодировка).

Изменение величины  $u p u \phi$  m  $o$   $\epsilon$   $o$  m  $o$   $\delta$  p  $a$   $\kappa$  e  $\kappa$   $u$   $\kappa$ . Если на экране отображается слишком мелкий шрифт, то его величину можно изменить. Для этого необходимо из меню Вид выбрать команду Размер шрифта. Возможно пять типоразмеров шрифта - от самого крупного до самого мелкого.

2. Средства поиска информации в Интернете. В настоящее время рост информационных ресурсов Интернета происходит высокими темпами. Всемирная сеть напоминает читальный зал библиотеки, где хранятся гигантские объемы текстовых, графических, мультимедийных, архивных и прочих файлов. Здесь все ежечасно меняется, число разнообразных документов возрастает каждую секунду, и найти необходимую информацию становится все труднее. Единственным надежным способом поиска информации является использование специальных поисковых систем, которые постоянно отслеживают изменения информации в сети.

Поисковые системы - это специальное программное обеспечение, основная задача которого заключается в организации наиболее оптимального поиска информации в Интернете.

Известные на сегодняшний день поисковые системы условно делятся на следующие основные группы:

• поисковые системы общего назначения (автоматические индек-**):** 

• тематические каталоги (справочники) Интернета;

- специализированные поисковые системы;
- метапоисковые системы

Поисковые системы общего назначения. Одновременно с появлением серверов Всемирной паутины были созданы специальные поисковые серверы, основная функция которых состоит в поиске информации среди различных информационных ресурсов Интернета, включая серверы World Wide Web, FTP, Gopher, телеконференции Usenet и списки адресов E-mail.

Стратегия работы современных поисковых серверов базируется на лвух полходах. В первом случае создаются и непрерывно пополняются огромные базы данных, хранящие информацию о миллионах документов, имеющихся в Интернете. Сбор информации автоматически выполняется специальными программами (их называют роботами, пауками и т. п.), которые просматривают серверы Интернета, копируют документы, анализируют встречающиеся слова и выполняют индексацию. Индексация заключается в выборе всех значащих слов, называемых ключевыми. Одни поисковые системы обрабатывают весь документ, другие только отдельные части документа: названия, заголовки, начальные слова разделов. Сформированные таким образом индексы документов - базы данных ключевых слов добавляются к уже существующим и хранятся на поисковых серверах. Обычно этот процесс не требует никаких усилий со стороны человека, так как данные инструменты полностью скрывают от пользователя способ организации базы данных и ее содержимое. Поисковые системы такого рода называются поисковыми системами общего назначения или автоматическими индексами. Автоматический индекс состоит из трех частей:

- программы-робота;
- базы данных, собираемой этим роботом;
- интерфейса для осуществления поиска в базе данных.

Типичными представителями автоматических индексов являются, например, Alta Vista и Lycos. С точки зрения пользователя автоматические индексы работают достаточно просто: пользователь задает ключевое слово или фразу, построенную из ключевых слов по определенным правилам, а поисковая машина в ответ на запрос выдает списки и точные адреса (URL) тех документов, которые соответствуют этому запросу.

.<br>Тематические каталоги. Другой подход предполагает организацию поискового сервера как предметно-ориентированной системы, где информация по отдельным темам собрана в соответствующих каталогах. Примерами могут служить серверы Yahoo и

Galaxy. Поисковые системы такого рода часто называются предметными или тематическими каталогами. Тематические каталоги используются в тех случаях, когда сформулировать запрос с помощью ключевых слов трудно в силу специфики разыскиваемой информации или недостаточности знаний по интересующей теме.

В каталог информация заносится по инициативе пользователя. Добавляемая страница должна быть жестко привязана к принятым в каталоге категориям. Результатом является постоянно обновляющийся древовидный каталог, на верхнем уровне которого собраны самые общие категории, такие, как «бизнес», «наука», «образование» и т. п., а элементы самого нижнего уровня представляют собой ссылки на отдельные Web-страницы и Web-узлы вместе с кратким описанием их содержимого.

Выбрав нужный раздел, пользователь получает список подразделов, сужающий круг, и так до тех пор, пока не попадет на страницу, содержащую ссылки на нужную информацию. Тематические каталоги не могут конкурировать с поисковыми машинами по широте охвата информации. Их преимущество заключается в том, что вероятность обращения к информации, не имеющей отношения к теме поиска, очень мала. Для облегчения просмотра информационных ресурсов многие тематические каталоги имеют собственные простые поисковые системы, позволяющие проводить поиск по ключевым словам внутри самого каталога. Только поиск осуществляется не в содержимом самих Web-серверов по всему миру, а в их кратких описаниях, хранящихся в базе данных каталога. Отметим, что старейший каталог Yahoo представляет собой иерархически организованный Web-каталог, который генерируется полуавтоматически. Ссылки на различные ресурсы собираются двумя способами: присылаются пользователями и извлекаются программами-роботами.

Специализированные поисковые системы. Поиск информации в глобальной сети осуществляется специализированными поисковыми системами. Например, для нахождения файлов по их именам на FTP-серверах применяется система Archie. Программа Veronica осуществляет аналогичную функцию среди серверов, обслуживаемых системой Gopher.

В специализированных поисковых системах используется достаточно простая технология поиска. Главное их достоинство заключается в высокой степени соответствия найденной информации запросам пользователя. Однако такие специализированные каталоги и инлексы системы работают мелленнее, чем популярные поисковые системы общего назначения.

Метапоисковые системы. Если один и тот же запрос направить различным поисковым инструментам, то результат поиска будет разным и по количеству найденных документов, и по их соответствию сделанному запросу. Метапоисковые системы, или метаиндексы, позволяют усовершенствовать поиск путем передачи запроса одновременно нескольким поисковым системам. Полученные в результате поиска документы объединяются в общий упорядоченный определенным способом список.

Метапоиск экономит время, так как нет необходимости опрашивать каждую поисковую систему отдельно, и увеличивает вероятность получения нужной пользователю информации. Недостатком метапоиска является то, что при обращении к разным поисковым машинам запрос приходится формулировать в форме, понятной всем машинам. Это не позволяет использовать тонкие индивидуальные настройки и возможности каждой отдельной машины.

Технология поиска информации в Интернете. Первые шаги по поиску необходимой информации определяются тем, в какой мере пользователь владеет изучаемой темой. Если имеется только общее представление о теме, то естественно начинать поиск с тематических каталогов. Здесь особых проблем не возникает. Пользователь обязательно найдет ссылки на информационные базы данных или отдельные документы.

В тех случаях, когда пользователь владеет терминологией и ищет оригинальные, специфические документы, удобнее проводить поиск с помощью поисковых систем общего назначения.

Требования  $\kappa$  $n$  O U C K O B bl M *системам*  $0.6$   $u$  e  $20$ назначения. С точки зрения пользователя общение с поисковыми машинами должно быть простым, не требующим подготовки и специальных навыков. Пользователь должен иметь возможность.

• Сделать запрос на родном языке в естественной форме. Например, «Использование компьютеров при изучении высшей математики».

• Ограничить область поиска документов. Это ограничение может определяться местом и временем создания документа, языком, на котором он написан, тематикой разыскиваемой информации.

• В ответ на запрос получить перечень найленных локументов с кратким их описанием, документы должны максимально соответствовать запросу.

• При необходимости загрузить нужные документы на свой компьютер для дальнейшего использования.

Действия поисковой машины, скрытые от пользователя, сволиться к следующему:

• Перевод ключевых слов на заданный язык.

• Подбор синонимов к ключевым словам.

• Учет морфологических вариантов слов. Например, искать документы, содержащие не только слово «автомобиль», но и «автомобили», «автомобилей» и т. д.

• Проведение поиска на указанных пользователем языках.

• Смысловой отбор найденных документов по соответствию их тематике запроса.

• Систематизация документов по степени их соответствия запроcy.

• Представление найденных документов в удобном и понятном для пользователя виде.

Каждая из поисковых систем предлагает два способа поиска простой и сложный.

Простой поиск заключается в том, что запрос состоит из набора ключевых слов, а поисковая машина возвращает документы, содержащие хотя бы одно из этих слов. При таком поиске будет найдено множество лишних документов, не представляющих интерес для пользователя

Для повышения эффективности поиска используются средства поиска, позволяющие формулировать точные сложные запросы. Правила построения сложных запросов находятся в справочных файлах каждой поисковой системы.

Принципы систематического поиска, используемые в той или иной степени практически всеми современными поисковыми машинами следующие.

Поиск всех форм слова. Для поиска всех слов, имеющих общий корень, используется знак \*. Например, в результате поиска по запросу компьютер\* будут найдены документы, содержащие слова: компьютер, компьютеры, компьютером, компьютерные и т. д.

Ряд поисковых систем делают это автоматически, разыскивая документы, содержащие все морфологические формы ключевого слова.

Поиск фразы. Для поиска в документе фразы или словосочетания используются двойные кавычки. Например, по запросу «информационные технологии» будут найдены документы, содержащие это словосочетание без вариантов.

Включение и исключение ключевых слов. Знак плюс, указанный перед словом или фразой без пробела, требует включения этого слова (фразы) в документ, а знак минус - его исключения. Это означает, что по запросу «Поиск в Интернете»-«поисковые машины» из списка документов, найденных по запросу «Поиск в Интернете», будут исключены документы, содержащие фразу «поисковые машины».

Логические запросы. В таких запросах применяются логические операторы OR, AND, NOT и NEAR, связывающие несколько слов или фраз в один запрос. Описание назначения этих операторов приводятся в таблице 1.

по-разному представляет пользователям результаты поиска. Обычно это нумерованный список найденных по запросу документов. Для каждого документа, как правило, сообщается его название. URL, размер, время обновления документа и несколько первых фраз текста, по которым можно судить о его содержании. Ряд поисковых систем дают краткое резюме, из которого можно получить представление о том, в каком контексте употребляются ключевые слова.

Название документа и его URL оформляются в виде гиперссылки, по которой пользователь имеет возможность загрузить документ на свой компьютер для прочтения, сохранения и печати. Поисковая система оценивает результаты поиска и выводит список документов в определенном порядке (ранжирует документы). Таким образом, в начале списка будут находиться документы, имеющие более высокую степень соответствия запросу.

Вывод результатов поиска. Каждая поисковая система

Каждая поисковая система использует собственные критерии ранжирования документов как при анализе результатов поиска, так и при формировании индекса. Вследствие этого результат поиска по одинаковому запросу будет различным для каждого поискового инструмента.

Таблица 1. Назначение операторов OR, AND, NOT и NEAR

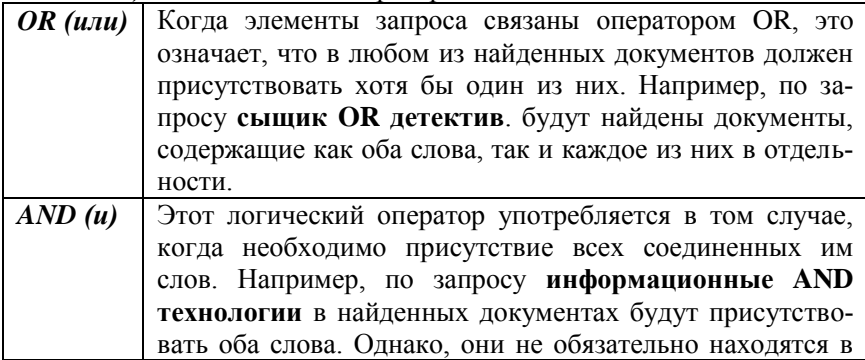

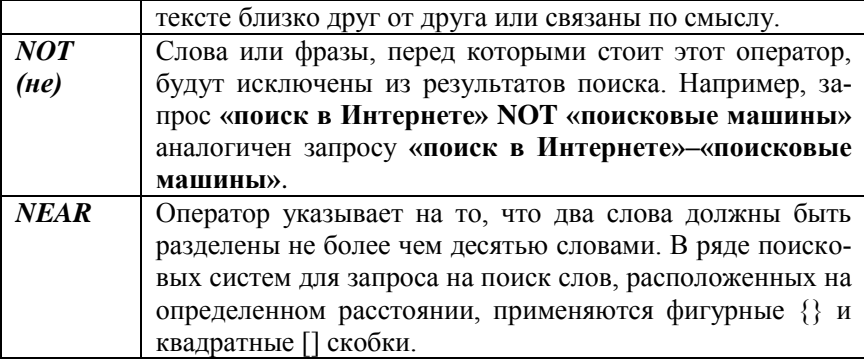

Пользователь может сам повлиять на порядок ранжирования документов, указав в соответствующем окне наиболее значимые слова и фразы. В этом случае ранжирование будет проводиться таким образом, чтобы в начале списка оказались документы, содержащие именно эти слова и фразы. Если ссылок много и они не помещаются на странице, то после прочтения первой страницы можно перейти на вторую и т. д.

### Вопросы для самоконтроля

1. Почему Интернет называют сетью сетей?

2. Какие возможности предоставляет человеку Интернет?

3. Как классифицируются серверы Интернета?

4. Какие из предложенных наборов символов могут быть адреса- $\mu$ <sub>V</sub>

## 305 38 131 217 11 11 11 11 123 1 A I 20 38 131 21 61 255 7.255.61.117

5. Каковы назначение и структура IP-адреса компьютера?

6. Для чего была разработана доменная система имен?

7. Какова структура доменного имени?

8. Какие типы доменов верхнего уровня вы знаете?

9. Для чего нужен Интернет-провайдер?

10. Какие способы подключения к Интернету вы знаете?

11. В чем заключаются недостатки и преимущества временного IP-подключения по коммутируемой линии?

12. Какое оборудование необходимо для подключения к Интернету?

13. Какую функцию выполняет модем?

14. Назовите наиболее известные сервисы Интернета.

15. В чем суть технологии клиент-сервер?

16. Могут ли клиенты быть одновременно и аппаратурой, и программным обеспечением?

17. Какой сервис Интернета является наиболее массовым с вашей точки зрения?

18. Для чего предназначен сервис FTP?

19. Что такое телеконференции?

20. Какое из определений Интернета вы считаете более подходящим?

21. Какие виды поисковых систем используются для поиска информации в сети Интернет?

22. Опишите принципы работы автоматических индексов.

23. Что такое метапоисковые системы?

24. Каковы достоинства и недостатки метапоисковых систем?

25. Для чего используются специализированные поисковые системы?

26. В каких случаях целесообразно использовать тематические каталоги для поиска информации в сети Интернет?

27. Какие возможности поиска должна предоставлять пользователю поисковая система общего назначения?

### **3. Практическое задание**

*1.* Работа с программой . Microsoft Internet Explorer 6.0. *Основы использования.*

– Запустите программу Microsoft Internet Explorer 6.0.

–Для увеличения рабочей поверхности экрана уберите с него панель **Ссылки**.

– Для отображения всех кнопок панели инструментов уберите подписи к кнопкам.

– Измените размер шрифта страница от самого мелкого до самого крупного.

– Посмотрите, как влияет выбор языка на отображение информации на экране.

– Установите язык **Кириллица** по умолчанию для всех страниц.

– Для ускорения загрузки страниц запретите отображение рисунков при загрузке.

– Обновите содержание страницы на экране для контроля сделанных изменений.

–-Выведите любой из скрытых рисунков на экран.

*Создание страниц и ссылок.*

– Загрузите начальную страницу сервера ??????

– Перейдите на страницу ?????

– Вернитесь к начальной странице любым из способов.

– Посмотрите список посещаемых вами страниц Интернет.

– Перейдите с помощью журнала на любую из просмотренных страниц.

– Уберите панель Журнал с экрана одним из способов.

– Установите в качестве начальной страницы страницу Microsoft [\(www.microsoft.com\)](http://www.microsoft.com/).

– Добавьте текущую страниц в папку **Личная** папки **Избранное** под именем **Microsoft**.

– Переименуйте созданную ссылку в **Корпорация Microsoft**.

– Перейдите на страницу (www.rambler.ru).

– Добавьте текущую страниц в папку **Личная** папки **Избранное** под именем Rambler, затем вернитесь на начальную страницу.

– Пользуясь ссылкой на текущей странице Интересные ссылки, узнайте о погоде в Минске, Гомеле и Москве.

– Удалите ссылку **Корпорация Microsoft**из папки **Личная**.

– Сохраните любой из рисунков страницы на диске **F:**.

– Создайте ссылку на данную страницу на панели **Ссылки**.

– Перейдите на домашнюю страницу.

– Перейдите на любую страницу с помощью панели **Ссылки**.

– Удалите созданную ссылку на панели **Ссылки**.

– Создайте в Word свою страничку и сохраните ее на диск **F:**.

– Посмотрите созданную страничку.

*Поиск информации.*

– Перейдите на страницу информационно-поискового сервера Yandex [\(www.Ya.ru\)](http://www.ya.ru/).

– Найдите документы, содержащие слово «Музыка», «Музыки», «Музыкальный» (однокоренные слова).

– Найдите документы, содержащие однокоренные слова сос ловом «Музыка», но не содержащие само это слово.

– Найдите документы, содержащие стоящие рядом слова «Симфония» и «Музыка».

– Найдите документы, содержащие слова «Симфония» и «Музыка»

### *Лабораторная работа 14* **ЭЛЕКТРОННАЯ ПОЧТА**

1. Основные сведения об электронной почте.

2. Пользовательский интерфейс программы Outlook Express.

3. Использование Outlook Express для работы с электронной почтой Интернета.

4. Адресная книга.

5. Практическое задание.

*Цель*: приобретение навыков работы с Outlook Express. *Задачи*:

– уметь создавать, отправлять и принимать сообщения по электронной почте.

**1. Основные сведения об электронной почте**. С помощью Интернета можно быстро обмениваться информацией, которая может быть доступна всем. Именно такого рода сведениями заполнены страницы Всемирной паутины. Но через Интернет передается и частная информация, которую доставляет электронная почта (E-mail).

*Электронная почта* предназначена для передачи почтовых сообщений и файлов электронным способом от одного пользователя, имеющего определенный компьютерный адрес, к другому.

Электронная почта имеет ряд преимуществ в сравнении с обычной почтой. Наиболее важное из них – это скорость пересылки сообщений. Другое преимущество состоит в том, что электронное письмо может содержать не только текстовое сообщение, но и вложенные файлы (программы, графики, звук).

Электронное послание переправляется по Интернету так же, как любая другая информация. Сообщение делится на небольшие части, которые упаковываются в «пакеты». По прибытии на место разрозненные части письма собираются воедино.

Электронная почта может использоваться для:

- ведение личной переписки;
- работы со списками рассылки;
- участия в телеконференциях Usenet;
- пересылки файлов.

Каждый пользователь электронной почты должен иметь свой сетевой адрес, который содержит идентификационное имя пользователя – ID, знак разделитель @ и доменное имя, т.е. состоит из персональной и общей части, которые разделены знаком @. При этом все слова пишутся латинскими буквами.

*Примеры* адресов электронной почты:

Maria @bspu. unibei. by

Onegin@usadba. ac. ru

Каждое письмо электронной почты содержит две основные части: заголовок письма и тело письма. Поскольку электронное письмо на пути к своему адресату проходит через десятки высокоскоростных линий связи, его заголовок имеет более сложную форму, чем надпись на обычном почтовом конверте.

Знаки эмоций в электронной почте. Для «оживления» электронных писем используются смайлики. *Смайлик* – это просто комбинация из нескольких текстовых символов, которые в совокупности похожи на лицо человека – улыбающееся, подмигивающее, огорченное и т. л. Чаше всего используются, например, такие смайлики:

: - ) – улыбка;

\*())) –  $c$ Mex;

: - (- грусть, печаль;

 $\therefore$  -  $\big)$  – подмигивание.

: - 0- крайнее удивление.

Смайлики используются не только в электронных письмах, но и вообще при общении в сети Интернет.

Технология клиент-сервер для E-mail. Как и все сервисы Интернета, электронная почта построена в соответствии с технологией клиент-сервер. Почтовый сервер находится на компьютере провайдера или в локальной сети. Эта программа координирует пересылку сообщений по запросам почтовых клиентов. Для того чтобы пользоваться электронной почтой, на пользовательском компьютере должно быть установлено соответствующее программное обеспечение, которое называют почтовым клиентом. Основные функции почтового клиента - это помощь в составлении и посылке писем, а также в получении и отображении сообщения на компьютере пользователя.

На сегодняшний день существует большой выбор программклиентов электронной почты. Например, в состав Windows 1998-2000 и Windows XP входит достаточно мощная клиентская программа Outlook Express для работы с электронной почтой и телеконференциями.

2. Пользовательский интерфейс программы Outlook Express. Настройка области просмотра. В Outlook Express, используя область просмотра и список сообщений, можно одновременно читать отдельные сообщения и просматривать список сообщений. В списке папок содержатся папки электронной почты, серверы и группы новостей, между которыми можно легко переключаться. Можно также создавать папки и правила, по которым приходящие сообщения будут помещаться в эти папки. Область просмотра можно расположить как под списком сообщений, так и рядом с ним. Для области просмотра можно задать отображение или скрытие заголовков сообщений, а саму область можно также отображать либо скрывать. Для настройки интерфейса Outlook Express необходимо из меню Вид выбрать команду Раскладка и установить нужные параметры в разлеле Область просмотра. После того как программа Outlook Express загрузит сообщения или после нажатия кнопки Доста-

**вить** на панели инструментов, сообщения можно читать либо в области просмотра, либо в отдельном окне. Для отображения сообщения в области просмотра необходимо щелкнуть по нему один раз в списке сообщений, а для открытия сообщения в отдельном окне щелкнуть по нему дважды. Для сохранения сообщения на своем диске необходимо из меню **Файл** выбрать команду **Сохранить как,** затем указать место и формат сохранения (почтовое сообщение, простой текст, гипертекст).

Настройка панели инструментов. В программе Outlook Express панель инструментов можно настраивать: отображать или скрывать, удалять или добавлять на ней кнопки и т. д.

Для настройки панели инструментов при нахождении в основном окне необходимо из меню **Вид** выбрать команду **Раскладка,** затем – **Настройка.** При нахождении в окне сообщения необходимо выбрать из меню **Вид** выбрать команду **Панель инструментов** и затем – **Настройка**.

Поле **Текст кнопки** служит для изменения надписей на панели инструментов.

Поле **Размер значка** используется для изменения размера значков.

Для добавления или удаления какой–либо кнопки необходимо выбрать ее в **Списке кнопок** и нажать **Добавить** или **Удалить.**

Для изменения порядка следования кнопок необходимо выбрать нужную кнопку в списке **Панель инструментов** и нажать **Вверх** или **Вниз.**

Создание и отправка сообщения. Чтобы отправить сообщение по электронной почте, необходимо выполнить следующие действия.

• На панели инструментов нажать кнопку **Создать**.

• В поле **Кому** и **Копия** ввести адреса электронной почты всех получателей, разделяя их запятыми или точками с запятой. Чтобы выбрать получателей из адресной книги, необходимо щелкнуть на значке с книгой, находящемся рядом с полями **Кому** и **Копия** в окне создаваемого сообщения, и выбрать требуемые адреса.

• В поле **Тема** указать краткую тему сообщения.

• Ввести текст сообщения и нажать кнопку **Отправить** на панели инструментов создаваемого сообщения.

**Замечания. 1.***. При отправке сообщения в автономном режиме оно сохраняется в папке* **Исходящие** *и отправляется при первом подключении к сети.*

*2. Чтобы сохранить незавершенное сообщение, необходимо выбрать команду* **Сохранить** *из меню* **Файл**. *Можно также выбрать* **Сохранить как**, *чтобы указать формат, в котором следует сохранить сообщение.*

Использование бланков при составлении соо б щ е н и й . Применяя бланки, имеющиеся в программе Outlook Express, можно создавать привлекательные почтовые сообщения. Бланк – это шаблон, в который может входить фоновый рисунок, оригинальные цвета для текста сообщения, размер полей и т. п.

Чтобы применить бланк ко всем исходящим сообщениям, необходимо выбрать команду **Параметры** из меню **Сервис**. На вкладке **Создание** сообщения необходимо включить флажки **Почта** или **Новости** в разделе **Бланк**. После нажатия на кнопку Выбрать указать требуемый бланк оформления сообщения.

Для того чтобы применить бланк к одному из сообщений, необходимо из меню **Сообщение** выбрать команду **Создать с использованием**. В появившемся списке необходимо указать требуемый шаблон оформления.

Если необходимо применить или изменить бланк уже после того как сообщение было набрано или в процессе его набора, необходимо выбрать из меню **Формат** команду **Использовать бланк** и указать требуемый бланк.

Вставка элементов в сообщения. Добавление *в и з и т н о й к а р т о ч к и .* Обычно визитную карточку добавляют в сообщения, чтобы предоставить получателю подробные сведения о себе, но можно добавлять визитную карточку любого контакта из адресной книги. Для добавления своей визитной карточки необходимо иметь в адресной книге свои контактные данные. Для того чтобы создать визитную карточку, необходимо:

• Из меню **Сервис** выбрать команду **Параметры** и раскрыть вкладку **Создание сообщения.**

• Включить флажок **Почта** или **Новости** в разделе **Визитные карточки** и выбрать нужную карточку из раскрывающегося списка.

Чтобы добавить визитную карточку к отдельному сообщению, необходимо в окне сообщения из меню **Вставка** выбрать команду **Визитная карточка.**

*Д о б а в л е н и е п о д п и с и* . В сообщение кроме визитной карточки можно добавлять подпись. Для создания подписи необходимо:

• Из меню **Сервис** выбрать команду **Параметры** и раскрыть вкладку **Подписи.**

• Нажать кнопку Создать и в поле Изменить подпись ввести текст либо выбрать Файл и указать текстовый или гипертекстовый файл, который следует использовать для подписи.

• Включить флажок Добавлять подпись ко всем исходящим сообшениям.

Для добавления подписи только в отдельные сообщения необходимо выключить флажок Добавлять подпись ко всем исходящим сообщениям. При создании сообщения выбрать меню Вставка, указать на Подпись и выбрать нужную подпись.

Замечание. Для использования разных подписей с разными учетными записями необходимо выбрать подпись в разделе Подпись, нажать кнопку Дополнительно и выбрать учетную запись, которую следует использовать с данной подписью.

 $B$  с та в к а  $\phi$  а й л а . В создаваемое сообщение можно вставить любой произвольный файл, который будет переслан получателю данного сообщения. Для того чтобы вставить в сообщение файл, необхолимо:

• Из меню Вставка выбрать команду Вложение файла или нажать кнопку Вложить на панели инструментов.

• Указать требуемый файл и нажать кнопку Вложить.

В сообщение можно добавлять текстовые файлы (файлы с рас*ишрением* \*. txt, \*. htm, \*. htmlj, *выбрав в меню* **Вставка** команду Текст из файла.

Вставка рисунка. В создаваемое сообщение можно вставить любой рисунок. Для того чтобы вставить рисунок, необходимо:

• Установить указатель курсора в то место в сообщении, в которое требуется вставить рисунок.

• Из меню Вставка выбрать команду Рисунок и нажать кнопку **O**<sub>630</sub>p.

Если не удается выбрать команду Рисунок, необходимо проверить, включено ли использование формата HTML, который включается из Меню Формат.

Если получателям сообщений не удается просмотреть вставленные рисунки, необходимо проверить, включен ли флажок Отправлять рисунки вместе с сообщениями. После этого необходимо повторить отправку сообщения. Для включения данного флажка необходимо из меню Сервис выбрать команду Параметры и на вкладке Отправить установить Настройка НТМL.

Чтение электронной почты. Чтение сообщений. После того как программа Outlook Express загрузит входящие сообшения (или после нажатия кнопки Лоставить на панели инструментов), их можно читать либо в области просмотра, либо в отдельном окне. Для просмотра всех входящих сообщений необходимо щелкнуть на значке папки Входящие в списке папок. Для сохранения сообщения на диске необходимо из меню Файл выбрать команду Сохранить как, затем указать место и формат сохранения (почтовое сообщение, простой текст, гипертекст). Если в сообщении имеются вложения, то рядом с ним в списке сообщений отображается значок скрепки. Для просмотра вложенного файла необходимо щелкнуть в области просмотра по значку скрепки, находящемуся в заголовке сообщения и выбрать имя вложенного файла, который нужно просмотреть (или, находясь в окне сообщения, дважды шелкнуть по значку вложения в заголовке сообщения). Для сохранения вложения на диске необходимо из меню Файл выбрать команду Сохранить вложения и выбрать требуемый файл (или в области просмотра щелкнуть по значку скрепки в заголовке и выбрать команду Сохранить вложения).

 $\overline{q}$  тение  $\cos \theta$ шений, написанных  $HQ$  $p$   $q$   $3$   $H$   $b$  $l$   $x$ языках. Обычно программа Outlook Express правильно отображает сообщения, написанные на разных языках. Однако некоторые сообщения, особенно из групп новостей, имеют неверные сведения о кодировке сообщения. В таком случае возможно неверное отображение сообщения. Для изменения кодировки читаемого сообщения необходимо из меню Вид выбрать команду Кодировка и затем - нужную кодировку. При создании сообщений выбирается кодировка, применяемая по умолчанию. Для изменения кодировки, используемой по умолчанию, необходимо:

- Из меню Сервис выбрать команду Параметры.
- Раскрыть вкладку Отправка сообщений.
- Нажать кнопку Выбор языка.
- Выбрать требуемую кодировку.

Группирование сообщений и ответов на них. Если в обсуждениях участвует много людей, становится сложно найти все ответы, относящиеся к определенному сообщению. Программу Outlook Express можно настроить таким образом, чтобы ответы на сообщения группировались под сообщением. При таком расположении можно просмотреть либо только исходные сообщения. либо и сообщения, и все ответы на него.

Для создания группировки сообщений необходимо:

- Открыть папку Входящие.
- Из меню Вил выбрать команду Текушее представление.

• Выбрать команду **Сгруппировать сообщения по теме обсуждения.**

Для отображения развернутых обсуждений для всех сообщений необходимо из меню **Сервис** выбрать команду **Параметры** и на вкладке **Чтение** установить флажок **Автоматически разворачивать сгруппированные сообщения.**

Для отображения исходного сообщения и всех ответов на него необходимо нажать значок «плюс» (+) слева от исходного сообщения, а для отображения только исходного сообщения – значок «минус» (–).

*П е р е с ы л к а п о ч т о в ы х с о о б щ е н и й* . Полученное сообщение можно переслать другому адресату. Для этого необходимо:

• пересылаемое сообщение.

• Из меню **Сообщение** выбрать команду **Переслать** (или нажать кнопку **Переслать** на панели инструментов).

• Ввести адреса электронной почты всех получателей.

• Добавить при необходимости в пересылаемое сообщение комментарии.

• Нажать кнопку **Отправить** на панели инструментов.

*У д а л е н и е п о ч т о в ы х с о о б щ е н и й* . При работе с программой происходит накопление сообщений. Лишние сообщения можно удалить из области просмотра. При удалении сообщений они попадают в папку **Удаленные.**

Для удаления сообщений необходимо в списке сообщений выделить требуемые и нажать кнопку **Удалить** на панели инструментов. Для восстановления удаленного сообщения необходимо открыть папку **Удаленные** и перетащить требуемые сообщения в любую папку.

**Замечание***.. Если необходимо, чтобы после окончания работы с программой Outlook Express удаленные сообщения автоматически удалялись из нее, то следует из меню* **Сервис** *выбрать команду* **Параметры** *и на вкладке* **Обслуживание** *установить флажок* **Очищать папку «Удаленные» перед выходом.**

**4. Адресная книга**. *Адресная книга* обеспечивает хранение контактных сведений и доступ к ним из других программ. Из адресной книги имеется доступ к службам каталогов в Интернете, при помощи которых можно отыскивать интересующие пользователя фирмы и лица. Добавлять адреса электронной почты и другие контактные данные в адресную книгу можно: из почтовых сообщений или вручную.

Добавление имен из почтовых сообшений. Можно настроить программу Outlook Express таким образом, чтобы при создании ответа, отправке или получении сообщений адреса и имена пользователей автоматически заносились в адресную книгу. Для этого необходимо:

• Из меню **Сервис** выбрать команду **Параметры.**

• На вкладке **Отправка** сообщений включить флажок **Автоматически заносить в адресную книгу получателей, на чьи письма отвечает пользователь.**

При просмотре сообщения или составлении ответа на него можно также добавить пользователя в адресную книгу. Для этого необходимо правой кнопкой мыши выделить нужный контакт и выбрать команду **Добавить отправителя в адресную книгу.**

Добавление контакта в адресную книгу. Отправлять сообщение можно как одному пользователю так и группе адресатов. При отправлении сообщения достаточно будет ввести в поле **Кому** название группы или адрес пользователя. Число создаваемых групп не ограничено. Одни контакты могут входить в разные группы.

Для добавления пользователя или группы пользователей в адресную книгу необходимо:

- Нажать кнопку **Адреса** на панели инструментов.
- Выбрать папку, в которую нужно добавить контакт.
- Нажать кнопку **Создать** на панели инструментов.
- Выбрать команду **Создать контакт** или **Создать группу.**
- Ввести необходимые сведения на вкладке **Имя** (рис. 216).

**Замечание***. При внесении сведений о пользователе в адресную книгу необходимо обязательно заполнять поле* **Адреса электронной**

В таблице 1 приведено описание кнопок , расположенных на панели инструментов окна **Адресная книга***.*

*Таблица 1* Описание кнопок, расположенных на панели инструментов окна **Адресная книга**

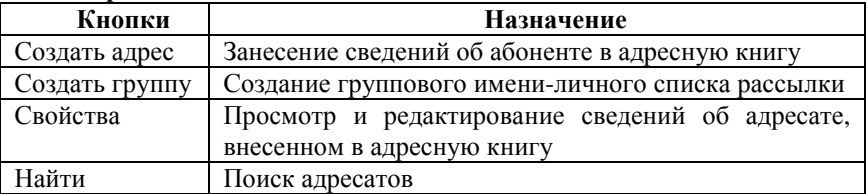

Для редактирования записей в адресной книге необходимо:
• Открыть адресную книгу - нажать кнопку Адресная книга панели инструментов Outlook Express.

• Выбрать нужное имя в списке и нажать кнопку Свойства на панели инструментов окна адресной книги.

• Изменить данные на вкладках.

• Нажать клавишу ОК.

Для удаления записей из адресной книги необходимо:

Открыть адресную книгу.

• Выбрать нужное имя и нажать кнопку Удалить на панели инструментов алресной книги.

• Формирование новых писем с использованием адресной книги.

## Вопросы для самоконтроля

1. Что такое электронная почта?

2. Кто считается создателем E-mail?

3. Назовите главные области применения электронной почты.

4. Выполняется ли принцип коммутации пакетов при пересылке электронных сообщений в Интернете?

5. Какой из следующих адресов неверна:

a) example.  $\text{no1@another}$ . world. com

 $(6)$  99% ckx!!% @uuunet, tiet

в) example3@anothcr.com

 $r)$  ostap@bender. mmm. by

6. С какой целью в электронных письмах используются смайли- $\kappa$ <sub>K</sub> $\gamma$ 

7. В чем суть технологии клиент-сервер для E-maij?

8. Из каких основных элементов состоит окно программы Outlook Express?

9. О чем свидетельствует значок «», расположенный рядом с заголовком письма в области просмотра Outlook Express?

10. Для чего предназначена папка Входящие?

11. В каких случаях удобно пользоваться папкой Черновики?

12. Каково назначение основных кнопок панели инструментов программы Outlook Express?

13. Какова структура окна Создать сообщение?

14. Опишете назначение полей, составляющих заголовок электронного письма.

15. Является ли обязательным заполнение поля Копии?

16. Как подготовить и отправить электронное сообщение?

17. В каких случаях письмо булет отправлено сразу же после нажатия клавиши Отправить?

18. Что такое электронная подпись?

19. Как создать и вставить в текст сообщения электронную подпись?

20. Какие способы пересылки писем другим адресатам вы знаете?

21. Для чего используются символы «о в тексте электронного письма?

22. Как вложить в письмо файл?

23. Опишите последовательность удаления электронных сообщений из почтового ящика.

24. Что такое адресная книга?

25. Какими способами можно заполнять адресную книгу?

26. Для чего используется кнопка **Свойства** панели инструментов окна **Адресная книга**?ы

27. Для чего используется адресная книга?

## **5. Практическое задание.**

Требуется:

– Отобразить в окне Outlook Express Список папок, Панель Outlook.

– Настроить Outlook Express на проверку новых сообщений.

– Создать и отправить простое сообщение по любому из известных Вам адресов.

– Проверить наличие новых сообщений в данный момент времени.

– Отобразить в окне Outlook Express область просмотра или изменить параметра области просмотра.

– Прочитать полученное сообщение в области просмотра.

– Прочитать полученное сообщение в отдельном окне.

– Создать адресную книгу из нескольких адресов.

– Создать и отправить простое сообщение, имя используя электронной почты из адресной книги.

– Создать бланк и личную подпись, используемые при составлении сообщений.

– Создайте сообщение со своей подписью, используя бланк поздравления и отправьте по нужному адресату.

– Вставить в сообщение файл **F:\Личная\Биография.doc**.

– Просмотрите содержимое вложенного файла в полученном сообщении.

# **СЛОВАРЬ АНГЛОЯЗЫЧНЫХ ТЕРМИНОВ**

 $A$ hort – Отменить Add - Добавить, сложить  $All - Bce$ Append-Присоединить Apply - Применить Archive - Архив, архивировать Assign - Назначить Ву Date - По дате  $By Extension$ – По расширению Ву Name-По имени Ву Size - По размеру Ву Time- По времени Cancel - Отменить Clear - Очистить  $Close - 3a$ крыть Command - Команда Continue-Продолжить Сору - Копировать Customize-Настроить Cut-Вырезать Data - Данные Database - База данных Date -Дата Default - По умолчанию Delete - Удалить Directory - каталог на диске (в MS-DOS) Display - дисплей, отобразить на лисплее Drag & Drop - Перетаскивание Edit - Правка, редактирование Embedding - Внедрение (объектов) Еггог - Ошибка  $Exit - B$ ыхол Fail - Изменить Field - Поле (для ввода данных)  $File - Файл$  $Find$  – Поиск, искать Folder - Папка на диске (в Windows)  $Font - Шри$  $\Phi$ т Format - Формат, форматировать

Кеер – Хранить Кеу – Ключ Label - Метка Link - Связь, ссылка  $Linking -$ Связывание Load - Загрузить Lock - Блокировка, заблокировать Mask - Маска (файлов) Mode – Режим (работы) Modify - Изменить, отредактировать Move – Переместить  $Name - Y$ New - Новый Next – Далее, следующий  $No - Her$ ОК - Подтвердить Open – Открыть Option - Параметр, опция Output - Выводить Page – Страница Paragraph - Абзац  $Password - \Pi$ ароль Paste - Вставить Picture - Рисунок, картинка  $Plot - *Vept*$ Preferences - Настройки Print - Печатать Property - Свойство Quit – Выход Read - Читать Read Only - Только для чтения Repeat - Повторить Replace - Замена, заменить  $Reset - C6poc$ Retry – Повторить Return - Возврат, вернуться Run - Запустить Save - Сохранить Save As - Сохранить как  $Search - Thorck$ Select - Выбирать

Full Screen - Во весь экран Go to - Перейти Hidden - Скрытый Неlp - Помощь, справка ID - Идентификатор Ignore - Игнорировать Input-Ввод, вводить Insert - Вставка Install - Инсталлировать, устанавливать Invalid - Неправильный Justify - Выровнять

Setup - Настройка Skip - Пропустить Table - Таблица Title - Заголовок Toolbar - Панель инструментов Туре - Тип, вводить Undo - Отменить действие Update - Обновить Version - Версия  $Yes - Ia$ Zoom In - Увеличить Zoom Out - Уменьшить

# **СЛОВАРЬ АНГЛОЯЗЫЧНЫХ СООБЩЕНИЙ**

**Do you want to save changes?** – Хотите ли вы сохранить изменения? **Do you want to revert file?** – Хотите ли вы вернуться к предыдущему сохраненному файлу?

**Do you really want to delete file?** – Вы действительно хотите удалить файл?

**Do you want to quit?** – Желаете выйти?

**Press key** – Нажмите клавишу

**Strike any key** – Нажмите любую клавишу

**Strike any key when ready** – Нажмите любую клавишу при готовности

#### **ЛИТЕРАТУРА**

- 1. Басалыга В. И. Основы компьютерной грамотности [Текст] : учебное пособие / В. И.Басалыга, О. А. Левкович, Т. Н. Шелкоплясова. – Мн. : НТЦ «АПИ», 1999. – 430с.
- 2. [Берлинер Э. Microsoft Word 2002 \[Текст\] : самоучитель /](http://oz.by/books/#writer)  [Э.Берлинер, Б. Глазырин, И. Глазырина.](http://oz.by/books/#writer) – М. [: Бином,](http://oz.by/producer/more1207.html) 2001. – 304 с.
- 3. Вейскас Дж. Эффективная работа с Microsoft Access [Текст] : научное издание / Дж. Вейскас. – СПб. : «Питер», 2000.– 316 с.
- 4. Волков В. Понятный самоучитель работы в Word [Текст] : научное издание / В.Волков. – СПб. : «Питер», 2002. – 144 с.
- 5. Гляков П.В. Основы операционной среды Windows [Текст] : научное издание / П.В. Гляков, В.Г. Лукьянец, Л.И. Молчина. – МН. : «ТетраСистемс», 1996. – 297 с.
- 6. Камарда Билл. Использование Word 2002 [Текст] : научное издание / Билл Камарда. – М. : [Вильямс,](http://oz.by/producer/more1207.html) 2002. –832 с.
- 7. Карпов Б. Microsoft Word 2002 [Текст] : справочник / Б. Карпов – СПб. : «Питер», 2001.– 416 с.
- 8. Карпович С.Е. Прикладная информатика [Текст] : учебное пособие / С.Е. Карпович, И.В. Дайняк. – Мн. : Выш. шк., 2001. – 326 с.
- 9. Левин А. Word это очень просто [Текст] : научное издание / А. Левин. – СПб. : «Питер», 2004. – 112 с.
- 10. Кроуфорд Ш. Профессиональная работа в Windows 98 [Текст] : учебный курс / Ш. Кроуфорд, СПБ. : «Питер», 1999. – 516 с.
- 11. [Миллхоллон М. W](http://oz.by/books/#writer)ord 2002. Эффективная работа [Текст] : научное издание [/ М. Миллхоллон, К. Мюррей.](http://oz.by/books/#writer) – СПб. : «Питер», 2003. – 944 с.
- 12. Нейбауэр А. Эффективная работа с Microsoft Outlook 2000  $[Tekcr]$ : научное издание / А. Нейбауэр. – СПб. : «Питер», 2000. – 400 с.
- 13. Новиков Ф. Microsoft Word 2002 в подлиннике [Текст] : научное издание /Ф. Новиков. – К. : «Издательская группа BHV»,  $2004. - 976$  c.
- 14. Пасько В. Word 97: русифицированная версия [Текст] : научное издание / В.Пасько. – К. : Издательская группа BHV, 1998. – 378 с.
- 15. Рычков В. Microsoft Word 2000: краткий курс [Текст] : научное издание / В.Рычков. – СПб. : «Питер», 2002. – 288 с.
- 16. Рединг Элизабет. Microsoft Excel 97: наглядно и конкретно [Текст] : научное издание / Элизабет Рединг Перев. с англ. – М. : Издательский отдел «Русская Редакция» ТОО «Channel Trading Ltd», 1997. – 256 с.
- 17. [Хабрейкен](http://oz.by/books/#writer) Дж. Изучи Microsoft Word 2002 за 10 минут [Текст] : научное издание / [Дж. Хабрейкен.](http://oz.by/books/#writer) – М. : [Вильямс,](http://oz.by/producer/more1207.html) 2002.  $-224c$
- 18. Хомоненко А. Самоучитель Word 2000 [Текст] : научное издание / А.Хомоненко. – К. : «Издательская группа BHV», 2003. – 560 с.